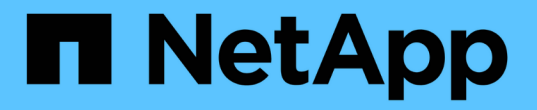

# 监控和管理集群运行状况 OnCommand Unified Manager 9.5

NetApp December 20, 2023

This PDF was generated from https://docs.netapp.com/zh-cn/oncommand-unified-manager-95/healthchecker/concept-unified-manager-health-monitoring-features.html on December 20, 2023. Always check docs.netapp.com for the latest.

# 目录

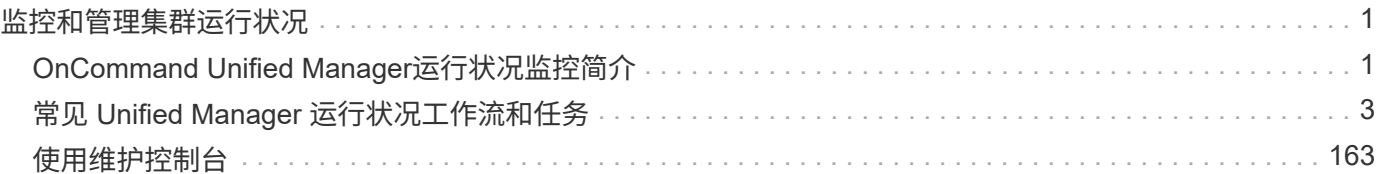

# <span id="page-2-0"></span>监控和管理集群运行状况

# <span id="page-2-1"></span>**OnCommand Unified Manager**运行状况监控简介

Unified Manager可帮助您通过集中式用户界面监控大量运行ONTAP 软件的系统。Unified Manager 服务器基础架构可提供可扩展性,可支持性以及增强的监控和通知功能。

Unified Manager的主要功能包括监控、警报、管理集群的可用性和容量、管理保护功能、监控性能、配置和管 理无限卷、为存储对象添加标注、将诊断数据捆绑在一起并发送给技术支持。

您可以使用 Unified Manager 监控集群。当集群出现问题时, Unified Manager 会通过事件通知您有关此类问题 的详细信息。某些事件还会为您提供补救措施,您可以采取这些措施来更正这些问题。您可以为事件配置警报, 以便在发生问题时通过电子邮件和 SNMP 陷阱通知您。

您可以使用 Unified Manager 通过将环境中的存储对象与标注关联来管理这些存储对象。您可以创建自定义标注 ,并通过规则将集群, Storage Virtual Machine ( SVM )和卷与标注动态关联起来。

您还可以使用容量和运行状况图表中提供的信息为相应的集群对象规划集群对象的存储要求。

# **Unified Manager** 运行状况监控功能

Unified Manager 基于服务器基础架构构建,可提供可扩展性,可支持性以及增强的监控和 通知功能。Unified Manager 支持监控运行 ONTAP 软件的系统。

Unified Manager 包括以下功能:

- 发现,监控和通知安装了 ONTAP 软件的系统:
	- 。物理对象: 节点,磁盘,磁盘架, SFO 对,端口, 和 Flash Cache
	- 逻辑对象:集群、Storage Virtual Machine (SVM)、聚合、卷、LUN、命名空间qtree、LIF、Snapshot 副本、接合路径、NFS导出、CIFS共享、用户和组配额以及启动程序组
	- 协议: CIFS , NFS , FC , iSCSI , NVMe , 和 FCoE
	- 存储效率: SSD 聚合, Flash Pool 聚合, FabricPool 聚合,重复数据删除和数据压缩
	- <sup>。</sup>保护: SnapMirror 关系(同步和异步)和 SnapVault 关系
- 查看集群发现和监控状态
- MetroCluster 配置:查看和监控集群组件的配置, MetroCluster 交换机和网桥,问题和连接状态
- 增强的警报,事件和阈值基础架构
- LDAP , LDAPS , SAML 身份验证和本地用户支持
- RBAC (用于一组预定义角色)
- AutoSupport 和支持包
- 增强的信息板可显示环境的容量,可用性,保护和性能运行状况
- 卷移动互操作性,卷移动历史记录和接合路径更改历史记录
- " 影响范围 " 区域,该区域以图形方式显示受事件影响的资源,例如 " 某些故障磁盘 " , " MetroCluster 聚合

镜像已降级 " 和 " MetroCluster 遗留备用磁盘 " 事件

- 显示 MetroCluster 事件影响的可能影响区域
- 建议的更正操作区域,其中显示了可执行的操作,以解决某些故障磁盘, MetroCluster 聚合镜像已降级和 MetroCluster 遗留备用磁盘等事件
- "Resources that might be Impacted " 区域,其中显示了可能因卷脱机事件,卷受限事件和精简配置卷空间 存在风险事件等事件而受影响的资源
- 支持具有以下功能的SVM:
	- FlexVol volumes
	- FlexGroup 卷
	- 无限卷
- 支持监控节点根卷
- 增强了 Snapshot 副本监控功能,包括计算可回收空间和删除 Snapshot 副本
- 存储对象的标注
- 报告存储对象信息的创建和管理、例如物理和逻辑容量、利用率、空间节省和相关事件
- 与 OnCommand Workflow Automation 集成以执行工作流

存储自动化商店包含 NetApp 认证的自动化存储工作流软件包,这些软件包专为与 OnCommand Workflow Automation (WFA)结合使用而开发。您可以下载这些软件包,然后将其导入到 WFA 中以执行这些软件 包。以下位置提供了自动化工作流 ["](https://automationstore.netapp.com)[存储自动](https://automationstore.netapp.com)[化](https://automationstore.netapp.com)[存储](https://automationstore.netapp.com)["](https://automationstore.netapp.com)

# 用于管理存储系统运行状况的 **Unified Manager** 接口

本节介绍了OnCommand Unified Manager为解决数据存储容量、可用性和保护问题而提供 的两个用户界面的相关信息。这两个 UI 是 Unified Manager Web UI 和维护控制台。

如果要使用 Unified Manager 中的保护功能,还必须安装和配置 OnCommand Workflow Automation ( WFA )。

# **Unified Manager Web UI**

通过 Unified Manager Web UI ,管理员可以监控与数据存储容量,可用性和保护相关的集群问题并对其进行故 障排除。

本节介绍了管理员在对Unified Manager Web UI中显示的存储容量、数据可用性或保护问题进行故障排除时可以 遵循的一些常见工作流。

# 维护控制台

通过维护控制台,管理员可以监控,诊断和解决操作系统问题,版本升级问题,用户访问问题以及与 Unified Manager 服务器本身相关的网络问题。如果 Unified Manager Web UI 不可用,则只能通过维护控制台访问 Unified Manager 。

本节提供了有关访问维护控制台并使用此控制台解决与Unified Manager服务器运行相关的问题的说明。

# <span id="page-4-0"></span>常见 **Unified Manager** 运行状况工作流和任务

与Unified Manager关联的一些常见管理工作流和任务包括:选择要监控的存储集群;诊断 对数据可用性、容量和保护产生不利影响的情况;创建保护关系;还原丢失的数据;配置 和管理无限卷;根据需要捆绑诊断数据并将其发送给技术支持。

通过 Unified Manager , 存储管理员可以查看信息板, 评估受管存储集群的整体容量, 可用性和保护运行状况, 然后快速确定,找到,诊断和分配可能出现的任何特定问题以解决问题。

与集群、Storage Virtual Machine (SVM)、卷、FlexGroup 卷或保护关系相关的最重要问题会影响受管存储对象 的存储容量、数据可用性或保护可靠性、这些问题会显示在Dashboards/Overview页面上的系统运行状况图和事 件中。确定严重问题后、此页面将提供相应的链接来支持相应的故障排除工作流。

Unified Manager 还可以包含在包含相关易管理性工具(例如 OnCommand Workflow Automation ( WFA )) 的工作流中,以支持直接配置存储资源。

本文档介绍了与以下管理任务相关的常见工作流:

• 诊断和管理可用性问题

如果硬件故障或存储资源配置问题发生原因 在Dashboards/Overview页面中显示数据可用性事件、存储管理 员可以通过嵌入的链接查看有关受影响存储资源的连接信息、查看故障排除建议以及将问题描述 解析分配给 其他管理员。

• 配置和监控性能意外事件

OnCommand 管理员可以监控和管理所监控存储系统资源的性能。有关详细信息、请参见\_Unified Manager 集群性能管理工作流指南\_。

• 诊断和管理卷容量问题

如果"Dashboards/Overview"页面中显示卷存储容量问题、则存储管理员可以通过嵌入的链接查看与受影响 卷的存储容量相关的当前和历史趋势、查看故障排除建议并将问题描述 解决方案分配给其他管理员。

• 配置,监控和诊断保护关系问题

创建和配置保护关系后、存储管理员可以在Dashboards/Overview页面中查看与保护关系相关的潜在问题、 并可通过嵌入的链接查看保护关系的当前状态、有关受影响关系的当前和历史保护作业成功信息、和故障排 除建议、并将问题描述 解析分配给其他管理员。存储管理员还可以配置和管理SnapMirror和SnapVault 关 系。

- 创建备份文件并从备份文件还原数据。
- 将存储对象与标注关联

通过将存储对象与标注关联,存储管理员可以筛选和查看与存储对象相关的事件,从而使存储管理员能够确 定与事件相关的问题的优先级并解决这些问题。

• 向技术支持发送支持包

存储管理员可以使用维护控制台检索支持包并将其发送给技术支持。如果问题描述需要比 AutoSupport 消息 更详细的诊断和故障排除信息,则必须将支持包发送给技术支持。

• 创建新报告以进行导入

存储管理员可以创建新的 .rptdesign 文件。这些报告可以导入到Unified Manager UI中、并在报告页面中 查看。

报告页面上显示的报告提供了存储对象的当前状态。您可以根据当前使用情况做出重要决策、例如存储采购 决策。这些报告提供了卷、磁盘架和聚合等存储对象的详细视图。

通过Unified Manager UI中的报告页面、您可以查看有关生成的报告的详细信息。您可以在报告页面中搜索 特定报告、保存报告以及删除报告。您还可以从此页面计划、共享和导入报告。

• 创建、配置、监控和保护无限卷

在使用Workflow Automation工具为无限卷创建、配置和定义存储类之后、存储管理员可以使用Unified Manager监控该卷及其存储类、设置通知阈值并定义数据策略。存储管理员也可以使用WFA和Unified Manager为无限卷设置数据保护。

# 监控数据可用性并对其进行故障排除

Unified Manager 可监控授权用户访问存储数据的可靠性,在出现阻止或阻碍访问的情况时 向您发出警报,并可用于诊断这些情况并分配和跟踪其解决方法。

本节中的可用性工作流主题介绍了一些示例,说明存储管理员如何使用 Unified Manager Web UI 发现,诊断和 分配对数据可用性产生不利影响的硬件和软件状况以解决问题。

解决闪存卡脱机问题

此工作流举例说明了如何解决闪存卡脱机问题。在这种情况下、您是监控信息板以检查可 用性问题的管理员或操作员。您发现闪存卡脱机情况、希望确定可能的发生原因 并解决此 问题。

### 开始之前

您必须具有操作员、OnCommand 管理员或存储管理员角色。

#### 关于此任务

Unified Manager Dashboards/Overview页面的Availability区域中显示的事件信息和链接可监控受监控集群上数 据存储资源的整体可用性、从而可以诊断可能影响该可用性的特定事件。

在这种情况下、Dashboards/Overview页面会在其Availability Incidents部分显示事件Flash Cards Offline。如果 闪存卡处于脱机状态、则存储数据的可用性会受到影响、因为安装了闪存卡的集群节点的性能会受到影响。您可 以执行以下步骤来本地化并确定潜在问题:

#### 步骤

1. 在\*未解决的意外事件和风险\*部分的\*可用性\*面板中、单击为闪存卡脱机显示的超文本链接。

此时将显示可用性意外事件的事件详细信息页面。

2. 在\*事件\*详细信息页面上、您可以查看发生原因 字段中显示的信息、并执行以下一项或多项任务:

- 将事件分配给管理员。 [分](#page-92-0)[配事件](#page-92-0)
- 单击事件源(此处为脱机闪存卡所在的集群节点)以获取有关该节点的详细信息。 [对](#page-6-0)[闪](#page-6-0)[存](#page-6-0)[卡脱](#page-6-0)[机](#page-6-0)[执](#page-6-0)[行更正](#page-6-0) [操作](#page-6-0)
- 确认事件。 [确认](#page-92-1)[并](#page-92-1)[解决](#page-92-1)[事件](#page-92-1)

<span id="page-6-0"></span>对闪存卡脱机执行更正操作

在"Flash Card脱机事件"详细信息页面的发生原因 字段中查看问题描述 后、您可以搜索有 助于解决此情况的追加信息。

开始之前

您必须具有操作员、OnCommand 管理员或存储管理员角色。

关于此任务

在此示例场景中、事件详细信息页面上提供的事件摘要包含有关脱机闪存卡状况的以下信息:

Severity: Critical State: New Impact Level: Incident Impact Area: Availability Source: alpha-node Source Type: Node Acknowledged By: Resolved By: Assigned To: Cause: Flash cards at slot numbers 3 are offline. Alert Settings:

此事件信息表示集群节点中名为"`alpha-node`"的插槽3中安装的闪存卡已脱机。

此信息会将闪存卡脱机情况定位到特定集群节点上的特定插槽、但并不表示闪存卡脱机的原因。

步骤

1. 要获取可能有助于诊断闪存卡脱机情况的更多详细信息、您可以单击事件源的名称。

在此示例中、事件源是"`alpha-node`"集群节点。单击该节点名称将在受影响集群的运行状况/集群详细信息 页面的节点选项卡上显示HA详细信息。显示的HA详细信息将显示有关该节点所属HA对的信息。

在此示例中、相关信息位于HA详细信息的事件摘要表中。此表指定了闪存卡脱机事件、事件生成时间以及 此事件的源集群节点。

2. 使用ONTAP 命令行界面或OnCommand 系统管理器、访问受影响集群的事件管理器系统(EMS)日志。

在此示例中、您可以使用事件名称、事件时间和事件源来查找有关此事件的EMS报告。事件的EMS报告包含 事件的详细问题描述 、并且通常会提供一些建议来补救事件指示的状况。

诊断问题后、请联系相应的管理员或操作员、完成必要的手动步骤、使闪存卡恢复联机。

#### 扫描并解决存储故障转移互连链路断开情况

此工作流举例说明如何扫描,评估和解决已关闭的存储故障转移互连链路情况。在这种情 况下,您是一名管理员,使用 Unified Manager 在节点上开始 ONTAP 版本升级之前扫描 存储故障转移风险。

开始之前

您必须具有操作员、OnCommand 管理员或存储管理员角色。

#### 关于此任务

如果在无中断升级尝试期间 HA 对节点之间的存储故障转移互连失败,则升级将失败。因此,管理员通常会在开 始升级之前监控和确认要升级的集群节点上的存储故障转移可靠性。

#### 步骤

- 1. 要检查与存储故障转移问题相关的近期可用性事件、请查看可用性事件部分以及\*信息板/概述\*页面上的可用 性风险列表。
- 2. 要进一步检查与存储故障转移问题相关的所有可用性事件、请执行以下步骤:
	- a. 单击\*信息板/概述\*页面上的\*可用性意外事件\*链接。

事件清单页面显示受监控集群上的所有事件。

- b. 在\*事件\*清单页面上、在筛选器列中选择\*意外事件\*和\*风险\*选项。
- c. 在\*事件\*清单页面名称列顶部、单击 = 然后输入 \*failover 在文本框中、将要显示的事件限制为与存 储故障转移相关的事件。

此时将显示与存储故障转移条件相关的所有过去事件。

在这种情况 S下, Unified Manager 会在其可用性意外事件部分显示事件 " 存储故障转移互连的一个 或多个链路断开 " 。

- 3. 如果与存储故障转移相关的一个或多个事件显示在\*信息板/概述\*页面或\*事件\*清单页面上、请执行以下步骤 :
	- a. 单击事件标题链接可显示该事件的事件详细信息。

在此示例中,您单击事件标题 Storage Failover Interconnect one or more links down 。

此时将显示该事件的 " 事件 " 详细信息页面。

a. 在\*事件\*详细信息页面上、您可以执行以下一项或多项任务:

▪ 查看发生原因字段中的错误消息并评估问题描述。 [对存储](#page-8-0)[故障转](#page-8-0)[移互连](#page-8-0)[链](#page-8-0)[路断](#page-8-0)[开执](#page-8-0)[行更正](#page-8-0)[操作](#page-8-0)

- 将事件分配给管理员。 [分](#page-92-0)[配事件](#page-92-0)
- [确认](#page-92-1)事件。 确认[并](#page-92-1)[解决](#page-92-1)[事件](#page-92-1)

<span id="page-8-0"></span>对存储故障转移互连链路断开执行更正操作

显示存储故障转移相关事件的事件详细信息页面时,您可以查看页面的摘要信息,以确定 事件的紧急性,问题描述的可能发生原因以及问题描述的可能解决方案。

开始之前

您必须具有操作员、OnCommand 管理员或存储管理员角色。

关于此任务

在此示例场景中, " 事件 " 详细信息页面上提供的事件摘要包含有关存储故障转移互连链路断开情况的以下信息 :

Event: Storage Failover Interconnect One or More Links Down Summary Severity: Warning State: New Impact Level: Risk Impact Area: Availability Source: aardvark Source Type: Node Acknowledged By: Resolved By: Assigned To: Cause: At least one storage failover interconnected link between the nodes aardvark and bonobo is down. RDMA interconnect is up (Link0 up, Link1 down)

示例事件信息表示 HA 对节点 aardvark 和 bonobo 之间的存储故障转移互连链路 Link1 已关闭,但 Apple 和 Boy 之间的 Link0 处于活动状态。由于一个链路处于活动状态,因此远程动态内存访问( RDMA )仍在运行, 存储故障转移作业仍可成功完成。

但是,为了确保两个链路均发生故障且存储故障转移保护完全禁用,您决定进一步诊断 Link1 发生故障的原因。

步骤

1. 在 \* 事件 \* 详细信息页面中,您可以单击源字段中指定的事件的链接,以获取可能与存储故障转移互连链路 断开情况相关的其他事件的详细信息。

在此示例中,事件源是名为 aardvark 的节点。单击该节点名称将在运行状况/集群详细信息页面的节点选项 卡上显示受影响HA对aardvark和bonobo的HA详细信息、并显示最近在受影响HA对上发生的其他事件。

2. 有关此事件的详细信息,请查看 \* HA 详细信息 \* 。

在此示例中,相关信息位于 Events 表中。该表显示了 " S存储故障转移连接一个或多个链路断开 " 事件, 事 件的生成时间,以及此事件的源节点。

#### 完成后

使用 HA 详细信息中的节点位置信息,请求或亲自完成受影响 HA 对节点上的存储故障转移问题描述的物理检查 和修复。

#### 解决卷脱机问题

此工作流举例说明了如何评估和解决Unified Manager可能在"信息板/概述"页面的"可用性" 区域中显示的卷脱机事件。在这种情况下、您是使用Unified Manager对"信息板/概述"页面 上显示的一个或多个卷脱机事件进行故障排除的管理员。

#### 开始之前

您必须具有操作员、OnCommand 管理员或存储管理员角色。

关于此任务

报告卷脱机的原因可能有多种:

- SVM 管理员故意使卷脱机。
- 卷的托管集群节点已关闭,存储故障转移到其 HA 对配对节点也失败。
- ・卷的托管 Storage Virtual Machine ( SVM )已停止,因为托管该 SVM 根卷的节点已关闭。
- 由于两个 RAID 磁盘同时发生故障,卷的托管聚合已关闭。

您可以使用"信息板/概述"页面以及"运行状况/集群"、"运行状况/SVM"和"运行状况/卷"详细信息页面来确认或消 除其中一种或多种可能性。

#### 步骤

1. 在\*未解决的意外事件和风险\*部分的\*可用性\*面板中、单击为卷脱机事件显示的超文本链接。

此时将显示可用性意外事件的事件详细信息页面。

- 2. 在该页面上,查看注释以了解是否有迹象表明 SVM 管理员已使相关卷脱机。
- 3. 在 \* 事件 \* 详细信息页面上,您可以查看以下一项或多项任务的信息:
	- 查看发生原因字段中显示的信息,以获取可能的诊断指导。

在此示例中,发生原因字段中的信息仅通知您卷已脱机。

- 检查 "Notes and Updates" 区域,查看是否有迹象表明 SVM 管理员故意使相关卷脱机。
- 单击事件源(此处为报告脱机的卷)以获取有关该卷的详细信息。 [针](#page-10-0)[对卷](#page-10-0)[脱](#page-10-0)[机](#page-10-0)[情](#page-10-0)[况](#page-10-0)[执](#page-10-0)[行更正](#page-10-0)[操作](#page-10-0)
- 将事件分配给管理员。 [分](#page-92-0)[配事件](#page-92-0)

◦ 确认此事件,或者在适当情况下将其标记为已解决。 [确认](#page-92-1)[并](#page-92-1)[解决](#page-92-1)[事件](#page-92-1)

<span id="page-10-0"></span>针对卷脱机情况执行诊断操作

导航到报告为脱机的卷的"运行状况/卷"详细信息页面后、您可以搜索有助于诊断卷脱机情 况的追加信息。

开始之前

您必须具有操作员、OnCommand 管理员或存储管理员角色。

关于此任务

如果报告脱机的卷未被有意脱机,则该卷可能会因为多种原因脱机。

从脱机卷的运行状况/卷详细信息页面开始、您可以导航到其他页面和窗格以确认或消除可能的原因:

选项

• 单击\*运行状况/卷\*详细信息页面链接、确定卷是否因其主机节点已关闭以及存储故障转移到其HA对配对节 点也失败而脱机。

请参见 [确](#page-10-1)[定卷](#page-10-1)[脱](#page-10-1)[机](#page-10-1)[情](#page-10-1)[况](#page-10-1)[是](#page-10-1)[否](#page-10-1)[是](#page-10-1)[由](#page-10-1)[已](#page-10-1)[关](#page-10-1)[闭](#page-10-1)[的节点](#page-10-1)[引](#page-10-1)[起的。](#page-10-1)

• 单击\*运行状况/卷\*详细信息页面链接、确定卷是否已脱机、其主机Storage Virtual Machine (SVM)是否因托 管此SVM根卷的节点已关闭而停止。

请参见 [确](#page-11-0)[定卷](#page-11-0)[是](#page-11-0)[否](#page-11-0)[因](#page-11-0)[节点关](#page-11-0)[闭而脱](#page-11-0)[机以及](#page-11-0) [SVM](#page-11-0) [是](#page-11-0)[否](#page-11-0)[已](#page-11-0)[停](#page-11-0)[止](#page-11-0)。

• 单击\*运行状况/卷\*详细信息页面链接、确定卷是否因主机聚合中的磁盘损坏而脱机。

请参见 [确](#page-12-0)[定卷](#page-12-0)[是](#page-12-0)[否](#page-12-0)[因](#page-12-0)[聚合中的磁盘](#page-12-0)[损坏](#page-12-0)[而脱](#page-12-0)[机](#page-12-0)。

<span id="page-10-1"></span>确定卷是否因其主机节点已关闭而脱机

您可以使用 Unified Manager Web UI 确认或消除卷因主机节点关闭而脱机以及存储故障转 移到其 HA 对配对节点失败的可能性。

开始之前

您必须具有操作员、OnCommand 管理员或存储管理员角色。

关于此任务

要确定卷脱机情况是否是由于托管节点故障以及后续存储故障转移失败而导致的,请执行以下操作:

步骤

1. 在脱机卷的\*运行状况/卷\*详细信息页面的\*相关设备\*窗格中、找到并单击SVM下显示的超文本链接。

"运行状况/Storage Virtual Machine "详细信息页面显示了有关脱机卷的托管Storage Virtual Machine (SVM)的信息。

2. 在\*运行状况/存储虚拟机\*详细信息页面的\*相关设备\*窗格中、找到并单击卷下显示的超文本链接。

"运行状况/卷"清单页面显示了有关SVM托管的所有卷的信息表。

3. 在\*运行状况/Volumes\*清单页面的状态列标题上、单击筛选器符号 一,然后选择 \* 脱机 \* 选项。

仅会列出处于脱机状态的 SVM 卷。

4. 在\*运行状况/卷\*清单页面上、单击网格符号 | | ,然后选择 \* 集群节点 \* 选项。

您可能需要滚动网格选择框以找到 \* 集群节点 \* 选项。

集群节点列将添加到卷清单中,并显示托管每个脱机卷的节点的名称。

5. 在\*运行状况/卷\*清单页面上、找到脱机卷的列表、然后在其集群节点列中单击其托管节点的名称。

运行状况/集群详细信息页面上的节点选项卡显示托管节点所属的HA节点对的状态。托管节点的状态以及任 何集群故障转移操作是否成功将显示在屏幕中。

### 完成后

确认由于主机节点已关闭且存储故障转移到 HA 对配对节点失败而导致卷脱机情况存在后,请联系相应的管理员 或操作员以手动重新启动已关闭的节点并修复存储故障转移问题。

<span id="page-11-0"></span>确定卷是否因节点关闭而脱机及其 **SVM** 是否已停止

您可以使用 Unified Manager Web UI 确认或消除卷脱机的可能性,因为托管该 SVM 根卷 的节点已关闭,导致其主机 Storage Virtual Machine ( SVM ) 停止。

开始之前

您必须具有操作员、OnCommand 管理员或存储管理员角色。

#### 关于此任务

要确定卷脱机情况是否是由于托管此 SVM 根卷的节点已关闭而导致其主机 SVM 停止的,请执行以下操作:

#### 步骤

- 1. 在脱机卷的\*运行状况/卷\*详细信息页面的\*相关设备\*窗格中、找到并单击SVM下显示的超文本链接。
- 2. 在脱机卷的\*运行状况/卷\*详细信息页面的\*相关设备\*窗格中、找到并单击SVM下显示的超文本链接。

运行状况/Storage Virtual Machine详细信息页面会显示托管SVM的"`Running`"或"`s顶部`"状态。如果 SVM 状态为 running ,则卷脱机情况不是由托管此 SVM 根卷的节点关闭所致。

- 3. 如果 SVM 状态为 stopped ,则单击 \* 查看 SVM\* 以进一步确定要停止的托管 SVM 的发生原因。
- 4. 在\*运行状况/Storage Virtual Machine\*清单页面SVM列标题上、单击筛选器符号 一 然后键入已停止的 SVM

的名称。

该 SVM 的信息显示在一个表中。

5. 在"\*运行状况/Storage Virtual Machine"\*清单页面上、单击 然后选择 \* 根卷 \* 选项。

根卷列将添加到 SVM 清单中,并显示已停止 SVM 的根卷的名称。

6. 在根卷列中、单击根卷的名称以显示该卷的\*运行状况/Storage Virtual Machine\*详细信息页面。

如果 SVM 根卷的状态为(联机),则不会因为托管该 SVM 根卷的节点已关闭而导致原始卷脱机。

- 7. 如果SVM根卷的状态为(脱机)、则在SVM根卷的\*运行状况/卷\*详细信息页面的\*相关设备\*窗格中、找到并单 击聚合下显示的超文本链接。
- 8. 在聚合的\*运行状况/聚合\*详细信息页面的\*相关设备\*窗格中、找到并单击节点下显示的超文本链接。

运行状况/集群详细信息页面上的节点选项卡显示SVM根卷的托管节点所属的HA节点对的状态。节点的状态 将显示在屏幕中。

#### 完成后

确认卷脱机情况是由该卷的主机 SVM 脱机状况引起的,而该状况本身是由托管该 SVM 根卷的节点关闭引起的 ,然后,请与相应的管理员或操作员联系以手动重新启动已关闭的节点。

<span id="page-12-0"></span>确定卷是否因聚合中的磁盘损坏而脱机

您可以使用 Unified Manager Web UI 确认或消除卷脱机的可能性,因为 RAID 磁盘问题已 使其主机聚合脱机。

# 开始之前

您必须具有操作员、OnCommand 管理员或存储管理员角色。

关于此任务

要确定卷脱机情况是否是由使托管聚合脱机的 RAID 磁盘问题引起的,请执行以下操作:

步骤

1. 在\*运行状况/卷\*详细信息页面的\*相关设备\*窗格中、找到并单击聚合下显示的超文本链接。

"运行状况/聚合"详细信息页面显示托管聚合的联机或脱机状态。如果聚合状态为联机,则 RAID 磁盘问题不 是要脱机的卷的发生原因。

- 2. 如果聚合状态为脱机,则单击 \* 磁盘信息 \* ,并在 \* 磁盘信息 \* 选项卡上的 \* 事件 \* 列表中查找损坏的磁盘 事件。
- 3. 要进一步确定损坏的磁盘、请单击\*相关设备\*窗格中集群下显示的超文本链接。

此时将显示运行状况/集群详细信息页面。

4. 单击 \* 磁盘 \* ,然后在 \* 筛选器 \* 窗格中选择 \* 已断开 \* 以列出处于断开状态的所有磁盘。

如果处于断开状态的磁盘导致主机聚合处于脱机状态,则聚合的名称将显示在受影响的聚合列中。

#### 完成后

确认卷脱机情况是由损坏的 RAID 磁盘以及由此导致的主机聚合脱机引起的,请联系相应的管理员或操作员,手 动更换损坏的磁盘并将聚合重新联机。

### 解决容量问题

此工作流举例说明了如何解决容量问题描述。在这种情况下、您是管理员或操作员、并可 访问Unified Manager Dashboards/Overview页面来查看受监控的任何存储对象是否存在容 量问题。您发现某个卷存在容量风险、您希望确定可能的发生原因 并解决此问题。

#### 开始之前

您必须具有操作员、OnCommand 管理员或存储管理员角色。

关于此任务

在Dashboards/Overview页面上、您可以查看未解决的意外事件和风险区域、并在容量窗格中的SVM卷容量存在 风险下看到"`卷空间已满`"错误事件。

步骤

1. 在\*信息板/概述\*页面的\*未解决的意外事件和风险\*区域中、单击\*容量\*窗格中的卷空间已满错误事件的名 称。

此时将显示此错误的事件详细信息页面。

- 2. 在 \* 事件 \* 详细信息页面中,您可以执行以下一项或多项任务:
	- 。查看发生原因字段中的错误消息,然后单击建议的补救措施下的建议以查看可能的补救措施的说明。 [对](#page-13-0) [已](#page-13-0)[满](#page-13-0)[的卷](#page-13-0)[执](#page-13-0)[行建议的补救措施](#page-13-0)
	- 在源字段中单击对象名称(此处为卷)以获取有关此对象的详细信息。 [卷详细信息](#page-100-0)[页](#page-100-0)[面](#page-100-0)
	- 查找可能已添加的有关此事件的注释。 [添加和查看与事件关联的注](#page-91-0)[释](#page-91-0)
	- 向事件添加注释。 [添加和查看与事件关联的注](#page-91-0)[释](#page-91-0)
	- 将事件分配给其他用户。 [分](#page-92-0)[配事件](#page-92-0)
	- 确认事件。 [确认](#page-92-1)[并](#page-92-1)[解决](#page-92-1)[事件](#page-92-1)
	- 将事件标记为已解决。 [确认](#page-92-1)[并](#page-92-1)[解决](#page-92-1)[事件](#page-92-1)

<span id="page-13-0"></span>对已满的卷执行建议的补救措施

收到 "`Volume Space Full` " 错误事件后,您可以在 "Event Details" 页面上查看建议的补 救措施,并决定执行建议的操作之一。

开始之前

您必须具有OnCommand 管理员或存储管理员角色。

具有任何角色的用户均可执行此工作流中使用 Unified Manager 的所有任务。

关于此任务

在此示例中、您在Unified ManagerDashboards/Overview页面上看到卷空间已满错误事件、并单击事件名称。

对于已满的卷,您可能会执行以下补救措施:

- 在卷上启用自动增长,重复数据删除或数据压缩
- 调整卷大小或移动卷
- 从卷中删除或移动数据

虽然所有这些操作都必须从OnCommand 系统管理器或ONTAP 命令行界面执行、但您可以使用Unified Manager查找确定要执行的操作可能需要的信息。

步骤

- 1. 在 \* 事件 \* 详细信息页面中,单击源字段中的卷名称可查看有关受影响卷的详细信息。
- 2. 在\*运行状况/卷\*详细信息页面上、单击\*配置\*、发现卷上已启用重复数据删除和数据压缩。

您决定调整卷大小。

- 3. 在 \* 相关设备 \* 窗格中,单击托管聚合的名称以查看该聚合是否可容纳更大的卷。
- 4. 在\*运行状况/聚合\*详细信息页面上、您会看到托管完整卷的聚合确实具有足够的未提交容量、因此您可以使 用OnCommand 系统管理器调整卷大小、从而为其提供更多容量。

创建,监控保护关系并对其进行故障排除

通过 Unified Manager ,您可以创建保护关系,对受管集群上存储的数据的镜像保护和备 份存储保护进行监控和故障排除,以及在数据被覆盖或丢失时还原数据。

#### **SnapMirror** 保护的类型

根据数据存储拓扑的部署情况,您可以使用 Unified Manager 配置多种类型的 SnapMirror 保护关系。所有形式的 SnapMirror 保护均可提供故障转移灾难恢复保护,但在性能,版本 灵活性和多个备份副本保护方面提供不同的功能。

传统 **SnapMirror** 异步保护关系

传统的 SnapMirror 异步保护可在源卷和目标卷之间提供块复制镜像保护。

在传统 SnapMirror 关系中,镜像操作的执行速度比在其他 SnapMirror 关系中更快,因为镜像操作基于块复制。 但是,传统的 SnapMirror 保护要求目标卷与源卷在同一主要版本(例如 8.x 到 8.x 或 9.x 到 9.x )中运行的 ONTAP 软件版本相同或更高的次要版本。

采用版本灵活复制的SnapMirror异步保护可在源卷和目标卷之间提供逻辑复制镜像保护、即使这些卷运行的是不 同版本的ONTAP 8.3或更高版本软件(例如8.3至8.3、8.3至9.1或9.0至8.3)也是如此。

在使用版本灵活复制的 SnapMirror 关系中,镜像操作的执行速度不如在传统 SnapMirror 关系中那样快。

由于执行速度较慢,具有版本灵活的复制保护的 SnapMirror 不适合在以下任一情况下实施:

- 源对象包含 1000 多万个要保护的文件。
- 受保护数据的恢复点目标为两小时或更短。(也就是说,目标位置必须始终包含可恢复的镜像数据,这些数 据不超过源位置的数据两小时。)

在列出的任一情况下,都需要更快地执行基于块复制的默认 SnapMirror 保护。

**SnapMirror** 异步保护,具有版本灵活的复制和备份选项

SnapMirror 异步保护具有版本灵活的复制和备份选项,可在源卷和目标卷之间提供镜像保护,并可在目标上存 储镜像数据的多个副本。

存储管理员可以指定从源到目标镜像哪些 Snapshot 副本,还可以指定这些副本在目标上保留多长时间,即使这 些副本在源上被删除也是如此。

在使用版本灵活的复制和备份选项的 SnapMirror 关系中,镜像操作的执行速度不如在传统 SnapMirror 关系中那 样快。

采用严格同步的 **SnapMirror** 同步保护

采用 " s " 同步的 SnapMirror 同步保护可确保主卷和二级卷始终是彼此的真实副本。如果在尝试向二级卷写入数 据时复制失败,则指向主卷的客户端 I/O 将中断。

采用常规同步的 **SnapMirror** 同步保护

采用 " re同步 " 的 SnapMirror 同步保护不要求主卷和二级卷始终是彼此的真实副本,从而确保主卷的可用性。 如果在尝试向二级卷写入数据时发生复制失败,则主卷和二级卷将不再同步,客户端 I/O 将继续向主卷写入。

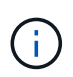

从运行状况/卷清单页面或运行状况/卷详细信息页面监控同步保护关系时、还原按钮和关系操作按 钮不可用。

### 在 **Unified Manager** 中设置保护关系

要使用 Unified Manager 和 OnCommand Workflow Automation 设置 SnapMirror 和 SnapVault 关系以保护数据, 您必须执行几个步骤。

开始之前

- 您必须具有OnCommand 管理员或存储管理员角色。
- 您必须已在两个集群或两个 Storage Virtual Machine ( SVM )之间建立对等关系。
- OnCommand Workflow Automation 必须与 Unified Manager 集成:
	- [设](#page-16-0)[置](#page-16-0) [OnCommand Workflow Automation](#page-16-0)

◦ [在](#page-17-0) [Workflow Automation](#page-17-0) [中验证](#page-17-0) [Unified Manager](#page-17-0) [数据](#page-17-0)[源](#page-17-0)[缓](#page-17-0)[存](#page-17-0)

#### 步骤

- 1. 根据要创建的保护关系类型,执行以下操作之一:
	- [创建](#page-17-1) [SnapMirror](#page-17-1) [保护关系。](#page-17-1)
	- [创建](#page-18-0) [SnapVault](#page-18-0) [保护关系。](#page-18-0)
- 2. 如果要为此关系创建策略,请根据要创建的关系类型执行以下操作之一:
	- [创建](#page-19-0) [SnapVault](#page-19-0) [策略](#page-19-0)。
	- [创建](#page-20-0) [SnapMirror](#page-20-0) [策略](#page-20-0)。
- 3. [创建](#page-20-1) [SnapMirror](#page-20-1) [或](#page-20-1) [SnapVault](#page-20-1) [计](#page-20-1)[划。](#page-20-1)

### <span id="page-16-0"></span>在 **Workflow Automation** 和 **Unified Manager** 之间配置连接

您可以在 OnCommand Workflow Automation ( WFA) 和 Unified Manager 之间配置安 全连接。通过连接到 Workflow Automation, 您可以使用 SnapMirror 和 SnapVault 配置工 作流等保护功能以及用于管理 SnapMirror 关系的命令。

# 开始之前

- 安装的Workflow Automation版本必须为4.2或更高版本。
- 您必须已在WFA服务器上安装用于管理集群模式Data ONTAP`的"`WFA软件包" 9.5.0或更高版本。您可以 从NetAppStorage Automation Store下载所需的软件包。

# ["](https://automationstore.netapp.com/pack-list.shtml)[用于管理](https://automationstore.netapp.com/pack-list.shtml) [ONTAP](https://automationstore.netapp.com/pack-list.shtml) [的](https://automationstore.netapp.com/pack-list.shtml) [WFA](https://automationstore.netapp.com/pack-list.shtml) [软件包](https://automationstore.netapp.com/pack-list.shtml)["](https://automationstore.netapp.com/pack-list.shtml)

• 您必须具有在 Unified Manager 中创建的数据库用户的名称,以支持 WFA 和 Unified Manager 连接。

必须已为此数据库用户分配集成架构用户角色。

- 您必须在 Workflow Automation 中获得管理员角色或架构师角色。
- ・您必须具有 Workflow Automation 设置的主机地址,端口号 443 ,用户名和密码。
- 您必须具有OnCommand 管理员或存储管理员角色。

### 步骤

- 1. 在工具栏中、单击\*<mark>\* )</mark>、然后单击左侧"设置"菜单中的\*工作流自动化。
- 2. 在\*设置/工作流自动化\*页面的\* OnCommand Unified Manager数据库用户\*区域中、选择名称、然后输入为 支持Unified Manager和自动化连接而创建的数据库用户的密码。
- 3. 在\*设置/工作流自动化\*页面的\* OnCommand Workflow Automation 凭据\*区域中、输入工作流自动化设置的 主机名或IP地址(IPv4或IPv6)以及用户名和密码。

您必须使用Unified Manager服务器端口(端口443)。

4. 单击 \* 保存 \* 。

5. 如果使用自签名证书,请单击 \* 是 \* 以授权此安全证书。

此时将显示设置/工作流自动化页面。

6. 单击 \* 是 \* 重新加载 Web UI, 然后添加 Workflow Automation 功能。

<span id="page-17-0"></span>在 **Workflow Automation** 中验证 **Unified Manager** 数据源缓存

您可以通过在 Workflow Automation 中检查数据源采集是否成功来确定 Unified Manager 数据源缓存是否正常工作。如果将 Workflow Automation 与 Unified Manager 集成,则可 以执行此操作,以确保集成后 Workflow Automation 功能可用。

开始之前

要执行此任务,必须在 Workflow Automation 中为您分配管理员角色或架构师角色。

# 步骤

- 1. 从 Workflow Automation UI 中,选择 \* 执行 \* > \* 数据源 \* 。
- 2. 右键单击 Unified Manager 数据源的名称,然后选择 \* 立即获取 \* 。
- 3. 验证采集是否成功,无错误。

要使 Workflow Automation 与 Unified Manager 成功集成,必须解决采集错误。

<span id="page-17-1"></span>通过运行状况**/**卷详细信息页面创建**SnapMirror**保护关系

您可以使用运行状况/卷详细信息页面创建SnapMirror关系、以便启用数据复制以实现保 护。使用 SnapMirror 复制,您可以在源上发生数据丢失时从目标卷还原数据。

### 开始之前

- 您必须具有OnCommand 管理员或存储管理员角色。
- 您必须已设置 Workflow Automation 。

### 关于此任务

在以下情况下,不会显示 \* 保护 \* 菜单:

- 如果 RBAC 设置不允许执行此操作:例如,您只有操作员权限
- 卷为FlexGroup 卷时
- 当卷 ID 未知时:例如,当您具有集群间关系且尚未发现目标集群时

您最多可以同时执行 10 个保护作业,而不会影响性能。如果同时运行 11 到 30 个作业,则可能会对性能产生一 定影响。建议不要同时运行 30 个以上的作业。

- 1. 在\*运行状况/卷\*详细信息页面的\*保护\*选项卡中、右键单击拓扑视图中要保护的卷的名称。
- 2. 从菜单中选择 \* 保护 \* > \* SnapMirror \* 。

此时将显示配置保护对话框。

- 3. 单击 \* SnapMirror \* 可查看 \* SnapMirror \* 选项卡并配置目标信息。
- 4. 根据需要单击 \* 高级 \* 设置空间保证,然后单击 \* 应用 \* 。
- 5. 完成 \* 配置保护 \* 对话框中的 \* 目标信息 \* 区域和 \* 关系设置 \* 区域。
- 6. 单击 \* 应用 \* 。

此时将返回到运行状况/卷详细信息页面。

7. 单击\*运行状况/卷\*详细信息页面顶部的保护配置作业链接。

作业的任务和详细信息将显示在保护/作业详细信息页面中。

- 8. 在\*保护/作业\*详细信息页面中、单击\*刷新\*以更新与保护配置作业关联的任务列表和任务详细信息、并确定 作业完成的时间。
- 9. 作业任务完成后、单击浏览器上的\*返回\*以返回到\*运行状况/卷\*详细信息页面。

新关系将显示在运行状况/卷详细信息页面拓扑视图中。

结果

根据您在配置期间指定的目标 SVM 或在 " 高级 " 设置中启用的选项,生成的 SnapMirror 关系可能是以下几种可 能的变体之一:

- 如果您指定的目标 SVM 在与源卷相同或更新版本的 ONTAP 下运行,则默认结果为基于块复制的 SnapMirror 关系。
- 如果您指定的目标SVM在与源卷相同或更新版本的ONTAP (8.3或更高版本)下运行、但您在"高级"设置中启 用了版本灵活复制、则会生成具有版本灵活复制功能的SnapMirror关系。
- 如果您指定的目标SVM在ONTAP 8.3的早期版本或高于源卷的版本下运行、并且早期版本支持版本灵活复 制、则会自动生成具有版本灵活复制功能的SnapMirror关系。

<span id="page-18-0"></span>通过运行状况**/**卷详细信息页面创建**SnapVault** 保护关系

您可以使用运行状况/卷详细信息页面创建SnapVault 关系、以便在卷上启用数据备份以进 行保护。

开始之前

- 您必须具有OnCommand 管理员或存储管理员角色。
- 要执行此任务,您必须已设置 Workflow Automation 。

#### 关于此任务

在以下情况下,不会显示 \* 保护 \* 菜单:

- 如果 RBAC 设置不允许执行此操作:例如,您只有操作员权限
- 当卷ID未知时:例如、当您具有集群间关系且尚未发现目标集群时

#### 步骤

- 1. 在\*运行状况/卷\*详细信息页面的\*保护\*选项卡中、右键单击拓扑视图中要保护的卷。
- 2. 从菜单中选择 \* 保护 \* > \* SnapVault \* 。

此时将启动配置保护对话框。

- 3. 单击 \* SnapVault \* 以查看 \* SnapVault \* 选项卡并配置二级资源信息。
- 4. 单击 \* 高级 \* 根据需要设置重复数据删除,数据压缩,自动增长和空间保证,然后单击 \* 应用 \* 。
- 5. 完成 \* 配置保护 \* 对话框中的 \* 目标信息 \* 区域和 \* 关系设置 \* 区域。
- 6. 单击 \* 应用 \* 。

此时将返回到运行状况/卷详细信息页面。

7. 单击\*运行状况/卷\*详细信息页面顶部的保护配置作业链接。

此时将显示保护/作业详细信息页面。

8. 单击 \* 刷新 \* 可更新与保护配置作业关联的任务列表和任务详细信息,并确定作业完成的时间。

作业任务完成后、新关系将显示在运行状况/卷详细信息页面拓扑视图中。

<span id="page-19-0"></span>创建 **SnapVault** 策略以最大程度地提高传输效率

您可以创建新的 SnapVault 策略来设置 SnapVault 传输的优先级。您可以使用策略最大程 度地提高保护关系中从主卷到二级卷的传输效率。

开始之前

- 您必须具有OnCommand 管理员或存储管理员角色。
- 您必须已设置 Workflow Automation 。
- 您必须已完成配置保护对话框中的目标信息区域。

#### 步骤

1. 在 \* 配置保护 \* 对话框的 \* SnapVault \* 选项卡中,单击 \* 关系设置 \* 区域中的 \* 创建策略 \* 链接。

此时将显示 SnapVault 选项卡。

2. 在 \* 策略名称 \* 字段中, 键入要为策略指定的名称。

- 3. 在 \* 传输优先级 \* 字段中, 选择要分配给策略的传输优先级。
- 4. 在\*注释\*字段中、输入策略注释。
- 5. 在 \* 复制标签 \* 区域中,根据需要添加或编辑复制标签。
- 6. 单击 \* 创建 \* 。

新策略将显示在创建策略下拉列表中。

#### <span id="page-20-0"></span>创建 **SnapMirror** 策略以最大程度地提高传输效率

您可以创建 SnapMirror 策略来指定保护关系的 SnapMirror 传输优先级。通过 SnapMirror 策略,您可以通过分配优先级来最大程度地提高从源到目标的传输效率,从而计划在正常 优先级传输之后运行低优先级传输。

#### 开始之前

- 您必须具有OnCommand 管理员或存储管理员角色。
- 您必须已设置 Workflow Automation 。
- 此任务假定您已完成配置保护对话框中的目标信息区域。

#### 步骤

1. 在 \* 配置保护 \* 对话框的 \* SnapMirror \* 选项卡中,单击 \* 关系设置 \* 区域中的 \* 创建策略 \* 链接。

此时将显示创建 SnapMirror 策略对话框。

- 2. 在 \* 策略名称 \* 字段中, 键入要为策略指定的名称。
- 3. 在 \* 传输优先级 \* 字段中, 选择要分配给策略的传输优先级。
- 4. 在 \* 注释 \* 字段中, 输入策略的可选注释。
- 5. 单击 \* 创建 \* 。

新策略将显示在 SnapMirror 策略下拉列表中。

#### <span id="page-20-1"></span>创建 **SnapMirror** 和 **SnapVault** 计划

您可以创建基本或高级 SnapMirror 和 SnapVault 计划,以便在源卷或主卷上启用自动数据 保护传输,从而根据卷上的数据更改频率提高传输频率或降低传输频率。

# 开始之前

- 您必须具有OnCommand 管理员或存储管理员角色。
- 您必须已完成配置保护对话框中的目标信息区域。
- 要执行此任务,您必须已设置 Workflow Automation 。

步骤

1. 从 \* 配置保护 \* 对话框的 \* SnapMirror \* 选项卡或 \* SnapVault \* 选项卡中,单击 \* 关系设置 \* 区域中的 \* 创 建计划 \* 链接。

此时将显示创建计划对话框。

- 2. 在 \* 计划名称 \* 字段中, 键入要为计划指定的名称。
- 3. 选择以下选项之一:
	- \* 基本 \*

选择是否要创建基本间隔模式的计划。

◦ \* 高级 \*

选择是否要创建 cron 模式的计划。

4. 单击 \* 创建 \* 。

新计划将显示在 "SnapMirror 计划 " 或 SnapVault "SnapMirror 计划 " 下拉列表中。

#### 执行保护关系故障转移和故障恢复

如果保护关系中的源卷因硬件故障或灾难而被禁用,则可以使用 Unified Manager 中的保 护关系功能使保护目标可读 / 写访问并故障转移到该卷,直到源重新联机为止; 然后,您 可以在原始源可提供数据时故障恢复到原始源。

开始之前

- 您必须具有OnCommand 管理员或存储管理员角色。
- 要执行此操作,您必须已设置 OnCommand Workflow Automation 。

步骤

1. [断](#page-22-0)[开](#page-22-0) [SnapMirror](#page-22-0) [关系。](#page-22-0)

在将目标从数据保护卷转换为读 / 写卷之前,以及在反转此关系之前,必须断开此关系。

2. [反](#page-23-0)[转](#page-23-0)[保护关系](#page-23-0)。

当初始源卷重新可用时,您可以决定通过还原源卷来重新建立初始保护关系。在还原源之前,您必须将其与 写入前一个目标的数据同步。您可以使用反向重新同步操作来创建新的保护关系,方法是反转原始关系的角 色并将源卷与前一个目标同步。此时将为此新关系创建一个新的基线 Snapshot 副本。

反转关系类似于级联关系:

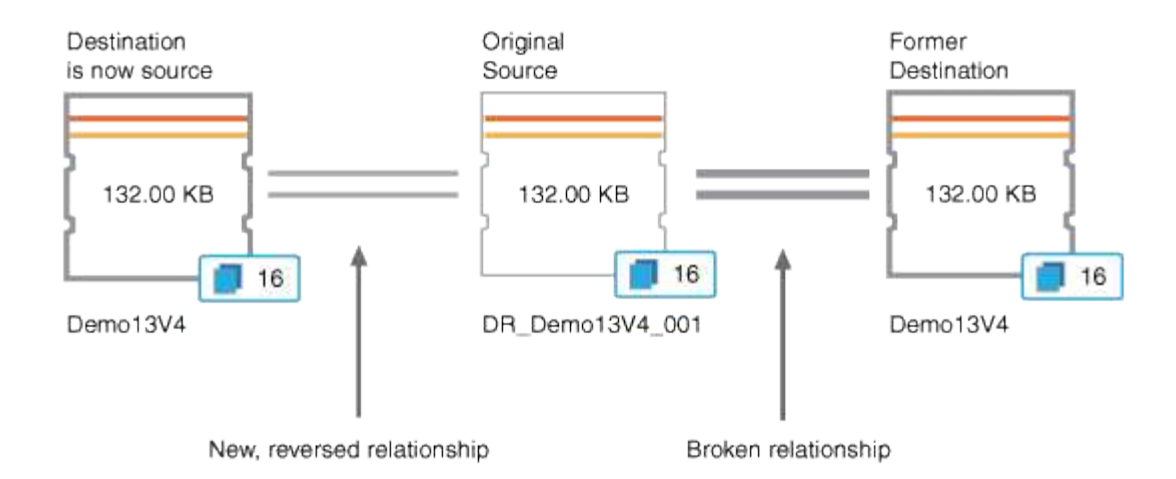

3. [中断](#page-22-0)[已](#page-22-0)[反](#page-22-0)[转](#page-22-0)[的](#page-22-0) [SnapMirror](#page-22-0) [关系。](#page-22-0)

当初始源卷重新同步并可以再次提供数据时,请使用中断操作中断已反转的关系。

4. [删除此关系。](#page-23-1)

如果不再需要反转关系,则应先删除该关系,然后再重新建立原始关系。

5. [重](#page-24-0)[新](#page-24-0)[同步此关系。](#page-24-0)

使用重新同步操作将数据从源同步到目标并重新建立原始关系。

<span id="page-22-0"></span>通过运行状况**/**卷详细信息页面中断**SnapMirror**关系

您可以从运行状况/卷详细信息页面中断保护关系、并停止SnapMirror关系中源卷和目标卷 之间的数据传输。如果要迁移数据,进行灾难恢复或应用程序测试,您可能会中断关系。 目标卷将更改为读写卷。您不能中断 SnapVault 关系。

# 开始之前

- 您必须具有OnCommand 管理员或存储管理员角色。
- 您必须已设置 Workflow Automation 。

### 步骤

- 1. 在\*运行状况/卷\*详细信息页面的\*保护\*选项卡中、从拓扑中选择要中断的SnapMirror关系。
- 2. 右键单击目标并从菜单中选择 \* 中断 \* 。

此时将显示中断关系对话框。

- 3. 单击 \* 继续 \* 以中断此关系。
- 4. 在拓扑中,验证此关系是否已断开。

<span id="page-23-0"></span>如果灾难禁用了保护关系中的源卷,则可以在修复或替换源卷时通过将目标卷转换为读 / 写来使用目标卷提供数据。当源重新可用于接收数据时,您可以使用反向重新同步操作来 反向建立关系,从而将源上的数据与读 / 写目标上的数据同步。

开始之前

- 您必须具有OnCommand 管理员或存储管理员角色。
- 您必须已设置 Workflow Automation 。
- 此关系不能是 SnapVault 关系。
- 保护关系必须已存在。
- 保护关系必须已断开。
- 源和目标都必须处于联机状态。
- 源不能是另一个数据保护卷的目标。

关于此任务

- 执行此任务时,源上比通用 Snapshot 副本上的数据更新的数据将被删除。
- 在反向重新同步关系上创建的策略和计划与在原始保护关系上创建的策略和计划相同。

如果策略和计划不存在,则会创建它们。

步骤

- 1. 从\*运行状况/卷\*详细信息页面的\*保护\*选项卡中、在拓扑中找到要反转源和目标的SnapMirror关系、然后右 键单击它。
- 2. 从菜单中选择 \* 反向重新同步 \* 。

此时将显示反向重新同步对话框。

- 3. 验证 \* 反向重新同步 \* 对话框中显示的关系是否为要执行反向重新同步操作的关系,然后单击 \* 提交 \* 。 反向重新同步对话框将关闭、并且运行状况/卷详细信息页面顶部将显示一个作业链接。
- 4. 单击\*运行状况/卷\*详细信息页面上的\*查看作业\*、跟踪每个反向重新同步作业的状态。

此时将显示经过筛选的作业列表。

5. 单击浏览器上的后退箭头返回到\*运行状况/卷\*详细信息页面。

当所有作业任务成功完成后,反向重新同步操作完成。

<span id="page-23-1"></span>从运行状况**/**卷详细信息页面删除保护关系

您可以删除保护关系以永久删除选定源和目标之间的现有关系:例如,当您要使用其他目

# 标创建关系时。此操作将删除所有元数据,并且无法撤消。

开始之前

- 您必须具有OnCommand 管理员或存储管理员角色。
- 您必须已设置 Workflow Automation 。

#### 步骤

- 1. 在\*运行状况/卷\*详细信息页面的\*保护\*选项卡中、从拓扑中选择要删除的SnapMirror关系。
- 2. 右键单击目标名称,然后从菜单中选择 \* 删除 \*。

此时将显示删除关系对话框。

3. 单击 \* 继续 \* 以删除此关系。

此关系将从"运行状况/卷"详细信息页面中删除。

#### <span id="page-24-0"></span>通过运行状况**/**卷详细信息页面重新同步保护关系

您可以重新同步已断开的 SnapMirror 或 SnapVault 关系上的数据, 然后将目标设置为读 / 写,以便源上的数据与目标上的数据匹配。如果删除了源卷上所需的通用 Snapshot 副本 ,从而导致 SnapMirror 或 SnapVault 更新失败,您也可以重新同步。

#### 开始之前

- 您必须具有OnCommand 管理员或存储管理员角色。
- 您必须已设置 OnCommand Workflow Automation 。

#### 步骤

- 1. 从\*运行状况/卷\*详细信息页面的\*保护\*选项卡中、在拓扑中找到要重新同步的保护关系并右键单击它。
- 2. 从菜单中选择 \* 重新同步 \* 。

或者,从 \* 操作 \* 菜单中,选择 \* 关系 \* > \* 重新同步 \* 以重新同步当前正在查看其详细信息的关系。

此时将显示重新同步对话框。

- 3. 在 \* 重新同步选项 \* 选项卡中, 选择传输优先级和最大传输速率。
- 4. 单击 \* 源 Snapshot 副本 \*; 然后在 \* Snapshot 副本 \* 列中,单击 \* 默认 \* 。

此时将显示选择源 Snapshot 副本对话框。

- 5. 如果要指定现有 Snapshot 副本而不是传输默认 Snapshot 副本,请单击 \* 现有 Snapshot 副本 \* 并从列表中 选择一个 Snapshot 副本。
- 6. 单击 \* 提交 \* 。

此时将返回到重新同步对话框。

7. 如果选择了多个要重新同步的源,请单击要为其指定现有 Snapshot 副本的下一个源的 \* 默认 \* 。

8. 单击 \* 提交 \* 以开始重新同步作业。

重新同步作业将启动、您将返回到运行状况/卷详细信息页面、页面顶部将显示一个作业链接。

9. 单击\*运行状况/卷\*详细信息页面上的\*查看作业\*、跟踪每个重新同步作业的状态。

此时将显示经过筛选的作业列表。

10. 单击浏览器上的后退箭头返回到\*运行状况/卷\*详细信息页面。

当所有作业任务成功完成后,重新同步作业完成。

解决保护作业故障

此工作流举例说明如何通过 Unified Manager 信息板识别和解决保护作业故障。

开始之前

由于此工作流中的某些任务要求您使用OnCommand 管理员角色登录、因此您必须熟悉使用各种功能所需的角 色、如中所述 [Unified Manager](#page-158-0) [用户角色和功能。](#page-158-0)

关于此任务

在这种情况下、您可以访问Dashboards/Overview页面来查看保护作业是否存在任何问题。在保护意外事件区域 中,您注意到发生了作业已终止意外事件,显示卷上的保护作业失败错误。您需要调查此错误,以确定可能的发 生原因以及可能的解决方案。

步骤

1. 在信息板\*未解决的意外事件和风险\*区域的\*保护意外事件\*面板中、单击\*保护作业失败\*事件。

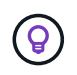

此事件的链接文本将以格式写入 object\_name:/object\_name - Error Name、例如 cluster2\_src\_svm:/cluster2\_src\_vol2 - Protection Job Failed。

此时将显示失败的保护作业的事件详细信息页面。

2. 查看 \* 摘要 \* 区域的发生原因字段中的错误消息,确定问题并评估可能的更正操作。

请参见 [确](#page-25-0)[定问题并对](#page-25-0)[失败](#page-25-0)[的保护](#page-25-0)[作业执](#page-25-0)[行更正](#page-25-0)[操作](#page-25-0)。

<span id="page-25-0"></span>确定问题并对失败的保护作业执行更正操作

您可以在事件详细信息页面的发生原因字段中查看作业失败错误消息,并确定作业因 Snapshot 副本错误而失败。然后、您将转到运行状况/卷详细信息页面以收集更多信息。

开始之前

您必须具有OnCommand 管理员角色。

# 关于此任务

事件详细信息页面上的发生原因字段中提供的错误消息包含有关失败作业的以下文本:

Protection Job Failed. Reason: (Transfer operation for relationship 'cluster2\_src\_svm:cluster2\_src\_vol2->cluster3\_dst\_svm: managed svc2 vol3' ended unsuccessfully. Last error reported by Data ONTAP: Failed to create Snapshot copy 0426cluster2 src vol2snap on volume cluster2 src svm:cluster2 src vol2. (CSM: An operation failed due to an ONC RPC failure.).) \*Job Details\*

此消息提供以下信息:

• 备份或镜像作业未成功完成。

作业涉及源卷之间的保护关系 cluster2\_src\_vol2 在虚拟服务器上 cluster2\_src\_svm 和目标卷 managed\_svc2\_vol3 位于名为的虚拟服务器上 cluster3\_dst\_svm。

• 的Snapshot副本作业失败 0426cluster2 src\_vol2snap 在源卷上 cluster2\_src\_svm:/cluster2\_src\_vol2。

在这种情况下,您可以确定作业失败的发生原因以及可能的更正操作。但是,要解决此故障,您需要访问 System Manager Web UI 或 ONTAP 命令行界面命令。

步骤

1. 您查看此错误消息并确定源卷上的 Snapshot 副本作业失败,表示源卷可能存在问题。

或者,您也可以单击错误消息末尾的 \* 作业详细信息 \* 链接,但在这种情况下,您选择不执行此操作。

- 2. 您确定要尝试解决此事件,请执行以下操作:
	- a. 单击 \* 分配给 \* 按钮, 然后从菜单中选择 \* 我 \* 。
	- b. 单击 \* 确认 \* 按钮,以便在为事件设置了警报时不会继续收到重复的警报通知。
	- c. 您也可以选择添加有关事件的注释。
- 3. 单击 \* 摘要 \* 窗格中的 \* 源 \* 字段可查看有关源卷的详细信息。

"\* 源 \* " 字段包含源对象的名称:在这种情况下,是指计划 Snapshot 副本作业的卷。

此时将显示的"运行状况/卷"详细信息页面 cluster2\_src\_vol2、显示保护选项卡的内容。

4. 查看保护拓扑图,您会看到一个与拓扑中的第一个卷关联的错误图标,该卷是 SnapMirror 关系的源卷。 您还会在源卷图标中看到水平条,指示为该卷设置的警告和错误阈值。

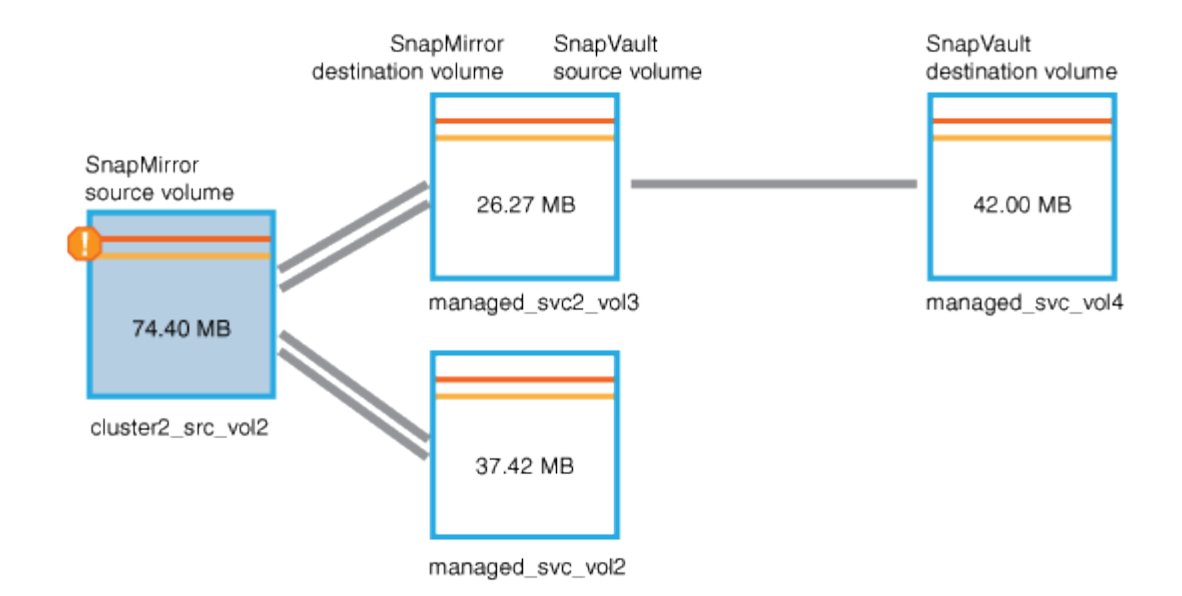

- 5. 将光标置于错误图标上方可看到弹出对话框,其中显示阈值设置,并显示卷已超过错误阈值,指示容量问题 描述。
- 6. 单击 \* 容量 \* 选项卡。

有关卷的容量信息 cluster2\_src\_vol2 显示。

- 7. 在\*容量\*窗格中、您会看到条形图中有一个错误图标、再次表示卷容量已超过为卷设置的阈值级别。
- 8. 在容量图下方,您会看到卷自动增长已禁用,并且已设置卷空间保证。

您可以决定启用自动增长,但在此情形下,您决定在决定如何解决容量问题之前进行进一步调查。

- 9. 向下滚动到 \* 事件 \* 列表, 可以看到保护作业失败, 卷达到全满前的天数以及卷空间已满事件已生成。
- 10. 在 \* 事件 \* 列表中,单击 \* 卷空间已满 \* 事件以获取更多信息,并确定此事件似乎与您的容量问题描述最相 关。

" 事件 " 详细信息页面显示源卷的 " 卷空间已满 " 事件。

- 11. 在\*摘要\*区域中、您将阅读事件的发生原因 字段: The full threshold set at 90% is breached. 45.38 MB (95.54%) of 47.50 MB is used.
- 12. 在\*摘要\*区域下方、您可以看到建议的更正操作。

建议的更正操作仅针对某些事件显示,因此对于所有类型的事件,您不会看到此区域。

单击可执行的建议操作列表以解决 "Volume Space Full " 事件:

- 在此卷上启用自动增长。
- 调整卷大小。

 $\mathsf{Q}$ 

- 在此卷上启用并运行重复数据删除。
- 在此卷上启用并运行数据压缩。
- 13. 您决定在卷上启用自动增长,但要启用自动增长,必须确定父聚合上的可用空间以及当前卷增长率:
- a. 查看父聚合、 cluster2 src\_aggr1、在\*相关设备\*窗格中。
	- 您可以单击聚合的名称以获取有关该聚合的更多详细信息。  $\mathbf{Q}$

您确定聚合具有足够的空间来启用卷自动增长。

b. 在页面顶部,查看指示严重意外事件的图标,并查看图标下方的文本。

您确定 " 达到全满的天数:不到一天的时间;每日增长率: 5.4%" 。

14. 转至System Manager或访问ONTAP 命令行界面以启用 volume autogrow 选项

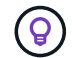

记下卷和聚合的名称,以便在启用自动增长时可以使用它们。

15. 解决容量问题描述 后、返回到Unified Manager\*事件\*详细信息页面、并将事件标记为已解决。

#### 解决滞后问题

此工作流举例说明了如何解决滞后问题描述。在这种情况下、您是访问Unified Manager Dashboards/Overview页面的管理员或操作员、可查看您的保护关系是否存在任何问题、 如果存在问题、还可以查找解决方案。

#### 开始之前

您必须具有OnCommand 管理员或存储管理员角色。

#### 关于此任务

在Dashboards/Overview页面中、您可以查看未解决的意外事件和风险区域、并在Protection窗格中的Protection Risks下看到SnapMirror滞后错误。

步骤

1. 在\*信息板/概述\*页面的\*保护\*窗格中、找到SnapMirror关系滞后错误并单击它。

此时将显示滞后错误事件的事件详细信息页面。

- 2. 在 \* 事件 \* 详细信息页面中,您可以执行以下一项或多项任务:
	- 查看摘要区域的发生原因字段中的错误消息,确定是否存在任何建议的更正操作。
	- 在摘要区域的源字段中单击对象名称(此处为卷)以获取有关卷的详细信息。
	- 查找可能已添加的有关此事件的注释。
	- 向事件添加注释。
	- 将事件分配给特定用户。
	- 确认或解决此事件。
- 3. 在这种情况下,您可以单击 \* 摘要 \* 区域的源字段中的对象名称(在本例中为卷)以获取有关该卷的详细信 息。

此时将显示运行状况/卷详细信息页面的保护选项卡。

4. 在 \* 保护 \* 选项卡中, 您可以查看拓扑图。

您会注意到,存在滞后错误的卷是三卷 SnapMirror 级联中的最后一个卷。您选择的卷以深灰色显示,源卷 中的双橙色线表示 SnapMirror 关系错误。

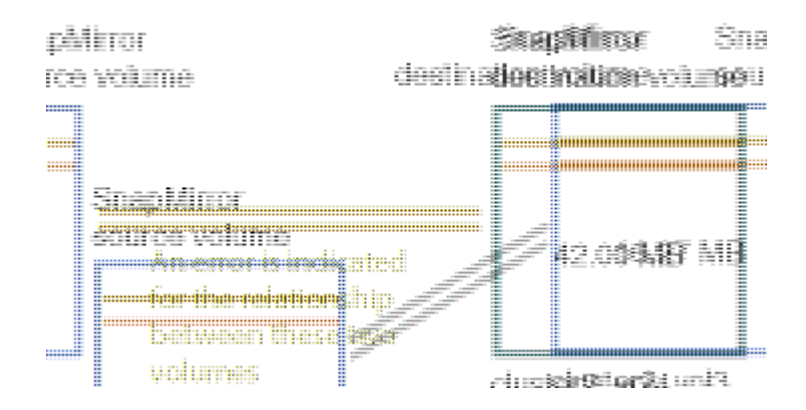

5. 单击 SnapMirror 级联中的每个卷。

选择每个卷时,摘要,拓扑,历史记录,事件,相关设备, 相关警报区域将发生变化,以显示与选定卷相关 的详细信息。

6. 您可以查看 \* 摘要 \* 区域,并将光标置于每个卷的 \* 更新计划 \* 字段中的信息图标上。

在此情景中,您会注意到, SnapMirror 策略为 DPDefault , SnapMirror 计划每小时更新一次,时间为每小 时 5 分钟。您意识到此关系中的所有卷正在尝试同时完成 SnapMirror 传输。

7. 要解决滞后问题描述,请修改两个级联卷的计划,以便每个目标在其源完成传输后开始 SnapMirror 传输。

# 从**Snapshot**副本还原数据

如果因灾难或目录或文件被意外删除而丢失数据、则可以使用Unified Manager从Snapshot 副本查找和还原数据。

关于此任务

您可以从Unified Manager Web UI中的两个位置还原数据。

#### 步骤

- 1. 使用以下任务之一还原数据:
	- [从](#page-29-0)[运行状况](#page-29-0)[/](#page-29-0)[卷详细信息](#page-29-0)[页](#page-29-0)[面还](#page-29-0)[原](#page-29-0)[数据](#page-29-0)。
	- [从](#page-30-0)[运行状况](#page-30-0)[/](#page-30-0)[卷](#page-30-0)[页](#page-30-0)[面还](#page-30-0)[原](#page-30-0)[数据](#page-30-0)。

<span id="page-29-0"></span>使用运行状况**/**卷详细信息页面还原数据

您可以使用运行状况/卷详细信息页面上的还原功能从Snapshot副本还原覆盖或删除的文 件、目录或整个卷。

开始之前

您必须具有OnCommand 管理员或存储管理员角色。

关于此任务

您无法还原 NTFS 文件流。

在以下情况下,还原选项不可用:

- 卷ID未知:例如、当您具有集群间关系且尚未发现目标集群时。
- 此卷为FlexGroup 卷。
- 已为卷配置 SnapMirror 同步复制。
- 步骤
- 1. 在\*运行状况/卷\*详细信息页面的\*保护\*选项卡中、右键单击拓扑视图中要还原的卷的名称。
- 2. 从菜单中选择 \* 还原 \* 。

或者,也可以从 \* 操作 \* 菜单中选择 \* 还原 \* 来保护要查看其详细信息的当前卷。

此时将显示还原对话框。

- 3. 选择要从中还原数据的卷和 Snapshot 副本(如果与默认值不同)。
- 4. 选择要还原的项。

您可以还原整个卷,也可以指定要还原的文件夹和文件。

- 5. 选择要将选定项还原到的位置: \* 原始位置 \* 或 \* 备用现有位置 \* 。
- 6. 如果选择备用现有位置,请执行以下操作之一:
	- 。在还原路径文本字段中,键入要将数据还原到的位置的路径,然后单击 \* 选择目录 \* 。
	- 单击 \* 浏览 \* 启动 " 浏览目录 " 对话框并完成以下步骤:
		- i. 选择要还原到的集群, SVM 和卷。
		- ii. 在名称表中,选择目录名称。
		- iii. 单击 \* 选择目录 \* 。
- 7. 单击 \* 还原 \* 。

此时将开始还原过程。

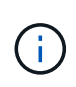

如果 Cloud Volumes ONTAP HA 集群之间的还原操作失败并显示 NDMP 错误, 您可能需要 在目标集群中添加显式 AWS 路由,以便目标可以与源系统的集群管理 LIF 进行通信。您可以 使用 OnCommand 云管理器执行此配置步骤。

<span id="page-30-0"></span>使用运行状况**/**卷清单页面还原数据

您可以使用运行状况/卷清单页面上的还原功能从Snapshot副本还原覆盖或删除的文件、目

# 录或整个卷。

```
开始之前
```
您必须具有OnCommand 管理员或存储管理员角色。

关于此任务

您无法还原 NTFS 文件流。

在以下情况下,还原选项不可用:

- 卷ID未知:例如、当您具有集群间关系且尚未发现目标集群时。
- 此卷为FlexGroup 卷。
- 已为卷配置 SnapMirror 同步复制。

#### 步骤

- 1. 在\*运行状况/卷\*清单页面中、选择要从中还原数据的卷。
- 2. 从工具栏中, 单击 \* 还原 \* 。

此时将显示还原对话框。

- 3. 选择要从中还原数据的卷和 Snapshot 副本(如果与默认值不同)。
- 4. 选择要还原的项。

您可以还原整个卷,也可以指定要还原的文件夹和文件。

- 5. 选择要将选定项还原到的位置: \* 原始位置 \* 或 \* 备用位置 \* 。
- 6. 单击 \* 还原 \* 。

此时将开始还原过程。

管理运行状况阈值

您可以为所有聚合,卷和 qtree 配置全局运行状况阈值,以跟踪任何违反运行状况阈值的 情况。

什么是存储容量运行状况阈值

存储容量运行状况阈值是指 Unified Manager 服务器生成事件以报告存储对象的任何容量 问题的时间点。您可以将警报配置为在发生此类事件时发送通知。

所有聚合,卷和 qtree 的存储容量运行状况阈值均设置为默认值。您可以根据需要更改一个对象或一组对象的设 置。

您可以为容量,增长, Snapshot 预留,配额和索引节点配置全局运行状况阈值条件,以 有效监控聚合,卷和 qtree 大小。您还可以编辑用于生成超过滞后阈值的事件的设置。

关于此任务

全局运行状况阈值设置适用于与其关联的所有对象,例如聚合,卷等。超过阈值后,系统将生成事件,如果配置 了警报,则会发送警报通知。阈值默认值设置为建议值,但您可以对其进行修改,以便按一定间隔生成事件,以 满足您的特定需求。更改阈值后,将在下一个监控周期生成或废弃事件。

全局运行状况阈值设置可从"配置/运行状况阈值"页面访问。您还可以从各个对象的清单页面或详细信息页面修改 这些对象的阈值设置。

#### 选项

• [配置](#page-32-0)[全局](#page-32-0)[聚合运行状况阈值](#page-32-0)

您可以为所有聚合的容量,增长和 Snapshot 副本配置运行状况阈值设置,以跟踪任何违反阈值的情况。

• [配置](#page-33-0)[全局](#page-33-0)[卷运行状况阈值](#page-33-0)

您可以编辑容量, Snapshot 副本, qtree 配额,卷增长,覆盖预留空间的运行状况阈值设置。 和索引节点 以跟踪任何违反阈值的情况。

• [配置](#page-33-1)[全局](#page-33-1) [qtree](#page-33-1) [运行状况阈值](#page-33-1)

您可以编辑所有 qtree 的容量的运行状况阈值设置,以跟踪任何违反阈值的情况。

• [编](#page-34-0)[辑](#page-34-0)[非](#page-34-0)[受](#page-34-0)[管保护关系的](#page-34-0)[滞](#page-34-0)[后](#page-34-0)[运行状况阈值](#page-34-0)[设](#page-34-0)[置](#page-34-0)

您可以增加或减少警告或错误滞后时间百分比,以便按更适合您需求的间隔生成事件。

<span id="page-32-0"></span>配置全局聚合运行状况阈值

您可以为所有聚合配置全局运行状况阈值,以跟踪任何违反阈值的情况。系统会针对违反 阈值的情况生成相应的事件,您可以根据这些事件采取预防措施。您可以根据适用于所有 受监控聚合的阈值最佳实践设置来配置全局值。

#### 开始之前

您必须具有OnCommand 管理员或存储管理员角色。

#### 关于此任务

全局配置选项时,对象的默认值将被修改。但是,如果在对象级别更改了默认值,则不会修改全局值。

阈值选项具有默认值,以便更好地进行监控,但是,您可以根据环境要求更改这些值。

如果对位于聚合上的卷启用自动增长,则根据自动增长设置的最大卷大小,而不是原始卷大小,聚合容量阈值将 视为已违反。

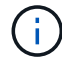

#### 步骤

- 1. 在左侧导航窗格中、单击\*配置\*>\*运行状况阈值\*。
- 2. 在\*配置/运行状况阈值\*页面中、单击\*聚合\*。
- 3. 为容量, 增长和 Snapshot 副本配置适当的阈值。
- 4. 单击 \* 保存 \* 。

#### <span id="page-33-0"></span>配置全局卷运行状况阈值

您可以为所有卷配置全局运行状况阈值,以跟踪任何违反阈值的情况。系统会针对违反运 行状况阈值的情况生成相应的事件,您可以根据这些事件采取预防措施。您可以根据适用 于所有受监控卷的阈值最佳实践设置来配置全局值。

开始之前

您必须具有OnCommand 管理员或存储管理员角色。

关于此任务

大多数阈值选项都具有默认值,以便更好地进行监控。但是,您可以根据环境要求更改这些值。

请注意,在卷上启用自动增长时,根据自动增长设置的最大卷大小(而不是原始卷大小),容量阈值被视为已违 反。

#### 步骤

- 1. 在左侧导航窗格中、单击\*配置\*>\*运行状况阈值\*。
- 2. 在\*配置/运行状况阈值\*页面中、单击\*卷\*。
- 3. 为容量, Snapshot 副本, qtree 配额,卷增长和索引节点配置适当的阈值。

4. 单击 \* 保存 \* 。

#### <span id="page-33-1"></span>配置全局 **qtree** 运行状况阈值

您可以为所有 qtree 配置全局运行状况阈值,以跟踪任何违反阈值的情况。系统会针对违 反运行状况阈值的情况生成相应的事件,您可以根据这些事件采取预防措施。您可以根据 适用于所有受监控 qtree 的阈值最佳实践设置来配置全局值。

#### 开始之前

您必须具有OnCommand 管理员或存储管理员角色。

#### 关于此任务

阈值选项具有默认值,以便更好地进行监控,但是,您可以根据环境要求更改这些值。

只有在 qtree 上设置了 qtree 配额或默认配额后,才会为该 qtree 生成事件。如果用户配额或组配额中定义的 空间超过阈值,则不会生成事件。

#### 步骤

1. 在左侧导航窗格中、单击\*配置\*>\*运行状况阈值\*。

2. 在\*配置/运行状况阈值\*页面中、单击\* qtree\*。

3. 配置适当的容量阈值。

4. 单击 \* 保存 \* 。

<span id="page-34-0"></span>编辑非受管保护关系的滞后运行状况阈值设置

您可以编辑非受管保护关系的全局默认滞后警告和错误运行状况阈值设置,以便根据您的 需要按一定间隔生成事件。

#### 开始之前

您必须具有OnCommand 管理员或存储管理员角色。

关于此任务

滞后时间不能超过定义的传输计划间隔。例如,如果传输计划为每小时,则滞后时间不得超过一小时。滞后阈值 指定滞后时间不得超过的百分比。以一小时为例,如果滞后阈值定义为 150% ,则当滞后时间超过 1.5 小时时, 您将收到一个事件。

此任务中所述的设置将全局应用于所有非受管保护关系。无法指定这些设置并将其仅应用于一个非受管保护关 系。

#### 步骤

- 1. 在左侧导航窗格中、单击\*配置\*>\*运行状况阈值\*。
- 2. 在\*配置/运行状况阈值\*页面中、单击\*关系\*。
- 3. 根据需要增加或减少全局默认警告或错误滞后时间百分比。
- 4. 单击 \* 保存 \* 。

编辑单个聚合运行状况阈值设置

您可以编辑一个或多个聚合的聚合容量,增长和 Snapshot 副本的运行状况阈值设置。超 过阈值时,系统会生成警报并向您发送通知。这些通知可帮助您根据生成的事件采取预防 措施。

#### 开始之前

您必须具有OnCommand 管理员或存储管理员角色。

#### 关于此任务

根据对阈值的更改,将在下一个监控周期生成或废弃事件。

如果对位于聚合上的卷启用自动增长,则根据自动增长设置的最大卷大小,而不是原始卷大小,聚合容量阈值将 视为已违反。

#### 步骤

- 1. 在左侧导航窗格中、单击\*运行状况\*>\*聚合\*。
- 2. 在\*运行状况/聚合\*清单页面中、选择一个或多个聚合、然后单击\*编辑阈值\*。
- 3. 在 \* 编辑聚合阈值 \* 对话框中,通过选中相应的复选框并修改设置来编辑以下其中一项的阈值设置: 容量, 增长或 Snapshot 副本。

4. 单击 \* 保存 \* 。

编辑单个卷运行状况阈值设置

您可以编辑一个或多个卷的卷容量,增长,配额和空间预留的运行状况阈值设置。超过阈 值时,系统会生成警报并向您发送通知。这些通知可帮助您根据生成的事件采取预防措 施。

开始之前

您必须具有OnCommand 管理员或存储管理员角色。

关于此任务

根据对阈值的更改,将在下一个监控周期生成或废弃事件。

请注意,在卷上启用自动增长时,根据自动增长设置的最大卷大小(而不是原始卷大小),容量阈值被视为已违 反。

#### 步骤

- 1. 在左侧导航窗格中、单击\*运行状况\*>\*卷\*。
- 2. 在\*运行状况/卷\*清单页面中、选择一个或多个卷、然后单击\*编辑阈值\*。
- 3. 在 \* 编辑卷阈值 \* 对话框中,通过选中相应的复选框并修改设置来编辑以下其中一项的阈值设置: 容量, Snapshot 副本, qtree 配额,增长或索引节点。

4. 单击 \* 保存 \* 。

编辑单个 **qtree** 运行状况阈值设置

您可以编辑一个或多个 qtree 的 qtree 容量的运行状况阈值设置。超过阈值时,系统会生 成警报并向您发送通知。这些通知可帮助您根据生成的事件采取预防措施。

#### 开始之前

您必须具有OnCommand 管理员或存储管理员角色。

#### 关于此任务

根据对阈值的更改,将在下一个监控周期生成或废弃事件。
- 1. 在左侧导航窗格中、单击\*运行状况\*>\* SVM\*。
- 2. 在\*运行状况/Storage Virtual Machine\*清单页面中、选择qtree所在的SVM。
- 3. 在\*运行状况/Storage Virtual Machine\*详细信息页面中、单击qtree选项卡。
- 4. 选择一个或多个qtree、然后单击\*编辑阈值\*。
- 5. 在 \* 编辑 qtree 阈值 \* 对话框中,更改选定 qtree 或 qtree 的容量阈值,然后单击 \* 保存 \* 。

# 管理脚本

您可以使用脚本在 Unified Manager 中自动修改或更新多个存储对象。此脚本与警报关 联。当事件触发警报时,将执行脚本。您可以上传自定义脚本,并在生成警报时测试其执 行情况。

### 脚本如何处理警报

您可以将警报与脚本关联,以便在 Unified Manager 中针对事件发出警报时执行脚本。您 可以使用这些脚本解决存储对象的问题,或者确定正在生成事件的存储对象。

在 Unified Manager 中为事件生成警报时,系统会向指定的收件人发送警报电子邮件。如果已将警报与脚本关联 ,则会执行此脚本。您可以从警报电子邮件获取传递给脚本的参数的详细信息。

该脚本使用以下参数执行:

- -eventID
- -eventName
- -eventSeverity
- -eventSourceID
- -eventSourceName
- -eventSourceType
- -eventState
- -eventArgs

您可以在脚本中使用参数,并收集相关事件信息或修改存储对象。

#### 从脚本获取参数的示例

```
print "$ARGV[0] : $ARGV[1]\n"
print "$ARGV[7] : $ARGV[8]\n"
```
生成警报时,将执行此脚本并显示以下输出:

# 正在添加脚本

您可以在 Unified Manager 中添加脚本,并将这些脚本与警报关联。生成警报时,系统会 自动执行这些脚本,您可以通过这些脚本获取有关生成事件的存储对象的信息。

开始之前

- 您必须已创建并保存要添加到 Unified Manager 服务器的脚本。
- 脚本支持的文件格式为Perl、Shell、PowerShell和 .bat 文件。
	- 对于 Perl 脚本,必须在 Unified Manager 服务器上安装 Perl 。如果 Perl 是在 Unified Manager 之后安 装的,则必须重新启动 Unified Manager 服务器。
	- 对于PowerShell脚本、必须在服务器上设置相应的PowerShell执行策略、以便可以执行这些脚本。

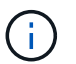

如果脚本创建日志文件以跟踪警报脚本进度,则必须确保日志文件不会在 Unified Manager 安 装文件夹中的任何位置创建。

• 您必须具有OnCommand 管理员或存储管理员角色。

关于此任务

您可以上传自定义脚本并收集有关警报的事件详细信息。

#### 步骤

- 1. 在工具栏中、单击\*<mark>\* 、</mark>然后单击左侧管理菜单中的\*脚本。
- 2. 在\*管理/脚本\*页面中、单击\*添加\*。
- 3. 在 \* 添加脚本 \* 对话框中,单击 \* 浏览 \* 以选择脚本文件。
- 4. 输入所选脚本的问题描述。
- 5. 单击 \* 添加 \* 。

# 正在删除脚本

当不再需要脚本或脚本无效时,您可以从 Unified Manager 中删除该脚本。

# 开始之前

- 您必须具有OnCommand 管理员或存储管理员角色。
- 脚本不得与警报关联。

### 步骤

1. 在工具栏中、单击\* 3、然后单击左侧管理菜单中的\*脚本。

2. 在\*管理/脚本\*页面中、选择要删除的脚本、然后单击\*删除\*。

3. 在 \* 警告 \* 对话框中,单击 \* 是 \* 确认删除。

测试脚本执行

在为存储对象生成警报时,您可以验证脚本是否已正确执行。

开始之前

- 您必须具有OnCommand 管理员或存储管理员角色。
- 您必须已将支持的文件格式的脚本上传到 Unified Manager 。

### 步骤

- 1. 在工具栏中、单击\* 3、然后单击左侧管理菜单中的\*脚本。
- 2. 在\*管理/Scripts\*页面中、添加测试脚本。
- 3. 在\*配置/警报\*页面中、执行以下操作之一:

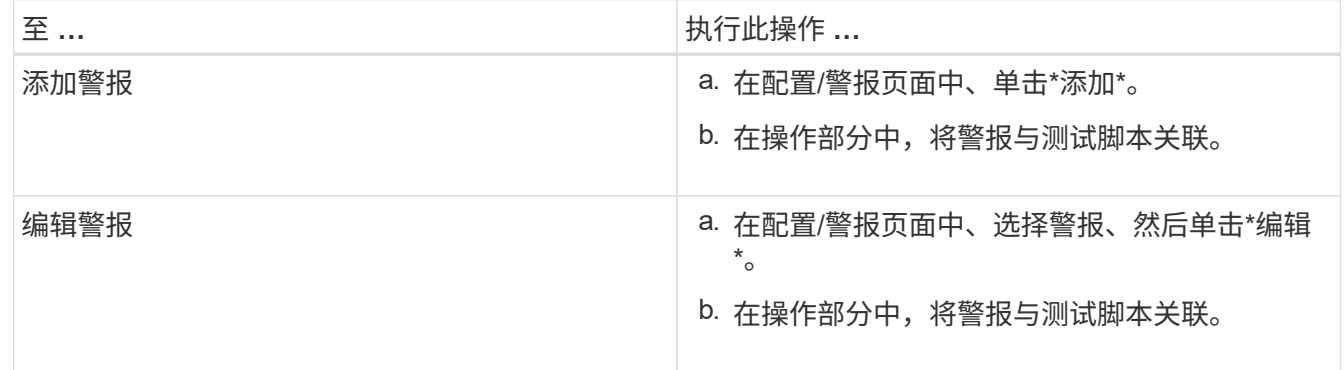

4. 单击 \* 保存 \* 。

5. 在\*配置/警报\*页面中、选择已添加或修改的警报、然后单击\*测试\*。

使用 "` -test` " 参数执行脚本,并向创建警报时指定的电子邮件地址发送通知警报。

# 管理和监控组

您可以在 Unified Manager 中创建组来管理存储对象。

# 了解组

您可以在 Unified Manager 中创建组来管理存储对象。了解有关组的概念以及如何通过组 规则向组添加存储对象,将有助于您管理环境中的存储对象。

什么是组

组是异构存储对象(集群、SVM或卷)的动态集合。您可以在 Unified Manager 中创建组, 以便轻松管理一组存储对象。组中的成员可能会发生更改,具体取决于 Unified Manager 在某一时间点监控的存储对象。

- 每个组都有一个唯一的名称。
- 您必须为每个组至少配置一个组规则。
- 您可以将一个组与多个组规则关联。
- 每个组可以包含多种类型的存储对象,例如集群, SVM 或卷。
- 存储对象会根据创建组规则的时间或 Unified Manager 完成监控周期而动态添加到组中。
- 您可以同时对组中的所有存储对象应用操作,例如为卷设置阈值。

组规则如何用于组

组规则是您定义的一个标准,用于将存储对象(卷,集群或 SVM )包含在特定组中。您 可以使用条件组或条件为组定义组规则。

- 您必须将组规则与组关联。
- 您必须为组规则关联一个对象类型;一个组规则只关联一个对象类型。
- 在每个监控周期之后,或者在创建,编辑或删除规则时,系统会从组中添加或删除存储对象。
- 一个组规则可以具有一个或多个条件组,每个条件组可以具有一个或多个条件。
- 根据您创建的组规则,存储对象可以属于多个组。

条件

您可以创建多个条件组,每个条件组可以具有一个或多个条件。您可以将组规则中定义的所有条件组应用于组, 以指定组中包含的存储对象。

条件组中的条件使用逻辑 AND 执行。必须满足条件组中的所有条件。创建或修改组规则时,系统会创建一个条 件,此条件仅应用,选择和分组满足条件组中所有条件的存储对象。如果要缩小要包含在一个组中的存储对象的 范围,可以在一个条件组中使用多个条件。

您可以使用以下操作数和运算符并指定所需值来创建存储对象的条件。

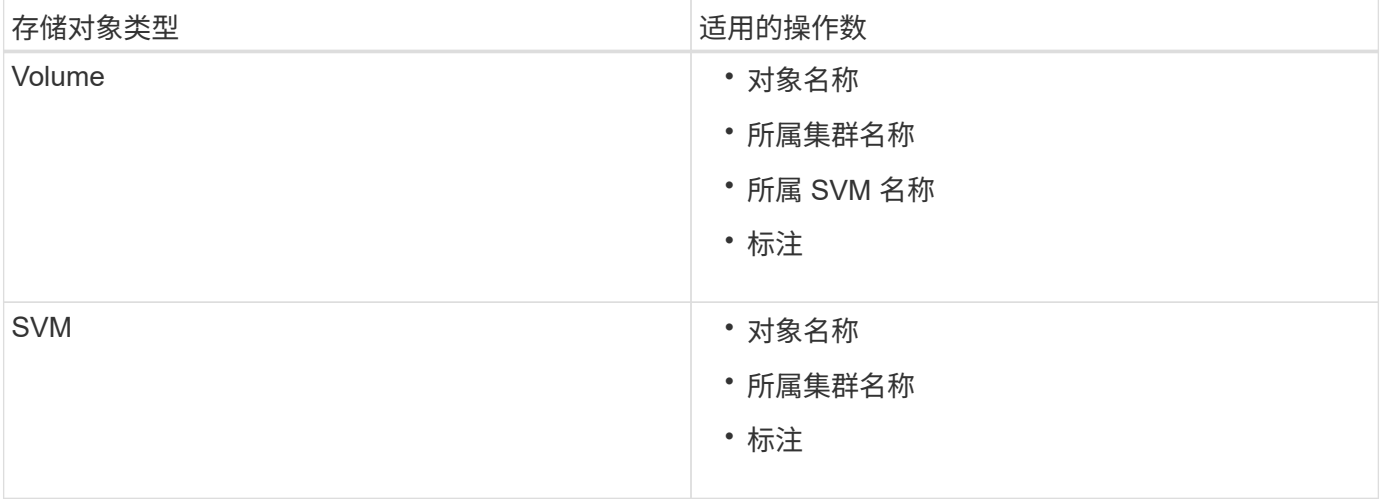

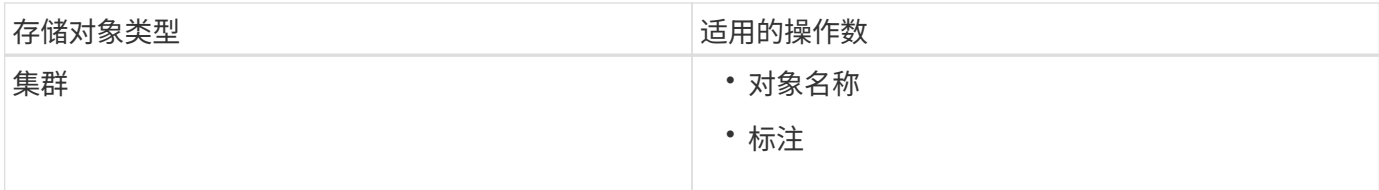

如果选择标注作为任何存储对象的操作数,则可以使用 "`is` " 运算符。对于所有其他操作数,您可以选择 "`is` " 或 "`contains` " 作为运算符。

• 操作数

Unified Manager 中的操作数列表会根据选定对象类型而发生变化。此列表包括您在 Unified Manager 中定 义的对象名称,所属集群名称,所属 SVM 名称和标注。

• 运算符

操作符列表会根据为条件选择的操作数而发生变化。Unified Manager 中支持的运算符为 "`is` " 和 "`contains` " 。

如果选择 "`is` " 运算符,则会评估条件,以确定操作数值与为选定操作数提供的值是否完全匹配。

如果选择 "contains` " 运算符, 则系统会评估此条件以满足以下条件之一:

- 该操作数值与为选定操作数提供的值完全匹配
- 操作数值包含为选定操作数提供的值
- 价值

值字段会根据选定操作数发生变化。

包含条件的组规则示例

考虑具有以下两个条件的卷的条件组:

- 名称包含 "`vol` "
- SVM 名称为 data\_sVM

此条件组会选择名称中包含 "`vol` " 且托管在名称为 " data\_sVM " 的 SVM 上的所有卷。

### 条件组

条件组使用逻辑或执行,然后应用于存储对象。存储对象必须满足要包括在组中的一个条件组。所有条件组的存 储对象将合并在一起。您可以使用条件组来扩大要包含在组中的存储对象的范围。

包含条件组的组规则示例

请考虑为一个卷设置两个条件组,每个条件组包含以下两个条件:

• 条件组 1

◦ 名称包含 "`vol` "

- SVM 名称为 data\_sVM 条件组 1 会选择名称中包含 "`vol` " 且托管在名称为 data\_sVM 的 SVM 上的所 有卷。
- 条件组 2.
	- 名称包含 "`vol` "
	- data-priority 的标注值为 "`critical` " 条件组 2 会选择名称中包含 "`vol` " 且使用数据优先级标注值标注为 "`critical` " 的所有卷。

如果将包含这两个条件组的组规则应用于存储对象,则会将以下存储对象添加到选定组:

- 名称中包含 "`vol` " 且托管在名称为 " data\_svm " 的 SVM 上的所有卷。
- 名称中包含 "`vol` " 且标注了数据优先级标注值 "`Critical` " 的所有卷。

组操作如何对存储对象执行

组操作是对组中的所有存储对象执行的操作。例如,您可以将卷阈值组操作配置为同时更 改组中所有卷的卷阈值。

组支持唯一的组操作类型。您的组只能包含一个卷运行状况阈值组操作类型。但是,您可以为同一组配置不同类 型的组操作(如果可用)。组操作的排名决定了将该操作应用于存储对象的顺序。存储对象的详细信息页面提供 了有关对存储对象应用哪些组操作的信息。

唯一组操作示例

假设卷 A 属于组 G1 和 G2 ,并且已为这些组配置以下卷运行状况阈值组操作:

- Change capacity threshold 排名为1的组操作、用于配置卷的容量
- Change\_snapshot\_copies 排名为2的组操作、用于配置卷的Snapshot副本

。 Change capacity threshold 组操作始终优先于 Change snapshot copies 组操作、并应用于卷A 当Unified Manager完成一个监控周期后、将根据重新评估卷A的运行状况阈值相关事件 Change\_capacity\_threshold 组操作。您不能为 G1 或 G2 组配置其他卷阈值类型的组操作。

#### 添加组

您可以创建组来组合集群,卷和 Storage Virtual Machine ( SVM ),以便于管理。

开始之前

您必须具有OnCommand 管理员或存储管理员角色。

#### 关于此任务

您可以定义组规则,以便在组中添加或删除成员以及修改组的组操作。

## 步骤

1. 在工具栏中、单击\* 。然后单击\*管理>\*组\*。

2. 在 \* 组 \* 选项卡中,单击 \* 添加 \* 。

3. 在 \* 添加组 \* 对话框中, 输入组的名称和问题描述。

组名称必须是唯一的。

4. 单击\*添加\*?\_\*。

编辑组

您可以编辑在 Unified Manager 中创建的组的名称和问题描述。

开始之前

您必须具有OnCommand 管理员或存储管理员角色。

关于此任务

编辑组以更新名称时,必须指定唯一名称;不能使用现有组名称。

### 步骤

- 1. 在工具栏中、单击\* 。然后单击\*管理>\*组\*。
- 2. 在 \* 组 \* 选项卡中,选择要编辑的组,然后单击 \* 编辑 \* 。
- 3. 在 \* 编辑组 \* 对话框中,更改组的名称,问题描述或两者。

4. 单击 \* 保存 \* 。

#### 删除组

当不再需要某个组时,您可以从 Unified Manager 中删除该组。

# 开始之前

- 任何存储对象(集群, SVM 或卷)都不能与与要删除的组关联的任何组规则相关联。
- 您必须具有OnCommand 管理员或存储管理员角色。

#### 步骤

- 1. 在工具栏中、单击\* 、然后单击**\***管理>\*组\*。
- 2. 在 \* 组 \* 选项卡中, 选择要删除的组, 然后单击 \* 删除 \* 。
- 3. 在\*警告\*对话框中、单击\*是\*确认删除。

删除组不会删除与组关联的组操作。但是,删除组后,这些组操作将取消映射。

# 正在添加组规则

您可以为组创建组规则, 以便将卷, 集群或 Storage Virtual Machine ( SVM ) 等存储对 象动态添加到组。要创建组规则,必须至少配置一个条件组并至少配置一个条件。

开始之前

您必须具有OnCommand 管理员或存储管理员角色。

关于此任务

创建组规则后,系统会立即添加当前受监控的存储对象。只有在监控周期完成后,才会添加新对象。

步骤

- 1. 在工具栏中、单击\* 。然后单击\*管理>\*组\*。
- 2. 在 \* 组规则 \* 选项卡中, 单击 \* 添加 \* 。
- 3. 在 \* 添加组规则 \* 对话框中,指定组规则的名称。
- 4. 在 \* 目标对象类型 \* 字段中, 选择要分组的存储对象类型。
- 5. 在 \* 组 \* 字段中, 选择要为其创建组规则的所需组。
- 6. 在 \* 条件 \* 部分中, 执行以下步骤以创建条件, 条件组或同时创建这两者:

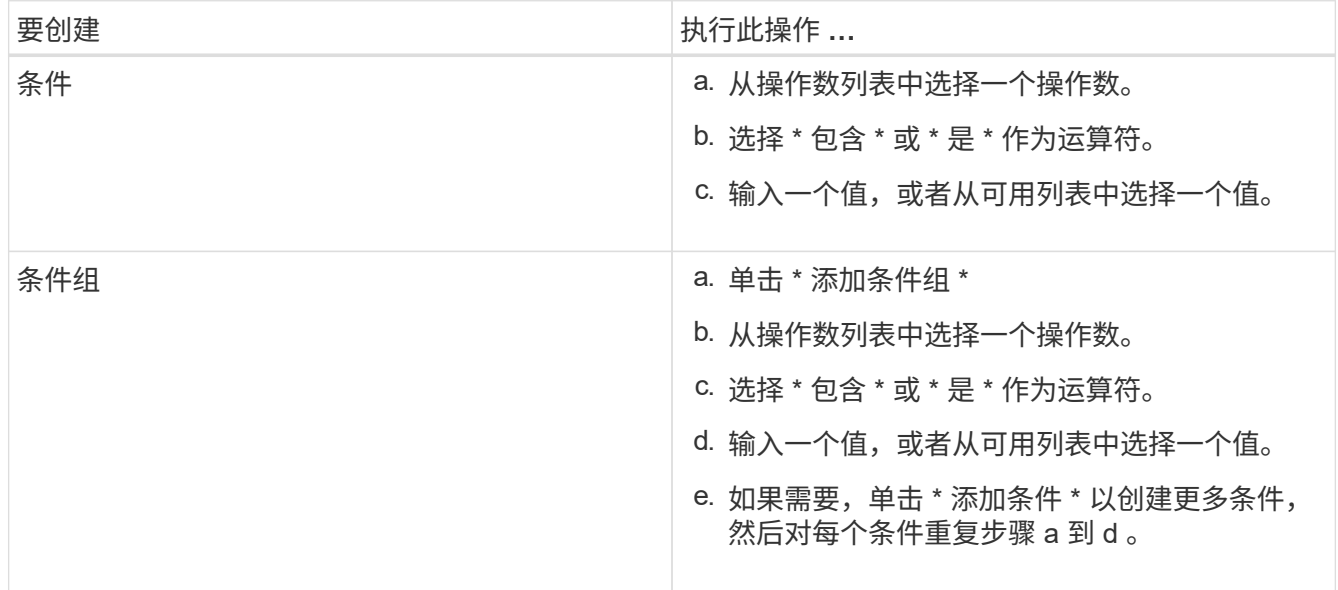

7. 单击 \* 添加 \* 。

创建组规则的示例

在添加组规则对话框中执行以下步骤以创建组规则,包括配置条件和添加条件组:

- 1. 指定组规则的名称。
- 2. 选择对象类型作为 Storage Virtual Machine ( SVM )。
- 3. 从组列表中选择一个组。
- 4. 在条件部分中,选择 \* 对象名称 \* 作为操作数。
- 5. 选择 \* 包含 \* 作为操作符。
- 6. 将值输入为 svm\_data。

7. 单击 \* 添加条件组 \* 。

- 8. 选择 \* 对象名称 \* 作为操作数。
- 9. 选择 \* 包含 \* 作为操作符。
- 10. 将值输入为 vol。
- 11. 单击 \* 添加条件 \* 。
- 12. 重复步骤 8 到 10 ,方法是在步骤 8 中选择 \* data-priority \* 作为操作数,在步骤 9 中选择 \* is-\* 作为操作符 ,在步骤 10 中选择 \* critical\* 作为值。
- 13. 单击 \* 添加 \* 为组规则创建条件。

编辑组规则

您可以编辑组规则以修改条件组以及条件组中的条件,以便向特定组添加或删除存储对 象。

开始之前

您必须具有OnCommand 管理员或存储管理员角色。

#### 步骤

- 1. 在工具栏中、单击\* 。然后单击\*管理>\*组\*。
- 2. 在 \* 组规则 \* 选项卡中,选择要编辑的组规则,然后单击 \* 编辑 \* 。
- 3. 在 \* 编辑组规则 \* 对话框中,根据需要更改组规则名称,关联的组名称,条件组和条件。

j.

您不能更改组规则的目标对象类型。

```
4. 单击 * 保存 * 。
```
正在删除组规则

当不再需要组规则时、您可以从OnCommand 统一管理器中删除组规则。

开始之前

您必须具有OnCommand 管理员或存储管理员角色。

关于此任务

删除组规则后,关联的存储对象将从组中删除。

#### 步骤

- 1. 在工具栏中、单击\* 、然后单击**\***管理>\*组\*。
- 2. 在 \* 组规则 \* 选项卡中,选择要删除的组规则,然后单击 \* 删除 \* 。
- 3. 在 \* 警告 \* 对话框中, 单击 \* 是 \* 确认删除。

正在添加组操作

您可以配置要应用于组中存储对象的组操作。通过为组配置操作,您可以节省时间,因为 不必将这些操作单独添加到每个对象。

开始之前

您必须具有OnCommand 管理员或存储管理员角色。

### 步骤

- 1. 在工具栏中、单击\* 。然后单击\*管理>\*组\*。
- 2. 在 \* 组操作 \* 选项卡中, 单击 \* 添加 \* 。
- 3. 在 \* 添加组操作 \* 对话框中, 输入操作的名称和问题描述。
- 4. 从 \* 组 \* 菜单中, 选择要为其配置操作的组。
- 5. 从\*操作类型\*菜单中、选择一种操作类型。

此时,对话框将展开,您可以使用所需参数配置选定的操作类型。

6. 为所需参数输入适当的值以配置组操作。

7. 单击 \* 添加 \* 。

# 编辑组操作

您可以编辑在 Unified Manager 中配置的组操作参数,例如组操作名称,问题描述,关联 的组名称以及操作类型的参数。

开始之前

您必须具有OnCommand 管理员或存储管理员角色。

### 步骤

- 1. 在工具栏中、单击\* 、然后单击**\***管理>\*组\*。
- 2. 在 \* 组操作 \* 选项卡中,选择要编辑的组操作,然后单击 \* 编辑 \* 。
- 3. 在 \* 编辑组操作 \* 对话框中,根据需要更改组操作名称,问题描述,关联的组名称以及操作类型的参数。
- 4. 单击 \* 保存 \* 。

为组配置卷运行状况阈值

您可以为容量, Snapshot 副本, qtree 配额,增长和索引节点配置组级卷运行状况阈值。

开始之前

您必须具有OnCommand 管理员或存储管理员角色。

#### 关于此任务

组操作的卷运行状况阈值类型仅适用于组中的卷。

#### 步骤

- 1. 在工具栏中、单击\* 、然后单击**\***管理>\*组\*。
- 2. 在 \* 组操作 \* 选项卡中, 单击 \* 添加 \* 。
- 3. 输入组操作的名称和问题描述。
- 4. 从 \* 组 \* 下拉框中, 选择要为其配置组操作的组。
- 5. 选择 \* 操作类型 \* 作为卷运行状况阈值。
- 6. 选择要为其设置阈值的类别。
- 7. 为运行状况阈值输入所需的值。
- 8. 单击 \* 添加 \* 。

正在删除组操作

当不再需要组操作时,您可以从 Unified Manager 中删除组操作。

开始之前

您必须具有OnCommand 管理员或存储管理员角色。

#### 关于此任务

删除卷运行状况阈值的组操作时,全局阈值将应用于该组中的存储对象。在存储对象上设置的任何对象级别运行 状况阈值均不受影响。

#### 步骤

- 1. 在工具栏中、单击\* **。** 然后单击\*管理>\*组\*。
- 2. 在 \* 组操作 \* 选项卡中, 选择要删除的组操作, 然后单击 \* 删除 \* 。
- 3. 在 \* 警告 \* 对话框中, 单击 \* 是 \* 确认删除。

# 重新排列组操作

您可以更改要应用于组中存储对象的组操作的顺序。组操作会根据存储对象的排名按顺序 应用于这些对象。最低排名将分配给您上次配置的组操作。您可以根据需要更改组操作的 排名。

# 开始之前

您必须具有OnCommand 管理员或存储管理员角色。

### 关于此任务

您可以选择一行或多行,然后执行多个拖放操作来更改组操作的排名。但是,您必须保存所做的更改,才能在组

操作网格中反映重新划分优先级的情况。

#### 步骤

- 1. 在工具栏中、单击\* 、然后单击**\***管理>\*组\*。
- 2. 在 \* 组操作 \* 选项卡中, 单击 \* 重新排序 \* 。
- 3. 在 \* 重新排列组操作 \* 对话框中,拖放行以根据需要重新排列组操作的顺序。
- 4. 单击 \* 保存 \* 。

使用标注确定存储对象事件的优先级

您可以创建标注规则并将其应用于存储对象,以便根据应用的标注类型及其优先级来标识 和筛选这些对象。

#### 了解有关标注的更多信息

了解有关标注的概念有助于您管理与环境中存储对象相关的事件。

什么是标注

标注是分配给另一个文本字符串(值)的文本字符串(名称)。每个标注名称 - 值对都可 以使用标注规则与存储对象动态关联。将存储对象与预定义的标注关联后,您可以筛选和 查看与其相关的事件。您可以将标注应用于集群,卷和 Storage Virtual Machine ( SVM )。

每个标注名称可以有多个值;每个名称 - 值对都可以通过规则与存储对象关联。

例如,您可以创建一个名为 data-center 的标注, 其值为 "`Boston` " 和 "`Canada` " 。然后, 您可以将标注 " data-center " 与值 "`Boston` " 应用于卷 v1 。如果为卷 v1 上标注有 data-center 的任何事件生成警报, 则生成的电子邮件将指示卷的位置 "`Boston` " ,这样您可以确定问题描述的优先级并解决此问题。

#### 标注规则在 **Unified Manager** 中的工作原理

标注规则是您定义的用于标注存储对象(卷,集群或 Storage Virtual Machine ( SVM ) )的标准。您可以使用条件组或条件来定义标注规则。

- 您必须将标注规则与标注关联。
- 您必须为标注规则关联一个对象类型;一个标注规则只能关联一个对象类型。
- Unified Manager 会在每个监控周期之后,或者在创建,编辑,删除或重新排列规则时从存储对象添加或删 除标注。
- 一个标注规则可以具有一个或多个条件组,每个条件组可以具有一个或多个条件。
- 存储对象可以具有多个标注。特定标注的标注规则也可以在规则条件中使用不同的标注来向已标注的对象添 加另一个标注。

您可以创建多个条件组,每个条件组可以具有一个或多个条件。您可以在标注的标注规则中应用定义的所有条件 组,以便为存储对象添加标注。

条件组中的条件使用逻辑 AND 执行。必须满足条件组中的所有条件。创建或修改标注规则时,系统会创建一个 条件,此条件仅应用,选择和标注满足条件组中所有条件的存储对象。如果要缩小要标注的存储对象的范围,可 以在一个条件组中使用多个条件。

您可以使用以下操作数和运算符并指定所需值来创建存储对象的条件。

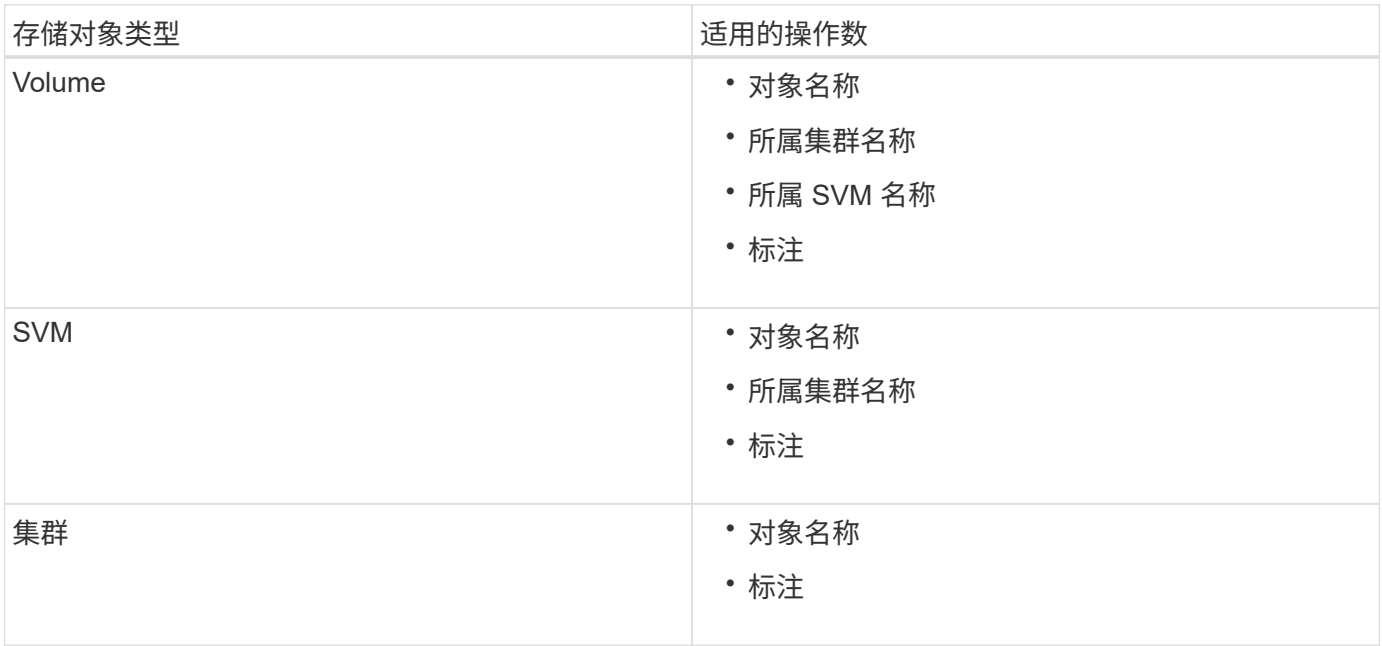

如果选择标注作为任何存储对象的操作数,则可以使用 "`is` " 运算符。对于所有其他操作数,您可以选择 "`is` " 或 "`contains` " 作为运算符。如果选择 "`is` " 运算符,则会评估此条件,以确定该操作数值与为选定操作数提供 的值是否完全匹配。如果选择 "`contains` " 运算符,则系统会评估此条件以满足以下条件之一:

- 该操作数值与选定操作数的值完全匹配。
- 操作数值包含为选定操作数提供的值。

包含条件的标注规则示例

对于具有以下两个条件的卷,请考虑使用一个条件组的标注规则:

- 名称包含 "`vol` "
- SVM 名称为 data\_sVM

此标注规则会将名称中包含 "`vol` " 且托管在名称为 data\_sVM 的 SVM 上的所有卷添加到选定标注和标注类型 中。

条件组

条件组使用逻辑或执行,然后应用于存储对象。存储对象必须满足要标注的条件组之一的要求。满足所有条件组 条件的存储对象将添加标注。您可以使用条件组来扩大要标注的存储对象的范围。

包含条件组的标注规则示例

假设一个卷具有两个条件组的标注规则;每个组包含以下两个条件:

- 条件组 1
	- 。名称包含 "`vol` "
	- SVM 名称是 data\_sVM 。此条件组会为名称中包含 "`vol` " 且托管在名称为 " data\_sVM " 的 SVM 上的 所有卷添加标注。
- 条件组 2.
	- 名称包含 "`vol` "
	- data-priority 的标注值为 "`critical` " 此条件组会为名称中包含 "`vol` " 且使用数据优先级标注值 "`Critical` " 标注的所有卷添加标注。

如果将包含这两个条件组的标注规则应用于存储对象,则会为以下存储对象添加标注:

- 名称中包含 "`vol` " 且托管在名称为 " data\_svm " 的 SVM 上的所有卷。
- 名称中包含 "`vol` " 且使用数据优先级标注值 "`Critical` " 进行标注的所有卷。

预定义标注值的问题描述

- 数据优先级 \* 是预定义的标注,其值为任务关键型,高和低。通过这些值,您可以根据存储对象所含数据的 优先级为其添加标注。您不能编辑或删除预定义的标注值。
- \* 数据优先级:任务关键型 \*

此标注适用于包含任务关键型数据的存储对象。例如,包含生产应用程序的对象可以视为任务关键型对象。

• \* 数据优先级:高 \*

此标注适用于包含高优先级数据的存储对象。例如,托管业务应用程序的对象可以视为高优先级对象。

• \* 数据优先级:低 \*

此标注适用于包含低优先级数据的存储对象。例如,二级存储上的对象,例如备份和镜像目标,可能具有较 低的优先级。

# 动态添加标注

创建自定义标注时, Unified Manager 会使用规则将集群, Storage Virtual Machine ( SVM )和卷与标注动态关联起来。这些规则会自动将标注分配给存储对象。

#### 开始之前

您必须具有OnCommand 管理员或存储管理员角色。

# 步骤

1. 在工具栏中、单击\*<mark>\* 、</mark>然后单击左侧管理菜单中的\*标注。

- 2. 在 \* 标注 \* 页面中, 单击 \* 添加标注 \* 。
- 3. 在 \* 添加标注 \* 对话框中,键入标注的名称和问题描述。

您还可以在创建标注时向标注添加值。

- 4. 可选: 在 \* 标注值 \* 部分中, 单击 \* 添加 \* 向标注添加值。
- 5. 单击 \* 保存并关闭 \* 。

将值添加到标注

您可以向标注添加值,然后将存储对象与特定标注名称 - 值对关联起来。将值添加到标注 有助于更有效地管理存储对象。

### 开始之前

您必须具有OnCommand 管理员或存储管理员角色。

#### 关于此任务

您不能向预定义标注添加值。

#### 步骤

- 1. 在工具栏中、单击\* 3、然后单击左侧管理菜单中的\*标注。
- 2. 在 \* 标注 \* 页面中,选择要添加值的标注,然后在 \* 值 \* 部分中单击 \* 添加 \* 。
- 3. 在 \* 添加标注值 \* 对话框中,为标注指定一个值。

您指定的值对于选定标注必须是唯一的。

4. 单击 \* 添加 \* 。

#### 删除标注

您可以删除不再需要的自定义标注及其值。

#### 开始之前

- 您必须具有OnCommand 管理员或存储管理员角色。
- 标注值不得用于其他标注或组规则。

#### 步骤

- 1. 在工具栏中、单击\*<mark>. 。</mark>、然后单击左侧管理菜单中的\*标注。
- 2. 在 \* 标注 \* 选项卡中, 选择要删除的标注。

此时将显示选定标注的详细信息。

3. 单击 \* 操作 \* > \* 删除 \* 以删除选定标注及其值。

4. 在警告对话框中,单击 \* 是 \* 确认删除。

结果

选定标注及其值将被删除。

# 查看标注列表和详细信息

您可以查看与集群,卷和 Storage Virtual Machine ( SVM ) 动态关联的标注列表。您还 可以查看详细信息,例如问题描述,创建者,创建日期,值,规则, 以及与标注关联的对 象。

#### 步骤

1. 在工具栏中、单击\* 。然后单击左侧管理菜单中的\*标注。

2. 在 \* 标注 \* 选项卡中, 单击标注名称以杳看关联的详细信息。

从标注中删除值

如果与自定义标注关联的值不再对标注进行适用场景,则可以删除该值。

开始之前

- 您必须具有OnCommand 管理员或存储管理员角色。
- 标注值不得与任何标注规则或组规则关联。

#### 关于此任务

您不能从预定义标注中删除值。

#### 步骤

- 1. 在工具栏中、单击\* 3、然后单击左侧管理菜单中的\*标注。
- 2. 在 \* 标注 \* 选项卡的标注列表中, 选择要从中删除值的标注。
- 3. 在 \* 标注 \* 选项卡的 \* 值 \* 区域中,选择要删除的值,然后单击 \* 删除 \* 。
- 4. 在 \* 警告 \* 对话框中, 单击 \* 是 \* 。

此值将被删除,并且不再显示在选定标注的值列表中。

# 正在创建标注规则

您可以创建 Unified Manager 用于动态标注存储对象(例如卷,集群或 Storage Virtual Machine ( SVM ) )的标注规则。

# 开始之前

您必须具有OnCommand 管理员或存储管理员角色。

创建标注规则后,系统会立即为当前受监控的存储对象添加标注。只有在监控周期完成后,才会为新对象添加标 注。

# 步骤

- 1. 在工具栏中、单击\* 3、然后单击左侧管理菜单中的\*标注。
- 2. 在 \* 标注规则 \* 选项卡中, 单击 \* 添加 \* 。
- 3. 在 \* 添加标注规则 \* 对话框中,指定标注规则的名称。
- 4. 在 \* 目标对象类型 \* 字段中, 选择要标注的存储对象类型。
- 5. 在 \* 应用标注 \* 字段中,选择要使用的标注和标注值。
- 6. 在\*条件\*部分中、执行相应的操作以创建条件、条件组或同时创建这两者:

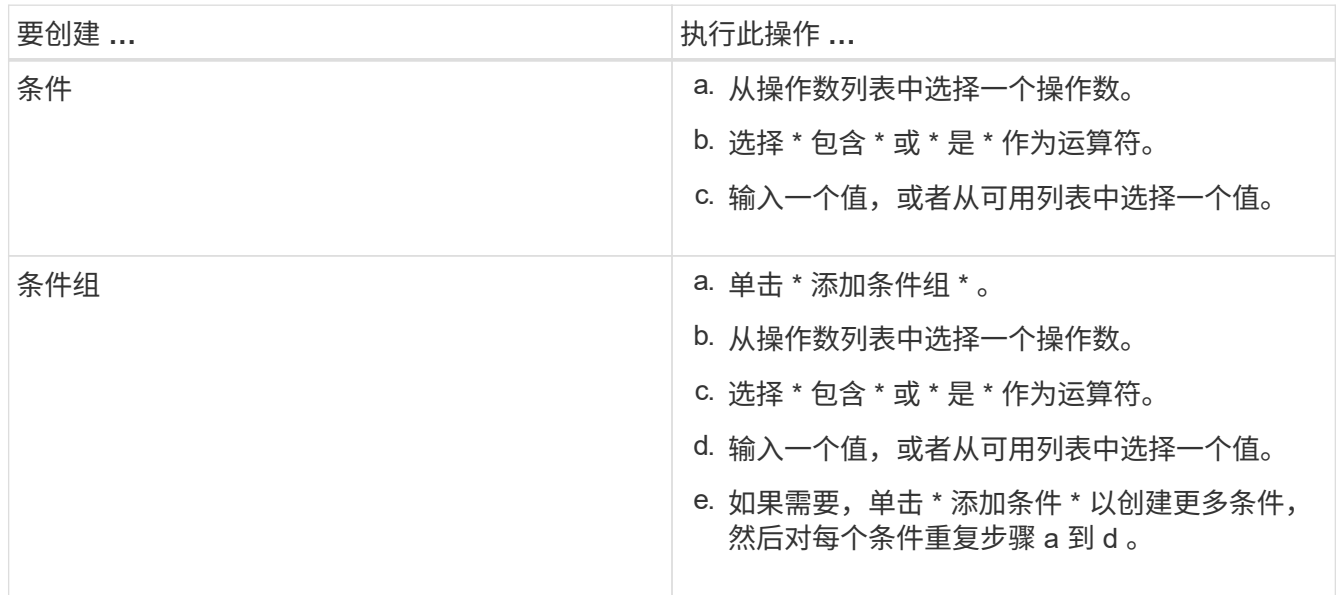

7. 单击 \* 添加 \* 。

创建标注规则的示例

在添加标注规则对话框中执行以下步骤以创建标注规则,包括配置条件和添加条件组:

- 1. 指定标注规则的名称。
- 2. 选择目标对象类型作为 Storage Virtual Machine ( SVM )。
- 3. 从标注列表中选择一个标注,然后指定一个值。
- 4. 在条件部分中,选择 \* 对象名称 \* 作为操作数。
- 5. 选择 \* 包含 \* 作为操作符。
- 6. 将值输入为 svm\_data。
- 7. 单击 \* 添加条件组 \* 。
- 8. 选择 \* 对象名称 \* 作为操作数。
- 9. 选择 \* 包含 \* 作为操作符。
- 10. 将值输入为 vol。
- 11. 单击 \* 添加条件 \* 。
- 12. 重复步骤 8 到 10 , 方法是在步骤 8 中选择 \* data-priority \* 作为操作数,在步骤 9 中选择 \* is-\* 作为操作符 ,在步骤 10 中选择 \* 任务关键型 \* 作为值。
- 13. 单击 \* 添加 \* 。

手动向单个存储对象添加标注

您可以手动为选定卷,集群和 SVM 添加标注,而无需使用标注规则。您可以为一个或多 个存储对象添加标注,并为标注指定所需的名称 - 值对组合。

开始之前

您必须具有OnCommand 管理员或存储管理员角色。

步骤

1. 导航到要标注的存储对象:

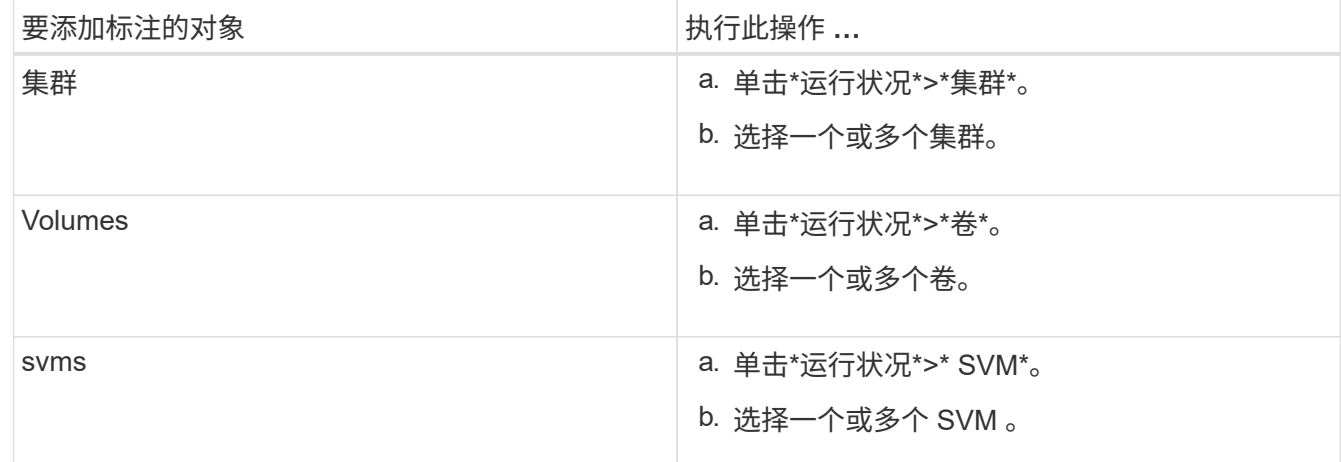

2. 单击 \* 标注 \* 并选择一个名称 - 值对。

3. 单击 \* 应用 \* 。

编辑标注规则

您可以编辑标注规则来修改条件组中的条件组和条件,以便在存储对象中添加标注或删除 标注。

开始之前

您必须具有OnCommand 管理员或存储管理员角色。

#### 关于此任务

编辑关联的标注规则时,标注将与存储对象解除关联。

#### 步骤

- 1. 在工具栏中、单击\*<mark>。</mark>、然后单击左侧管理菜单中的\*标注。
- 2. 在 \* 标注规则 \* 选项卡中,选择要编辑的标注规则,然后单击 \* 操作 \* > \* 编辑 \* 。
- 3. 在 \* 编辑标注规则 \* 对话框中,根据需要更改规则名称,标注名称和值,条件组和条件。

您不能更改标注规则的目标对象类型。

4. 单击 \* 保存 \* 。

配置标注规则的条件

您可以配置一个或多个条件以创建 Unified Manager 应用于存储对象的标注规则。满足标 注规则的存储对象将使用规则中指定的值进行标注。

开始之前

您必须具有OnCommand 管理员或存储管理员角色。

#### 步骤

- 1. 在工具栏中、单击\*<mark>. 。</mark>、然后单击左侧管理菜单中的\*标注。
- 2. 在 \* 标注规则 \* 选项卡中, 单击 \* 添加 \* 。
- 3. 在 \* 添加标注规则 \* 对话框中,输入规则的名称。
- 4. 从目标对象类型列表中选择一个对象类型,然后从列表中选择标注名称和值。
- 5. 在对话框的 \* 条件 \* 部分中,从列表中选择一个操作数和一个运算符,然后输入条件值,或者单击 \* 添加条 件 \* 以创建新条件。
- 6. 单击 \* 保存并添加 \* 。

配置标注规则条件的示例

请考虑对象类型 SVM 的条件,其中对象名称包含 svm\_data 。

在添加标注规则对话框中执行以下步骤以配置条件:

- 1. 输入标注规则的名称。
- 2. 选择目标对象类型 SVM 。
- 3. 从标注列表中选择一个标注和一个值。
- 4. 在 \* 条件 \* 字段中, 选择 \* 对象名称 \* 作为操作数。
- 5. 选择 \* 包含 \* 作为操作符。
- 6. 将值输入为 svm\_data。

7. 单击 \* 添加 \* 。

正在删除标注规则

当不再需要标注规则时、您可以从OnCommand 统一管理器中删除这些规则。

开始之前

您必须具有OnCommand 管理员或存储管理员角色。

关于此任务

删除标注规则时,该标注将解除关联并从存储对象中删除。

#### 步骤

- 1. 在工具栏中、单击\*<mark> 。</mark>、然后单击左侧管理菜单中的\*标注。
- 2. 在 \* 标注规则 \* 选项卡中,选择要删除的标注规则,然后单击 \* 删除 \* 。
- 3. 在 \* 警告 \* 对话框中,单击 \* 是 \* 确认删除。

### 重新排列标注规则

您可以更改 Unified Manager 将标注规则应用于存储对象的顺序。标注规则会根据存储对 象的排名按顺序应用于这些对象。配置标注规则时,排名最低。但是,您可以根据需要更 改标注规则的排名。

开始之前

您必须具有OnCommand 管理员或存储管理员角色。

关于此任务

您可以选择一行或多行,并执行多个拖放操作来更改标注规则的排名。但是,您必须保存所做的更改,重新排列 优先级才能显示在标注规则选项卡中。

#### 步骤

- 1. 在工具栏中、单击\*<mark>。</mark>、然后单击左侧管理菜单中的\*标注。
- 2. 在 \* 标注规则 \* 选项卡中,单击 \* 重新排序 \* 。
- 3. 在 \* 重新排列标注规则 \* 对话框中,拖放单行或多行以重新排列标注规则的顺序。
- 4. 单击 \* 保存 \* 。

您必须保存所做的更改,才能显示重新排序。

# 配置备份和还原操作

您可以创建Unified Manager的备份、并使用还原功能在系统发生故障或数据丢失时将备份

# 还原到同一(本地)系统或新(远程)系统。

什么是数据库备份

备份是Unified Manager数据库和配置文件的副本、可在发生系统故障或数据丢失时使用。 您可以计划将备份写入本地目标或远程目标。强烈建议您定义Unified Manager主机系统外 部的远程位置。

备份由备份目录中的一个或多个文件组成。备份目录中的名价目录中的文件非常小,因为它 仅包含指向重新创建备份所需的数据库存储库目录中的文件的指针。

首次生成备份时、将在备份目录中创建一个文件、并在数据库存储库目录中创建一个完整备份文件。下次生成备 份时,将在备份目录中创建一个文件,并在数据库存储库目录中创建一个增量备份文件,其中包含与完整备份文 件的差异。此过程将在您创建其他备份时继续进行,直到达到最大保留设置,如下图所示。

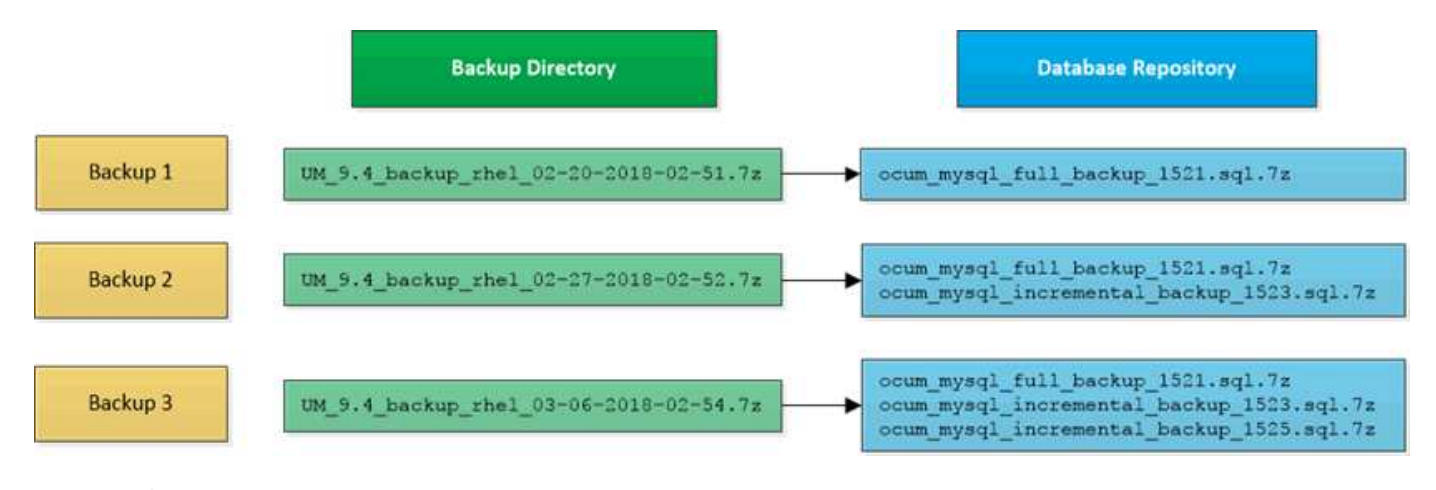

请勿重命名或删除这两个目录中的任何备份文件,否则任何后续还原操作将失败。

如果您将备份文件写入本地系统,则应启动一个将备份文件复制到远程位置的过程,以便在系统问题描述需要完 全还原时可以使用这些文件。

在开始备份操作之前、Unified Manager会执行完整性检查、以验证所有必需的备份文件和备份目录是否存在且 可写。它还会检查系统上是否有足够的空间来创建备份文件。

请注意、您只能在同一版本的Unified Manager上还原备份。例如、如果您在Unified Manager 9.4上创建备份、 则只能在Unified Manager 9.4系统上还原备份。

### 配置数据库备份设置

您可以配置Unified Manager数据库备份设置、以设置数据库备份路径、保留数量和备份计 划。您可以启用每日或每周计划备份。默认情况下、计划的备份处于禁用状态。

开始之前

 $\left( \begin{matrix} 1 \end{matrix} \right)$ 

- 您必须具有操作员、OnCommand 管理员或存储管理员角色。
- 在定义为备份路径的位置中,必须至少有 150 GB 的可用空间。

建议使用 Unified Manager 主机系统外部的远程位置。

- 如果Unified Manager安装在Linux系统上、请验证"`jboss`"用户是否具有对备份目录的写入权限。
- 在Unified Manager收集15天的历史性能数据时、您不应计划在添加新集群后立即执行备份操作。

关于此任务

与后续备份相比,首次执行备份所需的时间要多,因为第一次备份是完整备份。完整备份可能超过 1 GB ,并且 可能需要三到四个小时。后续备份是增量备份,所需时间更短。

步骤

- 1. 在工具栏中、单击\*┃ 、然后单击\*管理>\*数据库备份\*。
- 2. 在\*管理/数据库备份\*页面中、单击\*操作\*>\*数据库备份设置\*。
- 3. 为备份路径和保留数量配置适当的值。

保留数量的默认值为 10 ;您可以使用 0 创建无限备份。

4. 在\*计划频率\*部分中、选中\*启用\*复选框、然后指定每日或每周计划。

◦ \* 每日 \*

如果选择此选项、则必须以24小时格式输入时间以创建备份。例如、如果指定18:30、则每天下午6 :30创建一个备份。

◦ \* 每周 \*

如果选择此选项、则必须指定创建备份的时间和日期。例如、如果将日期指定为星期一、时间指定为16 :30、则每周一下午4:30将创建每周备份。

5. 单击 \* 保存并关闭 \* 。

什么是数据库还原

数据库还原是指将现有Unified Manager备份文件还原到相同或不同Unified Manager服务 器的过程。您可以从Unified Manager控制台执行还原操作。

如果要在同一(本地)系统上执行还原操作、并且备份文件全部存储在本地、则可以使用默认位置运行还原命令。 如果要在其他Unified Manager系统(远程系统)上执行还原操作、则必须先将备份文件从二级存储复制到本地磁 盘、然后再运行还原命令。

在还原过程中,您将从 Unified Manager 中注销。还原过程完成后,您可以登录到系统。

还原功能与版本和平台相关。您只能在同一版本的 Unified Manager 上还原 Unified Manager 备份。Unified Manager支持在以下平台情形下进行备份和还原:

- 虚拟设备到虚拟设备
- 虚拟设备到Red Hat Enterprise Linux或CentOS
- Red Hat Enterprise Linux到Red Hat Enterprise Linux或CentOS
- Windows到Windows

如果要将备份映像还原到新服务器,则在还原操作完成后,您需要生成新的 HTTPS 安全证书并重新启动

Unified Manager 服务器。在将备份映像还原到新服务器时,如果需要,您还需要重新配置 SAML 身份验证 设置。

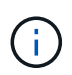

在 Unified Manager 升级到较新版本的软件后,不能使用旧的备份文件来还原映像。为了节省空 间,升级 Unified Manager 时会自动删除除最新文件之外的所有旧备份文件。

虚拟设备备份和还原过程概述

安装在虚拟设备上的 Unified Manager 的备份和还原模式是捕获和还原完整虚拟应用程序 的映像。

由于虚拟设备上的Unified Manager备份操作无法将备份文件从vApp移出、因此、您可以通过以下任务完成虚拟 设备的备份:

- 1. 关闭虚拟机并为 Unified Manager 虚拟设备创建 VMware 快照。
- 2. 在数据存储库上创建 NetApp Snapshot 副本以捕获 VMware 快照。

如果数据存储库未托管在运行 ONTAP 软件的系统上,请按照存储供应商准则为 VMware 快照创建备份。

- 3. 将 NetApp Snapshot 副本或等效快照复制到备用存储。
- 4. 删除 VMware 快照。

您应使用这些任务实施备份计划,以确保 Unified Manager 虚拟设备在出现问题时受到保护。

要还原虚拟机,您可以使用创建的 VMware 快照将虚拟机还原到备份时间点状态。

在虚拟机上还原数据库备份

如果发生数据丢失或数据损坏,您可以使用还原功能将 Unified Manager 还原到先前的稳 定状态,同时最大程度地减少丢失。您可以使用Unified Manager维护控制台在虚拟机上还 原Unified Manager数据库。

# 开始之前

- 您必须具有维护用户凭据。
- Unified Manager备份文件必须位于本地系统上。
- 备份文件必须为 .7z 类型。

# 关于此任务

备份兼容性取决于平台和版本。您可以将备份从虚拟设备还原到另一个虚拟设备、或者从虚拟设备还原到Red Hat Enterprise Linux或CentOS系统。

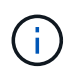

在与创建原始备份文件的系统不同的虚拟设备上执行还原操作时、新vApp上的维护用户名和密码 必须与原始vApp中的凭据相同。

1. 在vSphere客户端中、找到Unified Manager虚拟机、然后选择\*控制台\*选项卡。

- 2. 单击控制台窗口中的,然后使用您的用户名和密码登录到维护控制台。
- 3. 在 \* 主菜单 \* 中, 为 \* 系统配置 \* 选项输入数字。
- 4. 在\*系统配置菜单\*中、输入\*从OCUM备份还原\*选项的编号。
- 5. 出现提示时,输入备份文件的绝对路径。

Bundle to restore from: opt/netapp/data/ocumbackup/UM\_9.4.N151112.0947\_backup\_unix\_02-25-2018-11-41.7z

还原操作完成后,您可以登录到 Unified Manager 。

# 完成后

还原备份后,如果 OnCommand Workflow Automation 服务器不起作用,请执行以下步骤:

- 1. 在 Workflow Automation 服务器上,更改 Unified Manager 服务器的 IP 地址以指向最新的计算机。
- 2. 在 Unified Manager 服务器上,如果在步骤 1 中采集失败,请重置数据库密码。

在**Linux**系统上还原数据库备份

如果发生数据丢失或数据损坏,您可以将 Unified Manager 还原到先前的稳定状态,同时 最大程度地减少数据丢失。您可以将Unified Manager数据库还原到本地或远程Red Hat Enterprise Linux或CentOS系统。

### 开始之前

- 您必须在服务器上安装Unified Manager。
- 您必须具有安装 Unified Manager 的 Linux 主机的 root 用户凭据。
- 您必须已将 Unified Manager 备份文件和数据库存储库目录的内容复制到要执行还原操作的系统。

建议将备份文件复制到默认目录 /data/ocum-backup。必须将数据库存储库文件复制到 /databasedumps-repo 下的子目录 /ocum-backup 目录。

• 备份文件必须为 .7z 类型。

关于此任务

还原功能是针对平台和版本的。您只能在同一版本的 Unified Manager 上还原 Unified Manager 备份。您可以将 Linux 备份文件或虚拟设备备份文件还原到 Red Hat Enterprise Linux 或 CentOS 系统。

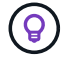

如果备份文件夹名称包含空格,则必须使用双引号将绝对路径或相对路径包括在内。

- 1. 如果要还原到新服务器,则在安装 Unified Manager 后,请勿启动用户界面,也不要在安装完成后配置任何 集群,用户或身份验证设置。备份文件会在还原过程中填充此信息。
- 2. 以root用户身份登录到安装了Unified Manager的主机。
- 3. 如果Unified Manager安装在VCS设置中、则使用Veritas Operations Manager停止Unified Manager ocie 和ocieau服务。
- 4. 在命令提示符处、还原备份: um backup restore -f <br />
kbackup file path>/<br />
backup file name>

```
um backup restore -f /data/ocum-backup/UM 9.4.N151113.1348 backup rhel 02-20-
2018-04-45.7z
```
# 完成后

还原操作完成后,您可以登录到 Unified Manager 。

# 在**Windows**上还原数据库备份

如果发生数据丢失或数据损坏,您可以使用还原功能将 Unified Manager 还原到先前的稳 定状态,同时最大程度地减少丢失。您可以使用restore命令将Unified Manager数据库还原 到本地Windows系统或远程Windows系统。

# 开始之前

- 您必须在服务器上安装Unified Manager。
- 您必须具有 Windows 管理员权限。
- 您必须已将 Unified Manager 备份文件和数据库存储库目录的内容复制到要执行还原操作的系统。

建议将备份文件复制到默认目录\ProgramData\NetApp\OnCommandAppData\ocum\backup。必须将 数据库存储库文件复制到 \database\_dumps\_repo 下的子目录 \backup 目录。

• 备份文件必须为 .7z 类型。

# 关于此任务

还原功能是针对平台和版本的。您只能在同一版本的Unified Manager上还原Unified Manager备份、并 且Windows备份只能在Windows平台上还原。

 $\mathsf{Q}$ 

如果文件夹名称包含空格,则必须使用双引号将备份文件的绝对路径或相对路径包括在内。

#### 步骤

- <sup>1.</sup> 如果要还原到新服务器,则在安装 Unified Manager 后,请勿启动用户界面,也不要在安装完成后配置任何 集群,用户或身份验证设置。备份文件会在还原过程中填充此信息。
- 2. 以管理员身份登录到Unified Manager控制台: um cli login -u maint\_username
- 3. 在命令提示符处、还原备份: um backup restore -f

<backup\_file\_path>/<backup\_file\_name>

```
um backup restore -f
\ProgramData\NetApp\OnCommandAppData\ocum\backup\UM_9.4.N151118.2300_backup_wi
ndows_02-20-2018-02-51.7z
```
# 完成后

还原操作完成后,您可以登录到 Unified Manager 。

将 **Unified Manager** 虚拟设备迁移到 **Linux** 系统

如果要更改运行Unified Manager的主机操作系统、可以将Unified Manager数据库备份从 虚拟设备还原到Red Hat Enterprise Linux或CentOS Linux系统。

开始之前

- 在虚拟设备上:
	- 要创建备份、您必须具有操作员、OnCommand 管理员或存储管理员角色。
	- 您必须知道要执行还原操作的 Unified Manager 维护用户的名称。
- 在 Linux 系统上:
	- 您必须已按照安装指南中的说明在 RHEL 或 CentOS 服务器上安装 Unified Manager 。
	- 此服务器上的 Unified Manager 版本必须与使用备份文件的虚拟设备上的版本相同。
	- 安装后,请勿启动 UI 或在 Linux 系统上配置任何集群,用户或身份验证设置。备份文件会在还原过程中 填充此信息。
	- 您必须具有 Linux 主机的 root 用户凭据。

# 关于此任务

以下步骤介绍如何在虚拟设备上创建备份文件,将备份文件复制到 Red Hat Enterprise Linux 或 CentOS 系统, 然后将数据库备份还原到新系统。

### 步骤

- 1. 在虚拟设备的工具栏中、单击\*<mark>★</mark>、然后单击\*管理>\*数据库备份\*。
- 2. 在\*管理/数据库备份\*页面中、单击\*操作\*>\*数据库备份设置\*。
- 3. 将备份路径更改为 /jail/support。
- 4. 在\*计划频率\*部分中、选中\*启用\*复选框、选择\*每日\*、然后输入当前时间过几分钟的时间、以便很快创建备 份。
- 5. 单击 \* 保存并关闭 \* 。
- 6. 等待几小时,以便生成备份。

完整备份可能超过 1 GB, 并且可能需要三到四个小时才能完成。

7. 以root用户身份登录到安装了Unified Manager的Linux主机、然后从复制备份文件 /support 在虚拟设备上

使用SCP.root@<rhel\_server>:/# scp -r admin@<vapp\_server\_ip\_address>:/support/\*

root@ocum\_rhel-21:/# scp -r admin@10.10.10.10:/support/\* .

确保已复制 .7z 备份文件和所有 .7z 中的存储库文件 /database-dumps-repo 子目录。

8. 在命令提示符处、还原备份: um backup restore -f /<backup\_file\_path>/<backup\_file\_name>

um backup restore -f / UM 9.4.N151113.1348 backup unix 02-12-2018-04-16.7z

9. 还原操作完成后,登录到 Unified Manager Web UI 。

#### 完成后

.

您应执行以下任务:

- 生成新的 HTTPS 安全证书并重新启动 Unified Manager 服务器。
- 将备份路径更改为Linux系统的默认设置 (/data/ocum-backup)、或者您选择的新路径、因为没有 /jail/support Linux系统上的路径。
- 如果正在使用 WFA ,请重新配置 Workflow Automation 连接的两端。
- 如果使用的是 SAML ,请重新配置 SAML 身份验证设置。

确认 Linux 系统上的所有内容均按预期运行后,您可以关闭并删除 Unified Manager 虚拟设备。

# 什么是 **Unified Manager** 维护窗口

您可以定义 Unified Manager 维护窗口,以便在已计划集群维护且您不希望收到大量不需 要的通知时禁止特定时间范围内的事件和警报。

维护窗口启动后、"`Object Maintenance window started`"事件将发布到事件清单页面。维护窗口结束时,此事 件将自动废弃。

在维护窗口期间,仍会生成与该集群上的所有对象相关的事件,但这些事件不会显示在任何用户界面页面中,并 且不会针对这些事件发送任何警报或其他类型的通知。但是、您可以通过在事件清单页面上选择一个视图选项来 查看维护窗口期间为所有存储对象生成的事件。

您可以计划将来启动维护窗口,更改计划维护窗口的开始和结束时间以及取消计划维护窗口。

计划维护窗口以禁用集群事件通知

如果您为集群计划了停机时间,例如,要升级集群或移动其中一个节点,则可以通过计划 Unified Manager 维护窗口来禁止在该时间段内通常生成的事件和警报。

开始之前

您必须具有OnCommand 管理员或存储管理员角色。

在维护窗口期间,仍会生成与该集群上的所有对象相关的事件,但这些事件不会显示在事件页面中,并且不会针 对这些事件发送任何警报或其他类型的通知。

为维护窗口输入的时间取决于 Unified Manager 服务器上的时间。

### 步骤

- 1. 在左侧导航窗格中、单击\*配置\*>\*集群数据源\*。
- 2. 在集群的 \* 维护模式 \* 列中,选择滑块按钮并将其移至右侧。

此时将显示日历窗口。

3. 选择维护窗口的开始和结束日期和时间,然后单击 \* 应用 \* 。

滑块按钮旁边会显示消息`Scheduled`。

#### 结果

达到开始时间后、集群将进入维护模式、并生成"`Object Maintenance window started`"事件。

# 更改或取消计划的维护窗口

如果您已将 Unified Manager 维护窗口配置为将来发生,则可以更改开始和结束时间或取 消维护窗口。

### 开始之前

您必须具有OnCommand 管理员或存储管理员角色。

# 关于此任务

如果您在计划的维护窗口结束时间之前完成了集群维护,并且希望重新开始从集群接收事件和警报,则取消当前 正在运行的维护窗口非常有用。

### 步骤

1. 在左侧导航窗格中、单击\*配置\*>\*集群数据源\*。

2. 在集群的 \* 维护模式 \* 列中:

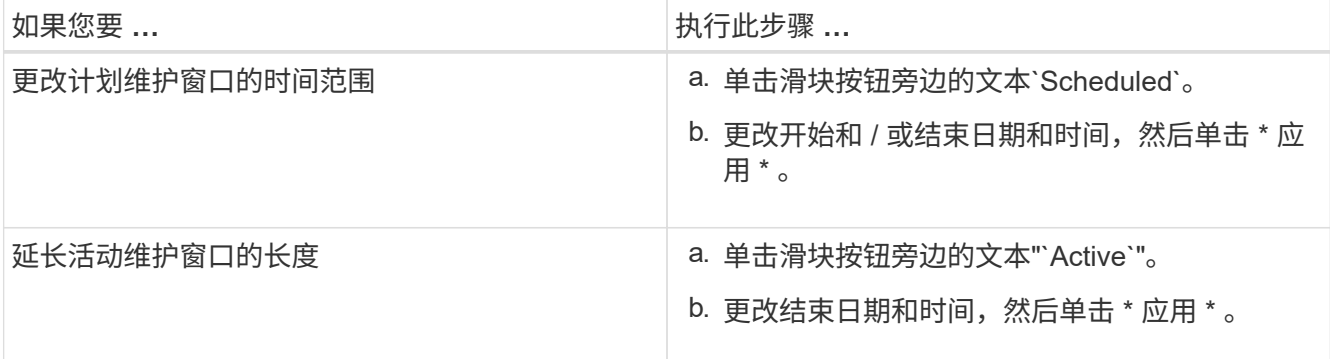

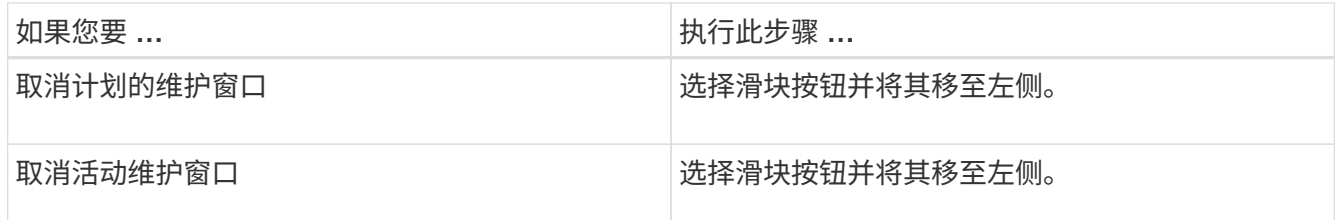

查看维护窗口期间发生的事件

如有必要,您可以查看 Unified Manager 维护窗口期间为所有存储对象生成的事件。维护 窗口完成且所有系统资源均已备份和运行后,大多数事件将显示为 " 已废弃 " 状态。

开始之前

必须至少完成一个维护窗口,才能显示任何事件。

关于此任务

默认情况下、维护窗口期间发生的事件不会显示在事件清单页面上。

# 步骤

1. 在左侧导航窗格中,单击 \* 事件 \*。

默认情况下、所有活动("新增"和"已确认")事件都会显示在事件清单页面上。

2. 从\*视图\*窗格中、选择\*维护期间生成的所有事件\*选项。

此时将显示所有维护窗口会话和所有集群在过去 7 天内触发的事件列表。

3. 如果一个集群有多个维护窗口,您可以单击 \* 触发时间 \* 日历图标并选择要查看的维护窗口事件的时间段。

# 管理 **SAML** 身份验证设置

配置远程身份验证设置后,您可以启用安全断言标记语言( Security Assertion Markup Language , SAML )身份验证, 以便远程用户先通过安全身份提供程序 (IdP )进行身 份验证,然后才能访问 Unified Manager Web UI 。

请注意,启用 SAML 身份验证后,只有远程用户才能访问 Unified Manager 图形用户界面。本地用户和维护用 户将无法访问此 UI 。此配置不会影响访问维护控制台的用户。

# 身份提供程序要求

在将 Unified Manager 配置为使用身份提供程序 ( Identity Provider , IdP ) 对所有远程 用户执行 SAML 身份验证时,您需要了解一些必需的配置设置,以便成功连接到 Unified Manager 。

您必须在 IdP 服务器中输入 Unified Manager URI 和元数据。您可以从 Unified ManagerSAML 身份验证页面复 制此信息。在安全断言标记语言( SAML )标准中, Unified Manager 被视为服务提供商( Service Provider , SP )。

#### 支持的加密标准

- 高级加密标准( AES ): AES-128 和 AES-256
- 安全哈希算法( Secure Hash Algorithm , SHA ): SHA-1 和 SHA-256

经过验证的身份提供程序

- Shibboleth
- Active Directory 联合身份验证服务( ADFS )

### **ADFS** 配置要求

• 您必须按以下顺序定义 Unified Manager 解析此依赖方信任条目的 ADFS SAML 响应所需的三个声明规则。

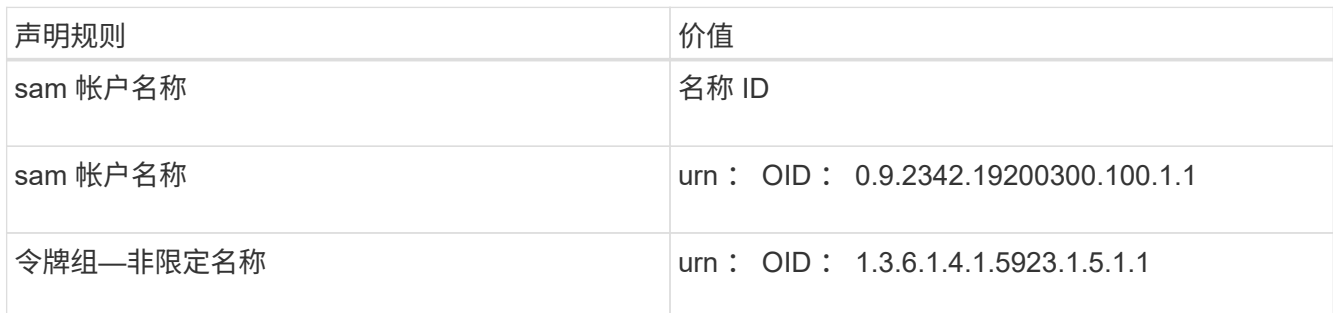

- 您必须将身份验证方法设置为"`Forms Authentication`"、否则用户在使用Internet Explorer时从Unified Manager注销时可能会收到错误。请按照以下步骤操作:
	- a. 打开 ADFS 管理控制台。
	- b. 单击左侧树视图中的身份验证策略文件夹。
	- c. 在右侧的 "Actions" 下,单击 Edit Global Primary Authentication Policy 。
	- d. 将 "Intranet Authentication Method" (内部网身份验证方法)设置为 "`Forms Authentication` ",而不是 默认值 "`Windows Authentication` " 。
- ・在某些情况下,如果 Unified Manager 安全证书是 CA 签名的,则通过 IdP 登录将被拒绝。要解决此问题描 述,可以使用两种解决方法:
	- 按照链接中的说明在 ADFS 服务器上禁用对链接的 CA 证书关联依赖方进行的撤消检查:

<http://www.torivar.com/2016/03/22/adfs-3-0-disable-revocation-check-windows-2012-r2/>

◦ 将 CA 服务器驻留在 ADFS 服务器中,以便对 Unified Manager 服务器证书请求进行签名。

### 其他配置要求

- Unified Manager 时钟偏差设置为 5 分钟,因此 IdP 服务器和 Unified Manager 服务器之间的时间差不能超 过 5 分钟,否则身份验证将失败。
- 当用户尝试使用Internet Explorer访问Unified Manager时、他们可能会看到消息\*网站无法显示页面\*。如果 发生这种情况、请确保这些用户取消选中\*工具\*>\* Internet选项\*>\*高级\*中的`SHTTP错误消息友好程度`选 项。

# 启用 **SAML** 身份验证

# 您可以启用安全断言标记语言( SAML )身份验证,以便远程用户在访问 Unified Manager Web UI 之前先通过安全身份提供程序(IdP)进行身份验证。

开始之前

- 您必须已配置远程身份验证并验证它是否成功。
- 您必须已创建至少一个具有OnCommand 管理员角色的远程用户或远程组。
- Unified Manager 必须支持身份提供程序( IdP ), 并且必须对其进行配置。
- 您必须具有 IdP URL 和元数据。
- 您必须有权访问 IdP 服务器。

# 关于此任务

从 Unified Manager 启用 SAML 身份验证后, 只有在为 IdP 配置了 Unified Manager 服务器主机信息之后, 用 户才能访问图形用户界面。因此,在开始配置过程之前,您必须准备好完成连接的两个部分。可以在配置 Unified Manager 之前或之后配置 IdP 。

启用 SAML 身份验证后,只有远程用户才能访问 Unified Manager 图形用户界面。本地用户和维护用户将无法 访问此 UI 。此配置不会影响访问维护控制台, Unified Manager 命令或 ZAPI 的用户。

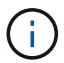

在此页面上完成 SAML 配置后, Unified Manager 将自动重新启动。

步骤

- 1. 在工具栏中、单击\* 、然后单击左侧设置菜单中的**\***身份验证。
- 2. 在\*设置/身份验证\*页面中、选择\* SAML身份验证\*选项卡。
- 3. 选中 \* 启用 SAML 身份验证 \* 复选框。

此时将显示配置 IdP 连接所需的字段。

4. 输入将 Unified Manager 服务器连接到 IdP 服务器所需的 IdP URI 和 IdP 元数据。

如果可以直接从 Unified Manager 服务器访问 IdP 服务器,则可以在输入 IdP URI 后单击 \* 提取 IdP 元数据 \* 按钮以自动填充 IdP 元数据字段。

5. 复制 Unified Manager 主机元数据 URI ,或者将主机元数据保存到 XML 文本文件中。

此时,您可以使用此信息配置 IdP 服务器。

6. 单击 \* 保存 \* 。

此时将显示一个消息框,确认您要完成配置并重新启动 Unified Manager 。

7. 单击 \* 确认并注销 \* , Unified Manager 将重新启动。

授权远程用户下次尝试访问 Unified Manager 图形界面时,他们将在 IdP 登录页面而不是 Unified Manager 登录 页面中输入凭据。

完成后

如果尚未完成,请访问 IdP 并输入 Unified Manager 服务器 URI 和元数据以完成配置。

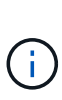

使用 ADFS 作为身份提供程序时, Unified Manager 图形用户界面不会遵守 ADFS 超时要求,它 将继续工作,直到达到 Unified Manager 会话超时为止。在Windows、Red Hat或CentOS上部 署Unified Manager时、您可以使用以下Unified Manager命令行界面命令更改GUI会话超时: um option set absolute.session.timeout=00:15:00此命令会将Unified Manager GUI会 话超时设置为15分钟。

# 更改用于 **SAML** 身份验证的身份提供程序

您可以更改 Unified Manager 用于对远程用户进行身份验证的身份提供程序( IdP )。

开始之前

- 您必须具有 IdP URL 和元数据。
- 您必须有权访问 IdP 。

关于此任务

可以在配置 Unified Manager 之前或之后配置新的 IdP 。

步骤

- 1. 在工具栏中、单击\*<mark>. 。</mark>、然后单击左侧设置菜单中的\*身份验证。
- 2. 在\*设置/身份验证\*页面中、选择\* SAML身份验证\*选项卡。
- 3. 输入将 Unified Manager 服务器连接到 IdP 所需的新 IdP URI 和 IdP 元数据。

如果 IdP 可直接从 Unified Manager 服务器访问,则在输入 IdP URL 后,您可以单击 \* 提取 IdP 元数据 \* 按 钮以自动填充 IdP 元数据字段。

4. 复制 Unified Manager 元数据 URI ,或将元数据保存到 XML 文本文件。

5. 单击 \* 保存配置 \* 。

此时将显示一个消息框,确认您要更改配置。

6. 单击 \* 确定 \* 。

完成后

访问新 IdP 并输入 Unified Manager 服务器 URI 和元数据以完成配置。

授权远程用户下次尝试访问 Unified Manager 图形界面时,他们将在新的 ldP 登录页面中输入凭据,而不是在旧 的 IdP 登录页面中输入凭据。

对 Unified Manager 服务器上安装的 HTTPS 安全证书进行任何更改都需要更新 SAML 身 份验证配置设置。如果您重命名主机系统,为主机系统分配新的 IP 地址或手动更改系统的 安全证书,则此证书将更新。

关于此任务

更改安全证书并重新启动 Unified Manager 服务器后, SAML 身份验证将无法正常运行,用户将无法访问 Unified Manager 图形界面。您必须同时更新 IdP 服务器和 Unified Manager 服务器上的 SAML 身份验证设置, 才能重新启用对用户界面的访问。

步骤

- 1. 登录到维护控制台。
- 2. 在 \* 主菜单 \* 中, 输入 \* 禁用 SAML 身份验证 \* 选项的编号。

此时将显示一条消息,确认您要禁用 SAML 身份验证并重新启动 Unified Manager 。

- 3. 使用更新后的 FQDN 或 IP 地址启动 Unified Manager 用户界面,接受更新后的服务器证书并使用维护用户 凭据登录。
- 4. 在 \* 设置 / 身份验证 \* 页面中,选择 \* SAML 身份验证 \* 选项卡并配置 IdP 连接。
- 5. 复制 Unified Manager 主机元数据 URI ,或者将主机元数据保存到 XML 文本文件中。
- 6. 单击 \* 保存 \* 。

此时将显示一个消息框,确认您要完成配置并重新启动 Unified Manager 。

- 7. 单击 \* 确认并注销 \* , Unified Manager 将重新启动。
- 8. 访问 IdP 服务器并输入 Unified Manager 服务器 URI 和元数据以完成配置。

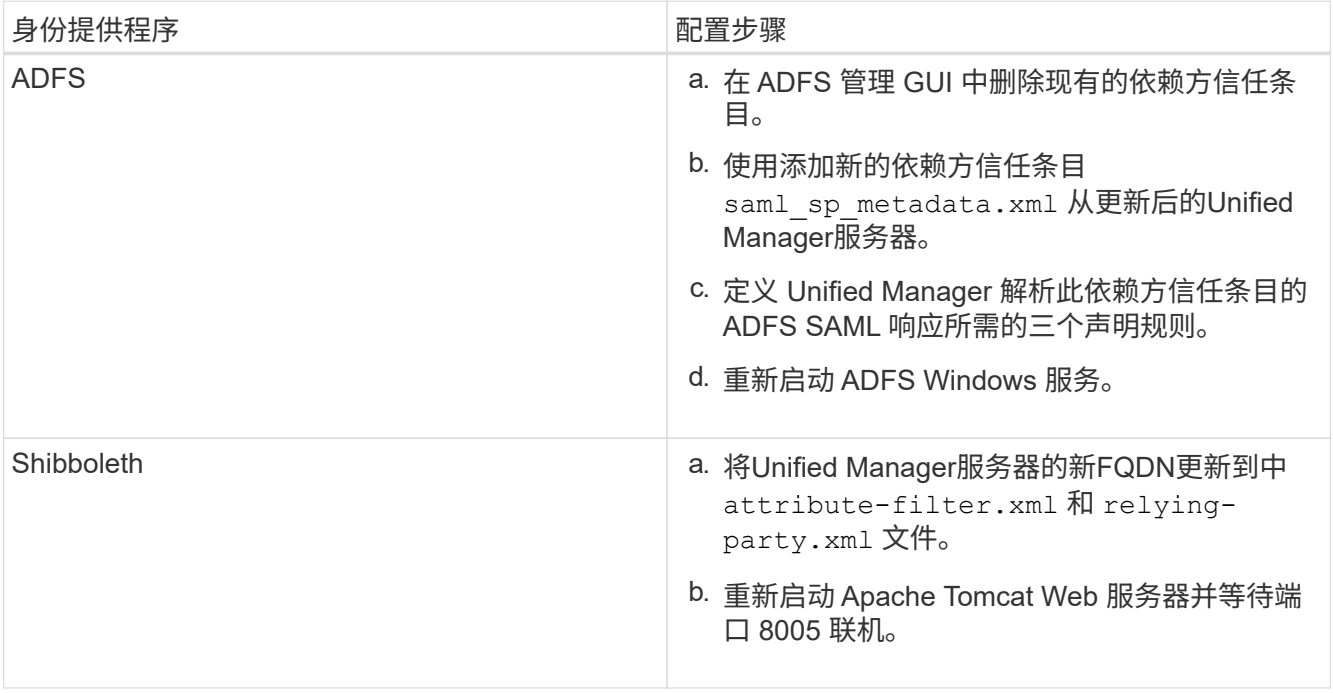

9. 登录到 Unified Manager 并验证 SAML 身份验证是否可通过 IdP 按预期工作。

禁用 **SAML** 身份验证

如果要在远程用户登录到 Unified Manager Web UI 之前停止通过安全身份提供程序(IdP )进行身份验证,则可以禁用 SAML 身份验证。禁用 SAML 身份验证后,配置的目录服务 提供程序(例如 Active Directory 或 LDAP)将执行登录身份验证。

#### 关于此任务

G)

禁用 SAML 身份验证后,除了配置的远程用户之外,本地用户和维护用户还可以访问图形用户界面。

如果您无法访问图形用户界面,也可以使用 Unified Manager 维护控制台禁用 SAML 身份验证。

禁用 SAML 身份验证后, Unified Manager 将自动重新启动。

#### 步骤

- 1. 在工具栏中、单击\*<mark>。</mark>、然后单击左侧设置菜单中的\*身份验证。
- 2. 在\*设置/身份验证\*页面中、选择\* SAML身份验证\*选项卡。
- 3. 取消选中 \* 启用 SAML 身份验证 \* 复选框。
- 4. 单击 \* 保存 \* 。

此时将显示一个消息框,确认您要完成配置并重新启动 Unified Manager 。

5. 单击 \* 确认并注销 \* , Unified Manager 将重新启动。

#### 结果

下次远程用户尝试访问 Unified Manager 图形界面时,他们将在 Unified Manager 登录页面而不是 IdP 登录页面 中输入凭据。

# 完成后

访问 IdP 并删除 Unified Manager 服务器 URI 和元数据。

从维护控制台禁用 **SAML** 身份验证

如果无法访问 Unified Manager 图形用户界面,则可能需要从维护控制台禁用 SAML 身份 验证。如果配置不当或IdP不可访问、则可能会发生这种情况。

# 开始之前

您必须以维护用户身份访问维护控制台。

# 关于此任务

禁用 SAML 身份验证后,配置的目录服务提供程序(例如 Active Directory 或 LDAP )将执行登录身份验证。除 了配置的远程用户之外,本地用户和维护用户还可以访问图形用户界面。

# 您还可以从 UI 的设置 / 身份验证页面禁用 SAML 身份验证。

 $(i)$ 

禁用 SAML 身份验证后, Unified Manager 将自动重新启动。

#### 步骤

- 1. 登录到维护控制台。
- 2. 在 \* 主菜单 \* 中,输入 \* 禁用 SAML 身份验证 \* 选项的编号。

此时将显示一条消息,确认您要禁用 SAML 身份验证并重新启动 Unified Manager 。

3. 键入 \* 。 y\* , 然后按 Enter 键, Unified Manager 将重新启动。

结果

下次远程用户尝试访问 Unified Manager 图形界面时,他们将在 Unified Manager 登录页面而不是 IdP 登录页面 中输入凭据。

完成后

如果需要,请访问 IdP 并删除 Unified Manager 服务器 URL 和元数据。

# 使用收藏夹选项管理存储对象

通过"收藏夹"选项、您可以在Unified Manager中将选定存储对象标记为收藏夹、以查看和 管理这些对象。您可以快速查看收藏的存储对象的状态、并在问题变得严重之前进行修 复。

您可以从**"**收藏夹**"**信息板执行的任务

- 查看标记为收藏的存储对象的列表。
- 将存储对象添加到"收藏夹"列表。
- 从收藏夹列表中删除存储对象。

查看收藏夹列表

您可以从收藏夹列表中查看选定存储对象的容量、性能和保护详细信息。"收藏夹"列表中最多显示20个存储对象 的详细信息。

将存储对象添加到收藏夹列表

您可以将存储对象添加到"收藏夹"列表中、然后监控这些对象的运行状况、容量和性能。您只能将集群、卷和聚 合标记为收藏。

从收藏夹列表中删除存储对象

如果不再需要将存储对象标记为收藏、则可以从"收藏夹"列表中删除这些存储对象。

您可以将存储对象添加到"收藏夹"列表中、以便监控对象的运行状况、容量和性能。您可 以使用"收藏夹"列表中的对象状态来确定问题并在问题变得严重之前进行修复。"收藏夹"列 表还提供存储对象的最新监控状态。如果不再需要将存储对象标记为收藏、则可以从"收藏 夹"列表中删除这些存储对象。

关于此任务

您最多可以将20个集群、节点、聚合或卷添加到"收藏夹"列表中。将节点添加到"收藏夹"列表时、该节点将显示 为集群。

步骤

1. 转到要标记为收藏的存储对象的\*详细信息\*页面。

单击星号图标( ★ )以将存储对象添加到收藏夹列表。

将聚合添加到收藏夹列表

- 1. 在左侧导航窗格中、单击\*运行状况\*>\*聚合\*。
- 2. 在运行状况/聚合清单页面中、单击要添加到收藏夹列表的聚合。
- 3. 在运行状况/聚合详细信息页面中、单击星形图标( )。

完成后

要从"收藏夹"列表中删除存储对象、请转到"收藏夹"列表页面、单击星形图标( )、然后选择\*从收藏夹中删除\* 选项。

集群收藏卡

您可以通过集群收藏卡查看标记为收藏夹的各个集群的容量、配置和性能详细信息。

集群属性

集群收藏卡显示各个集群的以下属性:

• 集群运行状况

指示集群运行状况的图标。可能的值包括"正常"、"警告"、"错误"和"严重"。

• 集群名称

集群的名称。

• \* 容量 \*

集群上的总可用空间。
• \* 配置 \*

集群的配置详细信息。

◦ \* IP 地址 \*

用于添加集群的集群管理逻辑接口(LIF)的IP地址或主机名。

◦ 节点数

集群中的节点数。

• \* 性能 \*

集群的性能详细信息。

◦ \* IOPS \*

过去72小时内每秒的平均I/O操作数。

◦ 吞吐量

过去72小时的平均吞吐量、以MBps为单位。

聚合收藏卡

通过聚合收藏卡、您可以查看标记为收藏夹的聚合的容量和性能详细信息。

聚合属性

聚合收藏卡显示以下聚合属性:

• 聚合运行状况

指示聚合运行状况的图标。可能的值包括"正常"、"警告"、"错误"和"严重"。

• 聚合名称

聚合的名称。

将光标置于聚合名称上方可查看聚合所属集群的名称。

• \* 容量 \*

聚合上可用空间的百分比以及聚合达到全满前的预计天数。

请注意、对于FabricPool 聚合、此信息仅反映本地性能层上的容量。单击容量磁贴可在运行状况/聚合详细信 息页面上查看详细信息。

• \* 性能 \*

聚合的性能详细信息。

◦ \* IOPS \*

过去72小时内每秒的平均I/O操作数。

◦ 吞吐量

过去72小时的平均吞吐量、以MBps为单位。

◦ \* 延迟 \*

操作所需的平均响应时间、以毫秒为单位。

卷收藏卡

通过卷收藏夹卡、您可以查看标记为收藏夹的卷的容量、保护和性能详细信息。

卷属性

卷收藏卡显示以下卷属性:

• 卷运行状况

指示卷运行状况的图标。可能的值包括"正常"、"警告"、"错误"和"严重"。

• 卷名称

卷的名称。

• \* 容量 \*

卷上可用空间的百分比以及卷达到全满前的预计天数。

• \* 保护 \*

为卷设置的保护角色。可能的值包括"未受保护"、"不适用"、"受保护"和"目标"。

• \* 性能 \*

卷的性能统计信息。

◦ \* IOPS \*

过去72小时内每秒的平均I/O操作数。

◦ 吞吐量

过去72小时的平均吞吐量、以MBps为单位。

◦ \* 延迟 \*

操作所需的平均响应时间、以毫秒为单位。

# 创建报告并将其导入到**Unified Manager**中

虽然Unified Manager提供报告功能、但您可能需要创建特定于您的环境的新报告。您可以 使用Eclipse Business Intelligence and Reporting Tools (BIRT)创建新报告、然后将其导入 到Unified Manager中以进行查看和管理。

开始之前

您必须具有OnCommand 管理员角色。

您必须已下载并安装MySQL Connector/J要创建JBDC数据源、您必须具有mysql-connector-java-5.1.32-bin.jar 文件的位置、此数据源会将报告连接到Unified Manager。

关于此任务

有关创建报告的详细信息、请参见Eclipse BIRT网站。

下载并安装**MySQL Connector/J**

您必须在特定位置下载并安装MySQL Connector/J驱动程序。您可以使用这些驱动程序创 建将报告连接到Unified Manager的数据源。

关于此任务

您必须使用MySQL Connector/J 5.1或更高版本。

### 步骤

1. 从下载MySQL Connector/J驱动程序 dev.mysql.com。

2. 安装 .jar 文件并记下其位置以供将来参考。

例如、安装 .jar 文件位于 C:\Program Files\MySQL\MySQL Connector J\mysql-connectorjava-5.1.32-bin.jar。

创建数据库用户

要支持在 Workflow Automation 和 Unified Manager 之间建立连接或访问数据库视图,您 必须先在 Unified Manager Web UI 中创建一个具有集成架构或报告架构角色的数据库用 户。

开始之前

您必须具有OnCommand 管理员角色。

## 关于此任务

数据库用户可与 Workflow Automation 集成并访问特定于报告的数据库视图。数据库用户无权访问 Unified Manager Web UI 或维护控制台,无法执行 API 调用。

- 1. 在工具栏中、单击\* 。然后单击\*管理>\*用户\*。
- 2. 在\*管理/Users\*页面中、单击\*添加\*。
- 3. 在\*添加用户\*对话框的\*类型\*下拉列表中选择\*数据库用户\*。
- 4. 键入数据库用户的名称和密码。
- 5. 在 \* 角色 \* 下拉列表中,选择相应的角色。

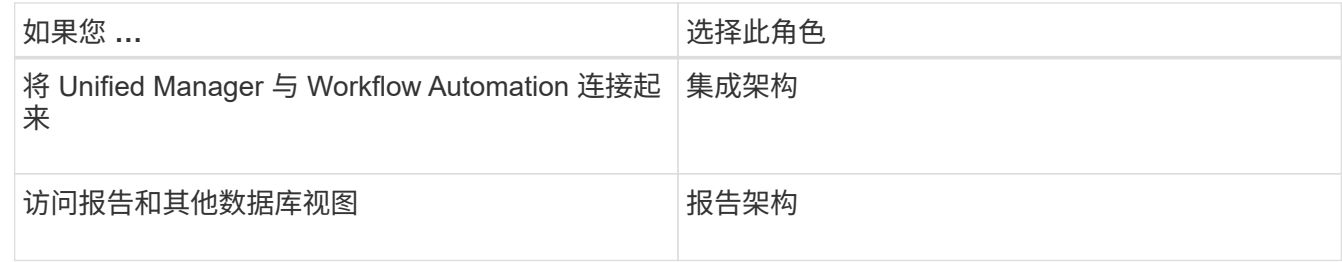

6. 单击 \* 添加 \* 。

下载**Eclipse**业务智能和报告工具**(BIRT)**

要创建报告并将其导入到Unified Manager中、必须先下载Eclipse Business Intelligence and Reporting Tools (BIRT)。

步骤

1. 从下载BIRT软件 http://download.eclipse.org/birt/downloads/。

完成后

下载BIRT软件后、您必须提取生成的.zip文件。

使用**BIRT**创建项目

在创建要导入到Unified Manager中的报告之前、必须先使用BIRT创建项目。

开始之前

您必须已下载并提取BIRT .zip文件。

#### 步骤

- 1. 在Eclipse界面中、选择\*文件\*>\*新增\*>\*项目\*。
- 2. 展开\*业务智能和报告工具\*文件夹、选择\*报告项目\*、然后单击\*下一步\*。
- 3. 键入项目名称并单击\*完成\*。

### 使用**BIRT**创建新报告

您可以使用适用于业务智能和报告工具的Eclipse插件(BIRT)创建新报告。如果Unified

Manager中的现有报告不符合您环境的需求、您可能需要创建新报告。

开始之前

您必须已下载并提取BIRT。

您必须已使用BIRT创建项目。

```
步骤
```
- 1. 从BIRT界面中、选择\*文件\*>\*新增\*>\*报告\*。
- 2. 在\*新建报告\*对话框中、选择项目文件夹、该文件夹应与先前创建的项目文件夹相同。 如果选择其他项目文件夹、则无法在Unified Manager中使用报告操作。
- 3. 键入报告文件名、然后单击\*下一步\*。
- 4. 选择报告类型并单击\*完成\*。

使用**BIRT**创建**JDBC**数据源

使用BIRT创建新报告后、必须创建一个数据源以将报告连接到Unified Manager。

开始之前

您必须已使用BIRT创建报告。

您必须已下载并安装MySQL Connector/J

您必须已创建具有报告架构角色的数据库用户。

### 步骤

- 1. 在Eclipse中、选择\*数据资源管理器\*>\*数据源\*>\*新数据源\*。
- 2. 选择\*从以下列表中的数据源类型创建\*。
- 3. 选择\* JDBC数据源\*、然后单击\*下一步\*。
- 4. 在\*新建JDBC数据源配置文件\*对话框中、选择\*。mysql.jdbc.Driver (v5.1)\*。
	- a. 如果未显示MySQL驱动程序、请单击\*管理驱动程序\*。
	- b. 在\*管理JDBC驱动程序\*对话框中、单击\*添加\*。
	- c. 浏览到MySQL Connector/J所在的位置 .jar 文件已安装、然后选择此文件。
	- d. 单击 \* 确定 \* 。

您应该能够查看并选择MySQL驱动程序。

5. 使用适当格式输入Unified Manager实例的完全限定主机名或IP地址:

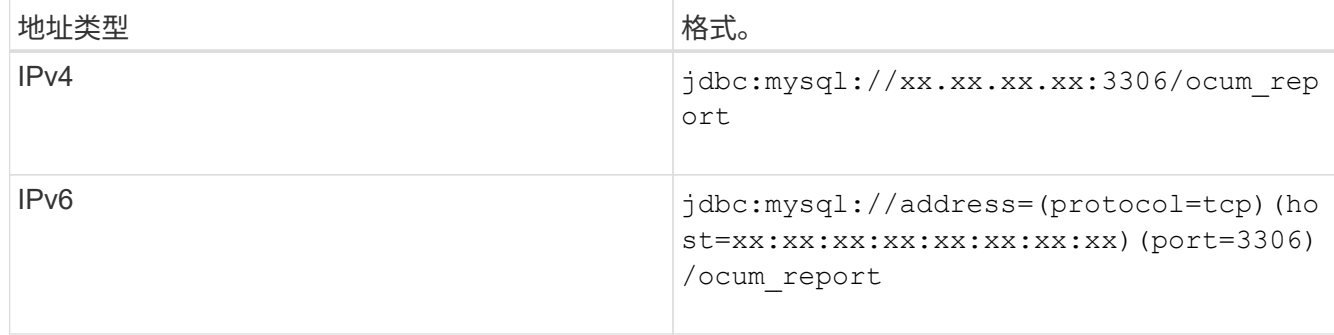

6. 输入数据库用户的用户名、输入密码、然后单击\*完成\*。

### 使用**BIRT**创建新的**MySQL**数据集

创建数据源后、您必须创建一个MySQL数据集、以便为报告创建输出结果。您也可以在创 建数据集后编辑输出类型。

开始之前

您必须已使用BIRT创建JDBC数据源。

您必须已下载并安装MySQL Connector/J

您必须已在Unified Manager中创建具有报告架构角色的数据库用户。

步骤

- 1. 从\* Eclipse \*中、选择一个工作空间。
- 2. 选择\*数据资源管理器\*>\*数据集\*>\*新数据集\*。
- 3. 在\*新建数据集\*对话框中、选择先前创建的数据源、数据集类型和数据集名称、然后单击\*下一步\*。
- 4. 使用可用项定义SQL查询文本、或者手动输入查询、然后单击\*完成\*。
- 5. 单击\*预览结果\*确认SQL查询、然后单击\*确定\*。
- 6. 在\*编辑数据集\*对话框中、根据需要定义输出列、然后单击\*确定\*。
- 7. 将项目拖动到新创建的报告中。

### 完成后

现在、您应将新创建的报告导入到Unified Manager中。

# 导入报告

如果已在Unified Manager外部创建报告、则可以导入并保存报告文件以用于Unified Manager。

开始之前

您必须具有OnCommand 管理员角色。

您必须确保Unified Manager支持您计划导入的报告。

```
步骤
```
- 1. 在左侧导航窗格中、单击\*报告\*、然后单击\*导入报告\*。
- 2. 在\*导入报告\*对话框中、单击\*浏览\*并选择要导入的文件、然后输入报告的名称和简短问题描述。
- 3. 单击 \* 导入 \* 。

如果无法导入报告、则可以检查日志文件以查找导致问题描述 的错误。

# 使用 **Unified Manager REST API**

您可以使用REST API通过查看Unified Manager捕获的运行状况、容量和性能信息来帮助 管理集群。

使用**Swagger API**网页访问**REST API**

REST API 通过 Swagger 网页公开。您可以访问 Swagger 网页以显示 Unified Manager REST API 文档,并手动对 API 调用执行问题描述。

## 开始之前

- 您必须具有以下角色之一: 操作员、存储管理员或OnCommand 管理员。
- 您必须知道要在其中执行 REST API 的 Unified Manager 服务器的 IP 地址或完全限定域名。

### 关于此任务

我们为Swagger网页中的每个REST API提供了一个示例、用于说明可用于返回您要查看的信息的对象和属性。

步骤

1. 访问Unified Manager REST API。

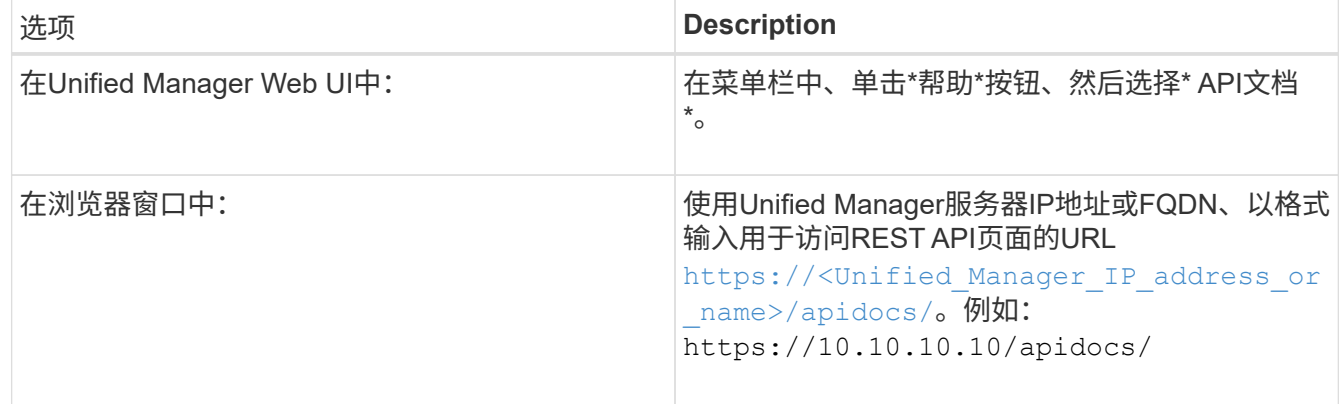

此时将显示API资源类型或类别的列表。

2. 单击 API 资源类型可显示该资源类型的 API 。

### 可用的**REST API**列表

您应了解Unified Manager中的可用REST API、以便规划如何使用这些API。API调用按各 种资源类型或类别进行组织。

您必须参阅Swagger网页、以获取可用API调用的完整列表以及每个调用的详细信息。

管理API调用按以下类别进行组织:

- 聚合
- 集群
- 事件
- LIF
- LUN
- 命名空间
- 节点
- 端口
- svms
- Volumes

选择其中一个类别时、将显示一个列表、其中显示API子类别以及受版本控制的子类别、例如:

- /aggregates
- /v1/aggregates

列出的是最新版本的REST API、URL中没有版本号。您应始终使用最新版本的API与Unified Manager集成。

# 设置和监控带有无限卷且没有存储类的**SVM**

您应使用OnCommand Workflow Automation (WFA)和Unified Manager设置和监控带有无 限卷的Storage Virtual Machine (SVM)。您应使用WFA创建带有无限卷的SVM、然后使 用Unified Manager监控无限卷。您也可以为无限卷配置数据保护。

## 开始之前

必须满足以下要求:

- 必须安装WFA、并且必须配置数据源。
- 您必须具有OnCommand 管理员或存储管理员角色。
- 您必须已通过在WFA中自定义适当的预定义工作流来创建所需数量的聚合。
- 您必须已在WFA中将Unified Manager服务器配置为数据源、然后验证数据是否已成功缓存。

关于此任务

• 您只能使用Unified Manager监控数据SVM。

- 执行此任务时、您需要在两个应用程序之间切换:OnCommand Workflow Automation (WFA) 和OnCommand Unified Manager。
- 此任务提供了高级步骤。

有关执行WFA任务的详细信息、请参见\_WFA OnCommand Workflow Automation 文档。

步骤

4.

 $\left( \rho \right)$ 

1. Workflow 创建带有无限卷的SVM、然后使用相应的工作流创建无限卷。 Automation

您可以在创建无限卷时启用重复数据删除和数据压缩等存储效率技术。

2. **Unified Manager** 将包含带有无限卷的SVM的集群添加到Unified Manager数据库中。

您可以通过提供集群的IP地址或FQDN来添加集群。

3. Unified Manager 根据组织的要求、修改SVM上无限卷的阈值。

您应使用默认的无限卷阈值设置。

- **Unified Manager** 配置通知警报和陷阱以解决与无限卷相关的任何可用性和容量问题。
- 5. Workflow Automation 创建具有无限卷的灾难恢复(DR) SVM、然后执行以下步骤配置数据保护(DP):
	- a. 使用适当的工作流创建数据保护(DP)无限卷。
	- b. 使用适当的工作流在源和目标之间设置DP镜像关系。

## 编辑无限卷阈值设置

如果需要解决无限卷存储空间中的任何问题、您可以根据组织的要求编辑无限卷容量的阈 值设置。超过阈值后、系统将生成事件、如果为此类事件配置了警报、您将收到通知。

开始之前

您必须具有OnCommand 管理员或存储管理员角色。

### 步骤

- 1. 在左侧导航窗格中、单击\*运行状况\*>\* SVM\*。
- 2. 在\*运行状况/Storage Virtual Machine\*清单页面中、选择带有无限卷的SVM。
- 3. 在\*运行状况/存储虚拟机\*详细信息页面中、单击\*操作\*>\*编辑阈值\*。
- 4. 在\*编辑带有无限卷阈值的SVM \*对话框中、根据需要修改阈值。
- 5. 单击 \* 保存并关闭 \* 。

# 使用存储类和数据策略管理无限卷

您可以通过以下方式有效管理无限卷:创建具有所需数量存储类的无限卷、为每个存储类 配置阈值、创建规则和数据策略以确定写入无限卷的数据的放置、配置数据保护以及配置 通知警报(可选)。

开始之前

- 必须安装OnCommand Workflow Automation (WFA)。
- 您必须具有OnCommand 管理员或存储管理员角色。
- 您必须已通过在WFA中自定义适当的预定义工作流来创建所需数量的聚合。
- 您必须已通过在WFA中自定义适当的预定义工作流创建了所需数量的存储类。
- 您必须已在WFA中将Unified Manager服务器配置为数据源、然后验证数据是否已成功缓存。

关于此任务

执行此任务时、您需要在两个应用程序之间切换:OnCommand Workflow Automation (WFA)和OnCommand Unified Manager。

此任务提供了高级步骤。有关执行WFA任务的详细信息、请参见\_WFA OnCommand Workflow Automation 文 档。

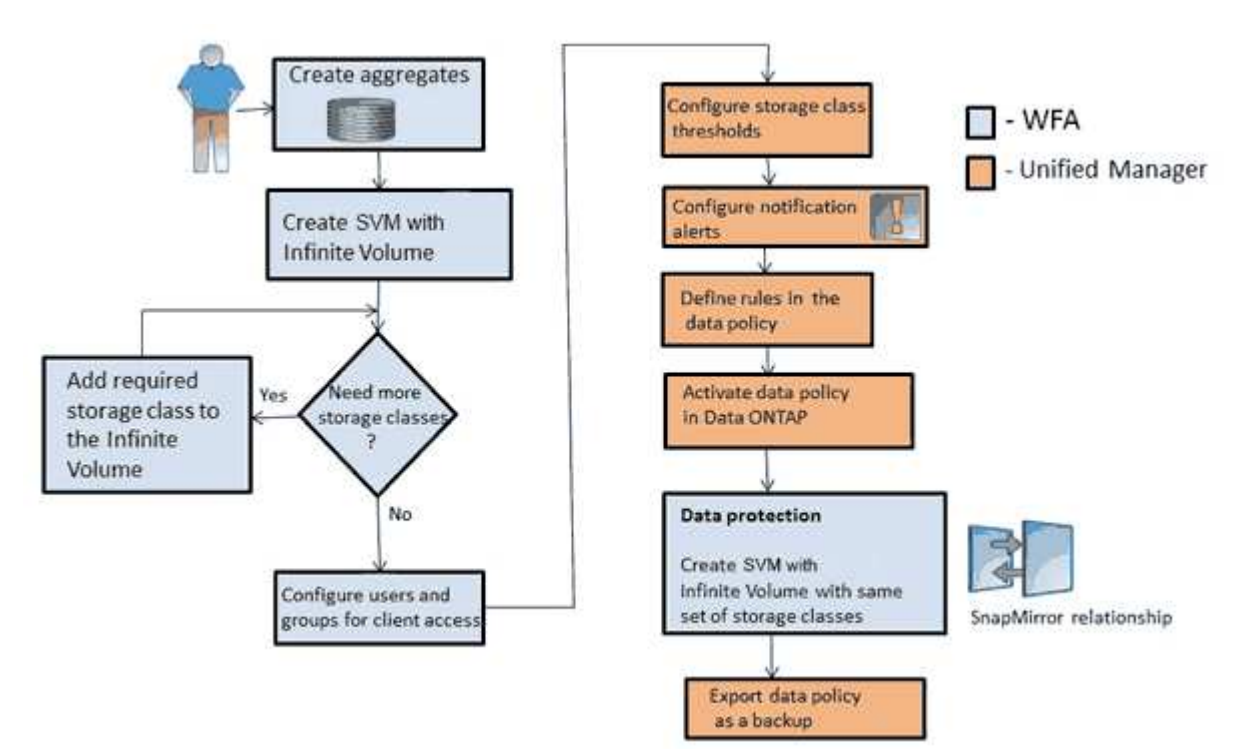

## 步骤

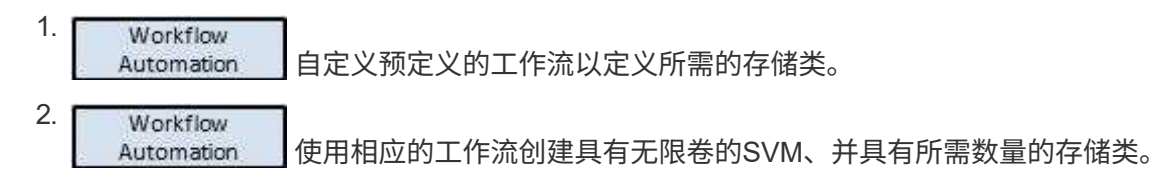

Unified Manager 将包含带有无限卷的SVM的集群添加到Unified Manager数据库中。

您可以通过提供集群的IP地址或FQDN来添加集群。

4. **Unified Manager** [根](#page-82-0)[据组](#page-82-0)[织](#page-82-0)[的要求、](#page-82-0)[修](#page-82-0)[改](#page-82-0)[每](#page-82-0)[个](#page-82-0)[存储类的阈值。](#page-82-0)

您应使用默认存储类阈值设置来有效监控存储类空间。

**Unified Manager** [配置通知警报和陷阱以](#page-82-1)[解决](#page-82-1)[与无限卷相关的](#page-82-1)[任何](#page-82-1)[可用性和容量问题](#page-82-1)。

Unified Manager [在数据](#page-84-0)[策略](#page-84-0)[中](#page-84-0)[设](#page-84-0)[置规则、](#page-84-0)[然后](#page-84-0)[激](#page-84-0)[活](#page-84-0)[对数据](#page-84-0)[策略所做](#page-84-0)[的](#page-84-0)[所](#page-84-0)[有更](#page-84-0)[改](#page-84-0)

数据策略中的规则用于确定写入无限卷的内容的放置位置。

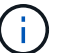

3.

5.

6.

数据策略中的规则仅会影响写入无限卷的新数据、而不会影响无限卷中的现有数据。

- 7. Workflow Automation 创建具有无限卷的灾难恢复(DR) SVM、然后执行以下步骤配置数据保护(DP):
	- a. 使用适当的工作流创建数据保护(DP)无限卷。
	- b. 使用适当的工作流在源和目标之间设置DP镜像关系。

<span id="page-82-0"></span>编辑存储类的阈值设置

如果需要解决与存储类中的存储空间相关的任何问题、您可以根据组织的要求编辑存储类 容量的阈值设置。超过阈值后、系统将生成事件、如果为此类事件配置了警报、您将收到 通知。

开始之前

您必须具有OnCommand 管理员或存储管理员角色。

步骤

- 1. 在左侧导航窗格中、单击\*运行状况\*>\* SVM\*。
- 2. 在\*运行状况/Storage Virtual Machine\*清单页面中、选择带有无限卷的SVM。
- 3. 在\*运行状况/存储虚拟机\*详细信息页面中、单击\*操作\*>\*编辑阈值\*。
- 4. 在\*编辑存储类阈值\*对话框中、根据需要修改阈值。
- 5. 单击 \* 保存并关闭 \* 。

## <span id="page-82-1"></span>正在添加警报

您可以配置警报,以便在生成特定事件时向您发出通知。您可以为单个资源,一组资源或 特定严重性类型的事件配置警报。您可以指定通知频率,并将脚本与警报关联。

- 您必须已配置通知设置、例如用户电子邮件地址、SMTP服务器和SNMP陷阱主机、以便Unified Manager服 务器能够使用这些设置在生成事件时向用户发送通知。
- 您必须了解要触发警报的资源和事件,以及要通知的用户的用户名或电子邮件地址。
- 如果要根据事件执行脚本、则必须已使用管理/脚本页面将脚本添加到Unified Manager中。
- 您必须具有OnCommand 管理员或存储管理员角色。

关于此任务

除了从配置/警报页面创建警报之外、您还可以在收到事件后直接从事件详细信息页面创建警报、如下所述。

#### 步骤

- 1. 在左侧导航窗格中、单击\*配置\*>\*警报\*。
- 2. 在\*配置/警报\*页面中、单击\*添加\*。
- 3. 在 \* 添加警报 \* 对话框中, 单击 \* 名称 \*, 然后输入警报的名称和问题描述。
- 4. 单击 \* 资源 \*, 然后选择要包含在警报中或从警报中排除的资源。

您可以通过在 \* 名称包含 \* 字段中指定文本字符串来设置筛选器,以选择一组资源。根据您指定的文本字符 串,可用资源列表仅显示与筛选器规则匹配的资源。指定的文本字符串区分大小写。

如果某个资源同时符合您指定的包含和排除规则,则排除规则优先于包含规则,并且不会为与排除的资源相 关的事件生成警报。

5. 单击 \* 事件 \*, 然后根据要触发警报的事件名称或事件严重性类型选择事件。

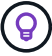

要选择多个事件,请在选择时按 Ctrl 键。

6. 单击 \* 操作 \* ,然后选择要通知的用户,选择通知频率,选择是否将 SNMP 陷阱发送到陷阱接收方,并分配 生成警报时要执行的脚本。

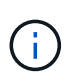

如果修改为用户指定的电子邮件地址并重新打开警报进行编辑,则 " 名称 " 字段将显示为空, 因为修改后的电子邮件地址不再映射到先前选择的用户。此外、如果您从"管理/用户"页面修 改了选定用户的电子邮件地址、则修改后的电子邮件地址不会针对选定用户进行更新。

您也可以选择通过 SNMP 陷阱通知用户。

7. 单击 \* 保存 \* 。

添加警报的示例

此示例显示了如何创建满足以下要求的警报:

- 警报名称: HealthTest
- 资源:包括名称包含 "`abc` " 的所有卷,并排除名称包含 "`xyz` " 的所有卷
- 事件:包括所有严重运行状况事件

• 操作: 包括"`[sample@domain.com`](mailto:sample@domain.com)"、"`Test`"脚本、必须每15分钟通知一次用户

#### 在添加警报对话框中执行以下步骤:

- 1. 单击\*名称\*、然后输入 HealthTest 在\*警报名称\*字段中。
- 2. 单击 \* 资源 \* , 然后在包括选项卡中, 从下拉列表中选择 \* 卷 \* 。
	- a. 输入 … abc 在\*名称包含\*字段中、显示名称包含"`abc`"的卷。
	- b. 从"Available Resources"区域中选择\*\<Resources>\*<All Volumes whose name contains 'abc'> 、然后 将其移动到"Selected Resources"区域。
	- c. 单击\*排除\*、然后输入 xyz 在\*名称包含\*字段中、然后单击\*添加\*。
- 3. 单击 \* 事件 \* , 然后从事件严重性字段中选择 \* 严重 \* 。
- 4. 从匹配事件区域中选择 \* 所有严重事件 \* ,然后将其移动到选定事件区域。
- 5. 单击\*操作\*、然后输入 sample@domain.com 在向这些用户发送警报字段中。
- 6. 选择 \* 每 15 分钟提醒一次 \* 以每 15 分钟通知一次用户。

您可以将警报配置为在指定时间内向收件人重复发送通知。您应确定警报的事件通知处于活动状态的时间。

- 7. 在选择要执行的脚本菜单中、选择\*测试\*脚本。
- 8. 单击 \* 保存 \* 。

#### <span id="page-84-0"></span>创建规则

您可以向数据策略添加新规则、以确定写入无限卷的数据的放置位置。您可以使用Unified Manager中定义的规则模板创建规则、也可以创建自定义规则。

#### 开始之前

- 您必须具有OnCommand 管理员或存储管理员角色。
- 必须将包含带有无限卷的SVM以及存储类的集群添加到Unified Manager数据库中。

#### 使用模板创建规则

您可以使用Unified Manager定义的规则模板添加新规则、以确定写入到带有无限卷的SVM 的数据的放置位置。您可以根据文件类型、目录路径或所有者创建规则。

### 开始之前

- 您必须具有OnCommand 管理员或存储管理员角色。
- 必须将包含带有无限卷的SVM以及存储类的集群添加到Unified Manager数据库中。

## 关于此任务

只有带有无限卷的SVM才会显示数据策略选项卡。

- 1. 在左侧导航窗格中、单击\*运行状况\*>\* SVM\*。
- 2. 在\*运行状况/Storage Virtual Machine\*清单页面中、选择相应的SVM。
- 3. 单击\*数据策略\*选项卡。

此时将显示带有无限卷的选定SVM的数据策略中的规则列表。

- 4. 单击 \* 创建 \* 。
- 5. 在\*创建规则\*对话框中、从下拉列表中选择适当的规则模板。

此模板基于三个类别:文件类型、所有者或目录路径。

- 6. 根据选定的模板、在\*匹配条件\*区域中添加必要的条件。
- 7. 从\*将匹配内容置于存储类\*下拉列表中选择适当的存储类。
- 8. 单击 \* 创建 \* 。

您创建的新规则将显示在"数据策略"选项卡中。

- 9. 预览对数据策略所做的任何其他更改。
- 10. 单击\*激活\*以激活SVM中规则属性的更改。

创建自定义规则

根据您的数据中心要求、您可以创建自定义规则并将其添加到数据策略中、以确定写入带 有无限卷的SVM的数据的放置位置。您可以从创建规则对话框创建自定义规则、而无需使 用任何现有模板。

### 开始之前

- 您必须具有OnCommand 管理员或存储管理员角色。
- 必须将包含带有无限卷的SVM以及存储类的集群添加到Unified Manager数据库中。

#### 关于此任务

只有带有无限卷的SVM才会显示数据策略选项卡。

#### 步骤

- 1. 在左侧导航窗格中、单击\*运行状况\*>\* SVM\*。
- 2. 在\*运行状况/Storage Virtual Machine\*清单页面中、选择相应的SVM。
- 3. 单击\*数据策略\*。
- 4. 单击 \* 创建 \* 。
- 5. 在\*创建规则\*对话框中、从\*模板\*列表中选择\*自定义规则\*。
- 6. 在\*匹配条件\*区域中、根据需要添加条件。

通过条件、您可以根据文件类型、目录路径或所有者创建规则。条件集是这些条件的组合。例如、您可以有 一条规则: "Place all .mp3 owned by John in bronze storage class."

7. 从\*将匹配内容置于存储类\*下拉列表中选择适当的存储类。

8. 单击 \* 创建 \* 。

新创建的规则将显示在"数据策略"选项卡中。

9. 预览对数据策略所做的任何其他更改。

10. 单击\*激活\*以激活SVM中规则属性的更改。

### 导出数据策略配置

您可以将数据策略配置从Unified Manager导出到文件。例如、在进行所需的备份后、如果 发生灾难、您可以从主卷导出数据策略配置。

开始之前

您必须具有OnCommand 管理员或存储管理员角色。

关于此任务

执行此任务时使用的"数据策略"选项卡仅对带有无限卷的SVM显示。

步骤

- 1. 在左侧导航窗格中、单击\*运行状况\*>\* SVM\*。
- 2. 在\*运行状况/Storage Virtual Machine\*清单页面中、选择相应的SVM。
- 3. 单击\*数据策略\*。

此时将显示带有无限卷的选定SVM的数据策略中的规则列表。

- 4. 单击\*导出\*。
- 5. 在特定于浏览器的对话框中、指定数据策略配置必须导出到的位置。

### 结果

数据策略配置将作为JSON文件导出到指定位置。

# 将**Unified Manager**支持包发送给技术支持

此工作流介绍如何使用Unified Manager维护控制台生成、检索支持包并将其发送给技术支 持。如果您所拥有的问题描述需要比 AutoSupport 消息提供的诊断和故障排除更详细的信 息,则应发送支持包。

# 关于此任务

有关维护控制台和支持包的详细信息、请参见 [使用](#page-164-0)[维](#page-164-0)[护控](#page-164-0)[制台](#page-164-0)。

Unified Manager一次存储两个生成的支持包。

访问维护控制台

如果 Unified Manager 用户界面未运行, 或者您需要执行用户界面中不可用的功能, 则可 以访问维护控制台来管理 Unified Manager 系统。

开始之前

您必须已安装并配置 Unified Manager 。

关于此任务

处于非活动状态 15 分钟后,维护控制台会将您注销。

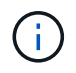

安装在 VMware 上后,如果您已通过 VMware 控制台以维护用户身份登录,则无法使用安全 Shell 同时登录。

### 步骤

1. 按照以下步骤访问维护控制台:

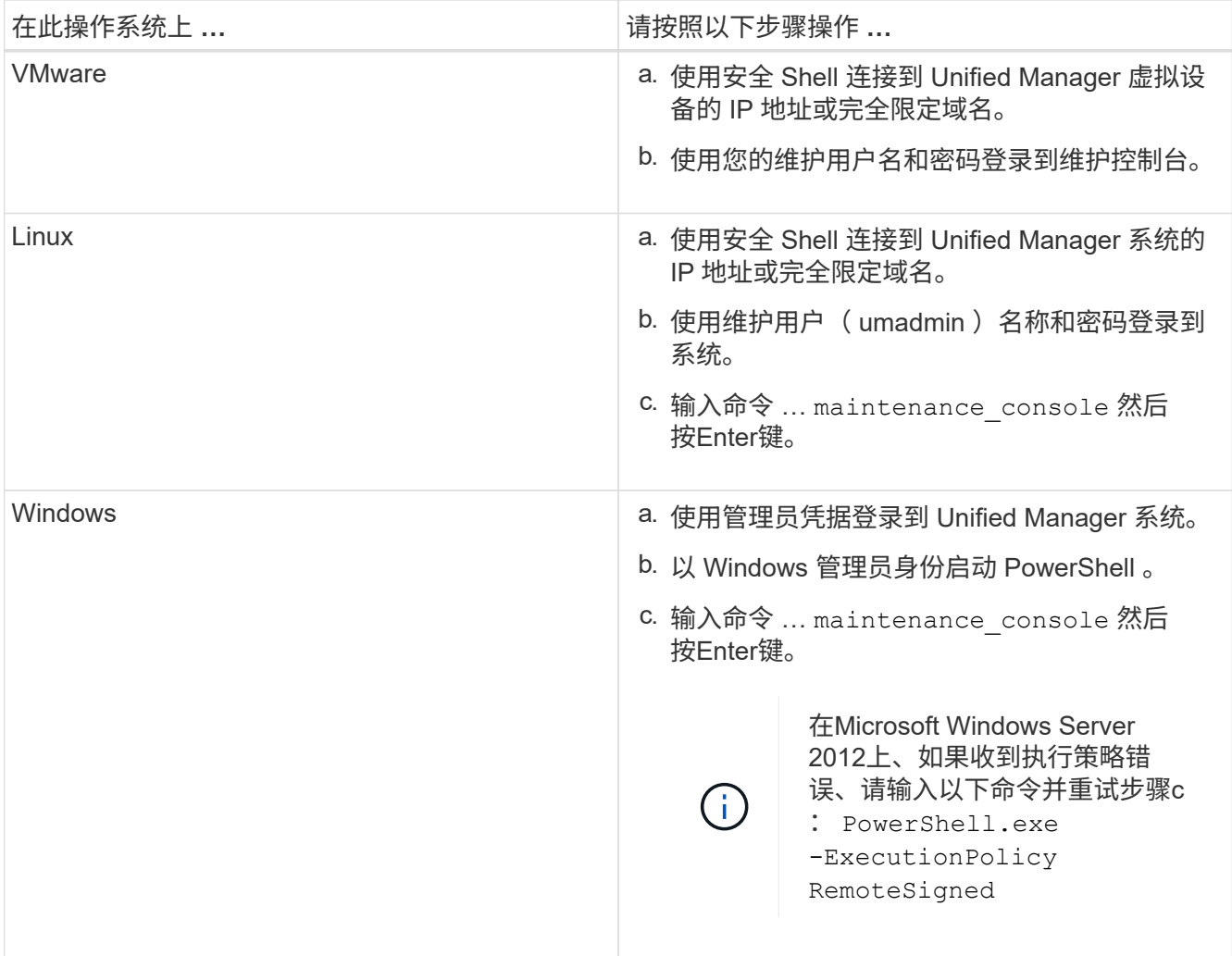

### 生成支持包

您可以生成包含完整诊断信息的支持包、以便随后检索该支持包并将其发送给技术支持以 获取故障排除帮助。由于某些类型的数据可能会占用大量集群资源或需要很长时间才能完 成、因此您可以指定要在支持包中包含或排除的数据类型。

### 开始之前

您必须以维护用户身份访问维护控制台。

关于此任务

Unified Manager 仅存储最近生成的两个支持包。旧的支持包将从系统中删除。

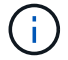

在Windows系统上、使用命令 supportbundle.bat 不再支持生成支持包。

#### 步骤

- 1. 在维护控制台 \* 主菜单 \* 中, 选择 \* 支持 / 诊断 \* 。
- 2. 选择\*生成支持包\*。
- 3. 选择或取消选择要在支持包中包含或排除的以下数据类型:
	- \* 数据库转储 \*

MySQL Server 数据库的转储。

◦ \* 堆转储 \*

主要 Unified Manager 服务器进程状态的快照。默认情况下,此选项处于禁用状态,只有在客户支持请 求时才应选择此选项。

◦ \* 采集记录 \*

记录 Unified Manager 与受监控集群之间的所有通信。

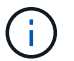

如果取消选择所有数据类型,则仍会使用其他 Unified Manager 数据生成支持包。

4. Type g、然后按Enter生成支持包。

由于生成支持包是一项内存密集型操作,因此系统会提示您确认此时确实要生成支持包。

5. Type y、然后按Enter生成支持包。

如果此时不想生成支持包、请键入 n、然后按Enter键。

6. 如果支持包中包含数据库转储文件、则系统会提示您指定要包含性能统计信息的时间段。包括性能统计信息 可能需要大量时间和空间,因此您也可以在不包含性能统计信息的情况下转储数据库:

a. 以 YYMMDDD 格式输入开始日期。

例如、输入 20170101 适用于2017年1月1日。输入 … n 如果不希望包括性能统计信息。

b. 输入要包括的统计信息天数,从上午 12 点开始指定的开始日期。

您可以输入 1 到 10 之间的数字。

如果要包括性能统计信息,则系统将显示收集性能统计信息的时间段。

#### 7. 选择\*生成支持包\*。

生成的支持包位于中 /support 目录。

#### 完成后

生成支持包后、您可以使用SFTP客户端或UNIX或Linux命令行界面命令检索它。在 Windows 安装中,您可以使 用远程桌面( RDP )检索支持包。

生成的支持包位于中 /support VMware系统上的目录、在中 /opt/netapp/data/support/ 在Linux系统和 中 ProgramData\NetApp\OnCommandAppData\ocum\support 在Windows系统上。

## 使用 **Windows** 客户端检索支持包

如果您是 Windows 用户, 则可以下载并安装一个工具, 以便从 Unified Manager 服务器检 索支持包。您可以将支持包发送给技术支持,以便对问题描述进行更详细的诊断。例如, 可以使用 FileZilla 或 WinSCP 工具。

开始之前

您必须是维护用户才能执行此任务。

您必须使用支持 SCP 或 SFTP 的工具。

步骤

- 1. 下载并安装用于检索支持包的工具。
- 2. 打开工具。
- 3. 通过 SFTP 连接到 Unified Manager 管理服务器。

该工具将显示的内容 /support 目录、您可以查看所有现有支持包。

- 4. 选择要复制的支持包的目标目录。
- 5. 选择要复制的支持包,然后使用工具将文件从 Unified Manager 服务器复制到本地系统。
	- 相关信息 \*

["Filezilla - https://filezilla-project.org/"](https://filezilla-project.org/)

["WinSCP - http://winscp.net"](http://winscp.net)

使用 **UNIX** 或 **Linux** 客户端检索支持包

如果您是 UNIX 或 Linux 用户, 则可以使用 Linux 客户端服务器上的命令行界面 ( CLI ) 从 vApp 检索支持包。您可以使用 SCP 或 SFTP 检索支持包。

开始之前

您必须是维护用户才能执行此任务。

您必须已使用维护控制台生成支持包并具有可用的支持包名称。

#### 步骤

1. 使用 Linux 客户端服务器通过 Telnet 或控制台访问 CLI 。

- 2. 访问 /support 目录。
- 3. 使用以下命令检索支持包并将其复制到本地目录:

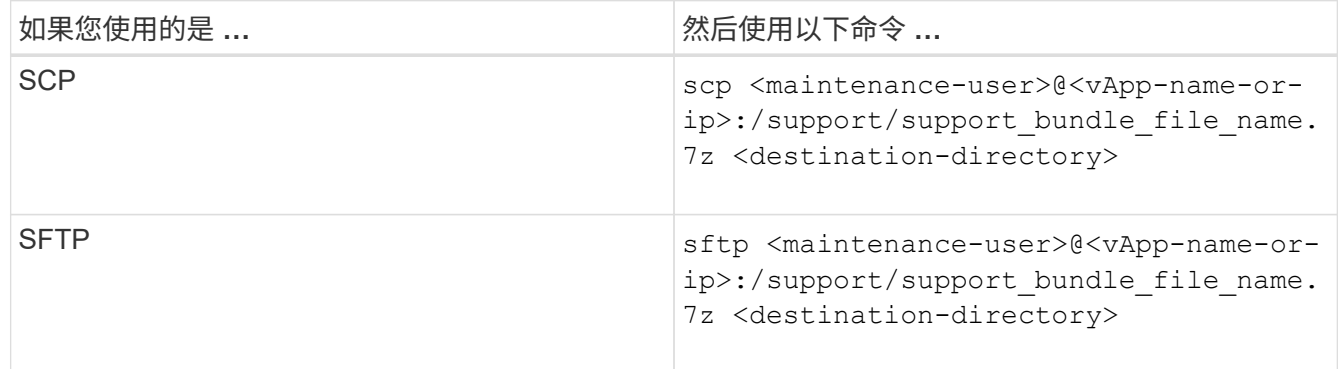

使用维护控制台生成支持包时,系统会为您提供支持包的名称。

4. 输入维护用户密码。

示例

以下示例使用 SCP 检索支持包:

```
  $ scp admin@10.10.12.69:/support/support_bundle_20160216_145359.7z
.
Password: <maintenance user password>
support bundle 20160216 145359.7z 100% 119MB 11.9MB/s 00:10
```
以下示例使用 SFTP 检索支持包:

```
  $ sftp
admin@10.10.12.69:/support/support_bundle_20160216_145359.7z .
Password: <maintenance user password>
Connected to 10.228.212.69.
Fetching /support/support_bundle_20130216_145359.7z to
./support_bundle_20130216_145359.7z
/support/support_bundle_20160216_145359.7z
```
向技术支持发送支持包

如果问题描述需要比 AutoSupport 消息提供的诊断和故障排除信息更详细,您可以向技术 支持发送支持包。

开始之前

您必须有权访问支持包,才能将其发送给技术支持。

您必须已通过技术支持网站生成案例编号。

#### 步骤

- 1. 登录到 NetApp 支持站点。
- 2. 上传文件。

["](https://kb.netapp.com/Advice_and_Troubleshooting/Miscellaneous/How_to_upload_a_file_to_NetApp)[如何](https://kb.netapp.com/Advice_and_Troubleshooting/Miscellaneous/How_to_upload_a_file_to_NetApp)[将](https://kb.netapp.com/Advice_and_Troubleshooting/Miscellaneous/How_to_upload_a_file_to_NetApp)[文](https://kb.netapp.com/Advice_and_Troubleshooting/Miscellaneous/How_to_upload_a_file_to_NetApp)[件](https://kb.netapp.com/Advice_and_Troubleshooting/Miscellaneous/How_to_upload_a_file_to_NetApp)[上](https://kb.netapp.com/Advice_and_Troubleshooting/Miscellaneous/How_to_upload_a_file_to_NetApp)[传](https://kb.netapp.com/Advice_and_Troubleshooting/Miscellaneous/How_to_upload_a_file_to_NetApp)[到](https://kb.netapp.com/Advice_and_Troubleshooting/Miscellaneous/How_to_upload_a_file_to_NetApp) [NetApp"](https://kb.netapp.com/Advice_and_Troubleshooting/Miscellaneous/How_to_upload_a_file_to_NetApp)

## 与多个工作流相关的任务和信息

Unified Manager 中的许多工作流都使用一些可帮助您了解和完成工作流的任务和参考文本 ,其中包括添加和查看有关事件的注释,分配事件,确认和解决事件以及有关卷, Storage Virtual Machine (SVM), 聚合的详细信息, 等等。

## 添加和查看有关事件的注释

在处理事件时、您可以使用事件详细信息页面中的"注释和更新"区域添加有关如何处理问 题描述 的信息。此信息可以使分配了此事件的另一个用户能够处理此事件。您还可以根据 最近的时间戳查看上次处理事件的用户添加的信息。

#### 开始之前

您必须具有操作员、OnCommand 管理员或存储管理员角色。

#### 步骤

- 1. 在左侧导航窗格中,单击 \* 事件 \*。
- 2. 在\*事件\*清单页面中、单击要添加事件相关信息的事件。

3. 在\*事件\*详细信息页面的\*备注和更新\*区域中添加所需信息。

4. 单击\*发布\*。

将事件分配给特定用户

您可以将未分配的事件分配给自己或其他用户,包括远程用户。如果需要,您可以将分配 的事件重新分配给其他用户。例如,当存储对象经常出现问题时,您可以将这些问题的事 件分配给管理该对象的用户。

开始之前

- 必须正确配置用户的名称和电子邮件 ID 。
- 您必须具有操作员、OnCommand 管理员或存储管理员角色。

步骤

- 1. 在左侧导航窗格中,单击 \* 事件 \* 。
- 2. 在\*事件\*清单页面中、选择要分配的一个或多个事件。
- 3. 选择以下选项之一来分配事件:

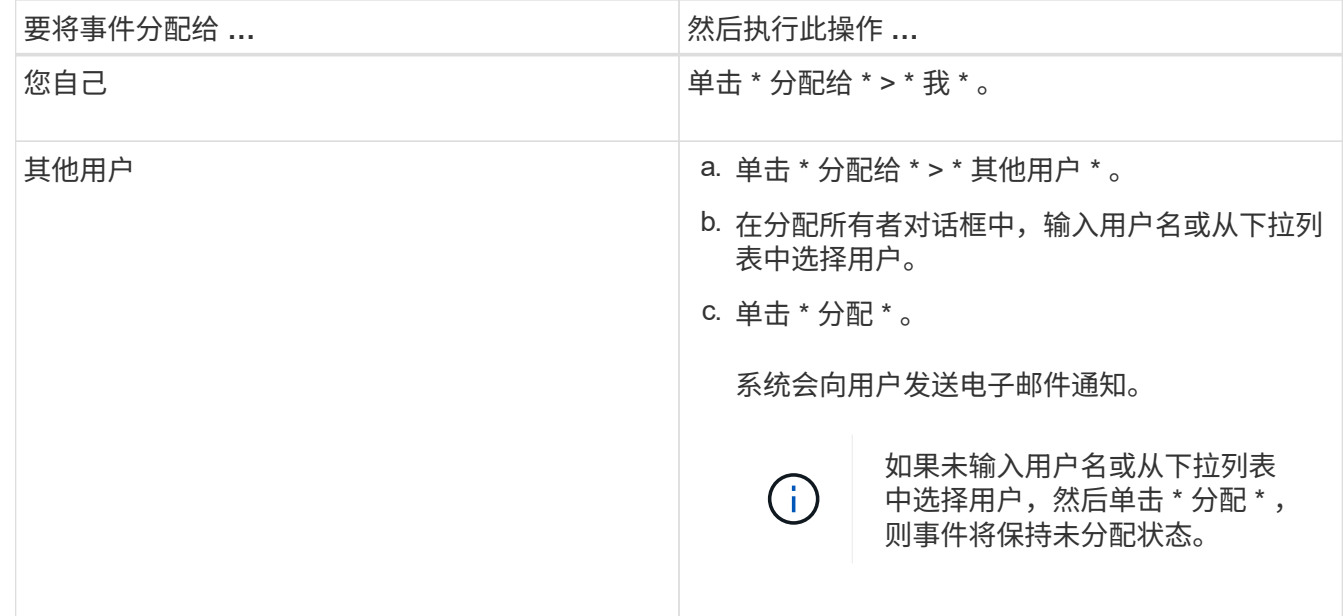

确认并解决事件

在开始处理生成事件的问题描述之前,您应确认某个事件,这样您就不会继续收到重复的 警报通知。对特定事件采取更正操作后,应将此事件标记为已解决。

开始之前

您必须具有操作员、OnCommand 管理员或存储管理员角色。

您可以同时确认和解决多个事件。

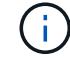

您无法确认信息事件。

步骤

- 1. 在左侧导航窗格中,单击 \* 事件 \* 。
- 2. 从事件列表中,执行以下操作以确认事件:

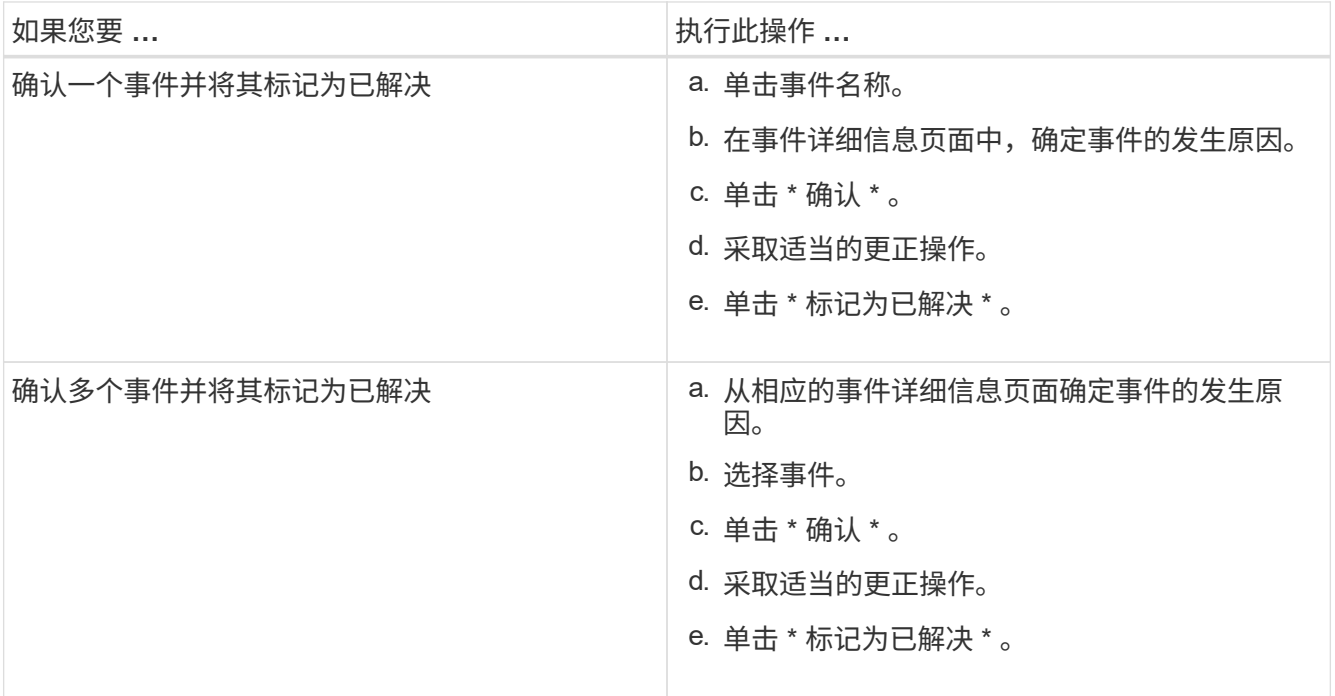

将事件标记为已解决后,此事件将移至已解决事件列表。

3. 在\*备注和更新\*区域中、添加有关如何处理此事件的注释、然后单击\*发布\*。

事件详细信息页面

在事件详细信息页面中,您可以查看选定事件的详细信息,例如事件严重性,影响级别, 影响区域和事件源。此外,您还可以查看追加信息,了解可通过哪些修复方法来解析问题 描述。

• \* 事件名称 \*

事件的名称以及上次查看事件的时间。

对于非性能事件,当事件处于 " 新增 " 或 " 已确认 " 状态时,上次看到的信息未知,因此会隐藏。

• \* 事件问题描述 \*

事件的简短问题描述。

在某些情况下,事件问题描述会提供触发事件的原因。

• \* 争用组件 \*

对于动态性能事件,此部分显示的图标表示集群的逻辑组件和物理组件。如果某个组件处于争用状态,则其 图标会圈出并以红色突出显示。

可能会显示以下组件:

◦ \* 网络 \*

表示集群上iSCSI协议或光纤通道(FC)协议发出的I/O请求的等待时间。等待时间是指集群在响应I/O请求 之前等待iSCSI Ready to Transfer (R2T)或FCP Transfer Ready (XFER\_RDY)事务完成所花费的时间。 如果网络组件处于争用状态、则表示块协议层的等待时间较长、正在影响一个或多个工作负载的延迟。

◦ \* 网络处理 \*

表示协议层和集群之间的 I/O 处理所涉及的集群软件组件。自检测到事件以来,处理网络处理的节点可 能已发生更改。如果网络处理组件处于争用状态,则表示网络处理节点上的高利用率正在影响一个或多 个工作负载的延迟。

◦ \* QoS 策略 \*

表示工作负载所属的存储服务质量(QoS)策略组。如果策略组组件处于争用状态,则表示策略组中的所有 工作负载都受到所设置的吞吐量限制的限制,从而影响一个或多个工作负载的延迟。

◦ \* 集群互连 \*

表示与集群节点物理连接的缆线和适配器。如果集群互连组件处于争用状态,则表示集群互连中 I/O 请 求的等待时间较长,正在影响一个或多个工作负载的延迟。

◦ \* 数据处理 \*

表示集群中与工作负载所在的存储聚合之间的 I/O 处理所涉及的集群软件组件。自检测到事件以来, 处 理数据处理的节点可能已发生更改。如果数据处理组件处于争用状态,则表示数据处理节点上的高利用 率正在影响一个或多个工作负载的延迟。

◦ \* MetroCluster 资源 \*

表示用于在 MetroCluster 配置中的集群之间镜像数据的 MetroCluster 资源,包括 NVRAM 和交换机间 链路( ISL )。如果 MetroCluster 组件处于争用状态,则表示本地集群上的工作负载写入吞吐量较高, 或者链路运行状况问题描述正在影响本地集群上一个或多个工作负载的延迟。如果集群不在 MetroCluster 配置中,则不会显示此图标。

◦ \* 聚合或 SSD 聚合操作 \*

表示运行工作负载的存储聚合。如果聚合组件处于争用状态,则表示聚合上的高利用率正在影响一个或 多个工作负载的延迟。聚合包含所有HDD、或者混合使用HDD和SSD (Flash Pool聚合)。" SSD 聚合 " 由所有 SSD (全闪存聚合)组成,或者由 SSD 和云层( FabricPool 聚合)组成。

◦ \* 云延迟 \*

表示集群中与存储用户数据的云层之间的 I/O 处理相关的软件组件。如果云延迟组件处于争用状态,则

表示从云层上托管的卷进行的大量读取正在影响一个或多个工作负载的延迟。

◦ \* 同步 SnapMirror\*

表示在 SnapMirror 同步关系中将用户数据从主卷复制到二级卷所涉及的集群软件组件。如果同步 SnapMirror 组件处于争用状态,则表示 SnapMirror 同步操作的活动正在影响一个或多个工作负载的延 迟。

" 事件信息 " , " 系统诊断 " 和 " 建议的操作 " 部分将在其他主题中进行介绍。

命令按钮

命令按钮可用于执行以下任务:

• \* 注释图标 \*

用于添加或更新有关事件的注释,并查看其他用户留下的所有注释。

- 操作菜单 \*
- \* 分配给我 \*

将事件分配给您。

• \* 分配给他人 \*

打开分配所有者对话框,在此可以将事件分配或重新分配给其他用户。

将事件分配给用户时,系统会将用户的名称以及事件分配时间添加到选定事件的事件列表中。

您也可以通过将所有权字段留空来取消分配事件。

• \* 确认 \*

确认选定事件,以使您不再收到重复的警报通知。

确认事件后,您的用户名以及确认事件的时间将添加到选定事件的事件列表(确认者)中。确认事件后,您 将负责管理该事件。

• \* 标记为已解决 \*

用于将事件状态更改为已解决。

解决某个事件时,系统会将您的用户名和事件解决时间添加到选定事件的事件列表(解决者)中。对事件采 取更正操作后,必须将事件标记为已解决。

• \* 添加警报 \*

显示添加警报对话框,在此可以为选定事件添加警报。

**Event Information** 部分显示的内容

您可以使用事件详细信息页面上的事件信息部分查看有关选定事件的详细信息,例如事件

严重性,影响级别,影响区域和事件源。

不适用于事件类型的字段将被隐藏。您可以查看以下事件详细信息:

• \* 事件触发时间 \*

生成事件的时间。

• \* 状态 \*

事件状态: "新增 ", "已确认 ", "已解决 "或 "已废弃 "。

• \* 已废弃发生原因 \*

导致事件废弃的操作,例如,问题描述已修复。

• \* 事件持续时间 \*

对于活动(新事件和已确认事件)事件,此时间为检测到事件与上次分析事件之间的时间。对于已废弃的事 件,此时间为检测到事件与解决事件之间的时间。

对于所有性能事件,此字段都将显示,而对于其他事件类型,此字段仅在解决或废弃后显示。

• \* 上次查看 \*

上次将事件视为活动的日期和时间。

对于性能事件,此值可能比事件触发时间更晚,因为只要事件处于活动状态,此字段就会在每次收集新的性 能数据后更新。对于其他类型的事件,如果处于 " 新增 " 或 " 已确认 " 状态,则此内容不会更新,因此此字 段将被隐藏。

• \* 严重性 \*

事件严重性:严重( $\bigotimes$ ),错误( $\bigcirc$ ),警告( $\bigcirc$ )和信息( $\bigcirc$ )。

• \* 影响级别 \*

事件影响级别:"意外事件"、"风险"或"事件"。

• \* 影响区域 \*

事件影响区域:可用性、容量、性能、保护或配置。

• \* 源 \*

发生事件的对象的名称。

在查看共享 QoS 策略事件的详细信息时,此字段最多会列出占用 IOPS 或 MBps 最多的三个工作负载对 象。

您可以单击源名称链接以显示该对象的运行状况或性能详细信息页面。

• \* 源标注 \*

显示与事件关联的对象的标注名称和值。

只有集群, SVM 和卷上的运行状况事件才会显示此字段。

• \* 源组 \*

显示受影响对象所属的所有组的名称。

只有集群, SVM 和卷上的运行状况事件才会显示此字段。

• \* 源类型 \*

与事件关联的对象类型(例如 SVM, 卷或 qtree )。

• \* 在集群 \* 上

发生事件的集群的名称。

您可以单击集群名称链接以显示该集群的运行状况或性能详细信息页面。

• \* 受影响对象计数 \*

受事件影响的对象数。

您可以单击对象链接以显示填充了当前受此事件影响的对象的清单页面。

只有性能事件才会显示此字段。

• \* 受影响的卷 \*

受此事件影响的卷数。

只有节点或聚合上的性能事件才会显示此字段。

• \* 触发的策略 \*

发出事件的阈值策略的名称。

您可以将光标悬停在策略名称上方以查看阈值策略的详细信息。对于自适应 QoS 策略,还会显示定义的策 略,块大小和分配类型(已分配空间或已用空间)。

只有性能事件才会显示此字段。

• \* 确认者 \*

确认事件的人员姓名以及事件的确认时间。

• \* 解决者 \*

解决事件的人员姓名以及事件的解决时间。

• \* 已分配给 \*

被分配处理事件的人员的姓名。

• \* 警报设置 \*

此时将显示以下有关警报的信息:

- 如果没有与选定事件关联的警报,则会显示 \* 添加警报 \* 链接。 您可以通过单击链接打开添加警报对话框。
- 如果有一个与选定事件关联的警报,则会显示警报名称。 您可以通过单击链接打开 " 编辑警报 " 对话框。
- 如果与选定事件关联的警报不止一个,则会显示警报数量。

您可以通过单击链接打开配置/警报页面、以查看有关这些警报的更多详细信息。

不会显示已禁用的警报。

• \* 上次发送通知 \*

发送最新警报通知的日期和时间。

• \*通过\*发送

用于发送警报通知的机制:电子邮件或 SNMP 陷阱。

• 先前脚本执行

生成警报时执行的脚本的名称。

系统诊断部分显示的内容

事件详细信息页面的系统诊断部分提供的信息可帮助您诊断可能导致此事件的问题。

此区域仅针对某些事件显示。

某些性能事件提供了与已触发的特定事件相关的图表。通常包括前 10 天的 IOPS 或 MBps 图表和延迟图表。按 这种方式排列时,您可以查看事件处于活动状态时哪些存储组件对延迟影响最大或受延迟影响最大。

对于动态性能事件,将显示以下图表:

- 工作负载延迟—显示处于争用状态的组件上受影响最大的工作负载,抢占资源的工作负载或强占资源的工作 负载的延迟历史记录。
- 工作负载活动—显示有关争用集群组件的工作负载使用情况的详细信息。
- 资源活动—显示处于争用状态的集群组件的历史性能统计信息。

当某些集群组件处于争用状态时,会显示其他图表。

其他事件可提供系统对存储对象执行的分析类型的简短问题描述。在某些情况下,会有一行或多行;对于已分析

的每个组件,一行用于分析多个性能计数器的系统定义的性能策略。在这种情况下,诊断旁边会显示一个绿色或 红色图标,指示在该特定诊断中是否找到了问题描述。

建议的操作部分显示的内容

事件详细信息页面的建议操作部分提供了事件的可能原因,并提供了一些操作建议,以便 您可以尝试自行解决事件。建议的操作将根据已违反的事件类型或阈值类型进行自定义。

只有某些类型的事件才会显示此区域。

在某些情况下,页面上提供了 \* 帮助 \* 链接,这些链接会引用追加信息来执行许多建议的操作,包括执行特定操 作的说明。某些操作可能涉及使用Unified Manager、OnCommand System Manager、OnCommand Workflow Automation 、ONTAP 命令行界面命令或这些工具的组合。

此帮助主题中还提供了一些链接。

您应将此处建议的操作视为解决此事件的唯一指导。您为解决此事件而采取的操作应基于您的环境背景。

事件严重性类型的问题描述

每个事件都与一个严重性类型相关联,以帮助您确定需要立即采取更正操作的事件的优先 级。

• \* 严重 \*

发生的问题可能会导致服务中断,如果不立即采取更正操作。

性能严重事件仅从用户定义的阈值发送。

• \* 错误 \*

事件源仍在执行;但是,需要采取更正操作以避免服务中断。

• \* 警告 \*

事件源发生了您应注意的情况,或者集群对象的性能计数器超出正常范围,应进行监控以确保其不会达到严 重严重性。此严重性的事件不会中断发生原因服务,因此可能不需要立即采取更正操作。

性能警告事件是从用户定义的阈值,系统定义的阈值或动态阈值发送的。

• \* 信息 \*

发现新对象或执行用户操作时会发生此事件。例如,删除任何存储对象或进行任何配置更改时,将生成严重 性类型为 " 信息 " 的事件。

信息事件在检测到配置更改时直接从 ONTAP 发送。

事件影响级别的问题描述

每个事件都与一个影响级别(意外事件、风险或事件)相关联、以帮助您确定需要立即采取 更正操作的事件的优先级。

• \* 意外事件 \*

意外事件是指一组事件,可通过发生原因使集群停止向客户端提供数据并用尽数据存储空间。影响级别为 " 意外事件 " 的事件最严重。应立即采取更正操作,以避免服务中断。

• \* 风险 \*

风险是指一组事件,这些事件可能会通过发生原因使集群停止向客户端提供数据,并用尽用于存储数据的空 间。具有影响风险级别的事件可能会导致发生原因服务中断。可能需要采取更正操作。

• \* 事件 \*

事件是指存储对象及其属性的状态或状态更改。影响级别为 " 事件 " 的事件属于信息性事件,不需要采取更 正操作。

事件影响区域的问题描述

事件分为五个影响区域(可用性、容量、配置、性能和保护)、您可以集中精力处理您负责 的事件类型。

• \* 可用性 \*

可用性事件用于通知您存储对象是否脱机,协议服务是否关闭,是否发生具有存储故障转移的问题描述或是 否发生具有硬件的问题描述。

• \* 容量 \*

容量事件会通知您聚合,卷, LUN 或命名空间是否接近或已达到大小阈值,或者增长速率对于您的环境而 言是否不正常。

• \* 配置 \*

配置事件用于通知您发现,删除,添加,删除或重命名存储对象。配置事件的影响级别为 " 事件 " ,严重性 类型为 " 信息 " 。

• \* 性能 \*

性能事件用于通知您集群上的资源,配置或活动状况,这些状况可能会对受监控存储对象上的数据存储输入 或检索速度产生不利影响。

• \* 保护 \*

保护事件用于通知您涉及 SnapMirror 关系的意外事件或风险,目标容量问题, SnapVault 关系问题或保护 作业问题。托管二级卷和保护关系的任何 ONTAP 对象(尤其是聚合,卷和 SVM )都会在保护影响区域进 行分类。

### 运行状况**/**卷详细信息页面

您可以使用运行状况/卷详细信息页面查看有关选定卷的详细信息、例如容量、存储效率、 配置、保护、标注和生成的事件。您还可以查看有关该卷的相关对象和相关警报的信息。

您必须具有OnCommand 管理员或存储管理员角色。

命令按钮

使用命令按钮可以对选定卷执行以下任务:

• \* 切换到性能视图 \*

用于导航到"性能/卷"详细信息页面。

• 士

用于将选定卷添加到"收藏夹"信息板。

- \* 操作 \*
	- 添加警报

用于向选定卷添加警报。

◦ 编辑阈值

用于修改选定卷的阈值设置。

◦ 标注

用于为选定卷添加标注。

◦ 保护

用于为选定卷创建 SnapMirror 或 SnapVault 关系。

◦ 关系

用于执行以下保护关系操作:

▪ 编辑

启动编辑关系对话框,在此可以更改现有保护关系的现有 SnapMirror 策略,计划和最大传输速率。

▪ 中止

中止选定关系正在进行的传输。您也可以选择删除基线传输以外的传输的重新启动检查点。您不能 删除基线传输的检查点。

▪ 暂停

暂时禁用选定关系的计划更新。已在进行的传输必须在关系暂停之前完成。

▪ 中断

中断源卷和目标卷之间的关系,并将目标更改为读写卷。

▪ 删除

永久删除选定源和目标之间的关系。卷不会销毁,卷上的 Snapshot 副本也不会删除。此操作无法撤 消。

▪ 恢复

为已暂停的关系启用计划传输。在下一个计划传输间隔,如果存在重新启动检查点,则会使用该检 查点。

▪ 重新同步

用于重新同步先前已断开的关系。

▪ 初始化 / 更新

用于对新保护关系执行首次基线传输,或者在关系已初始化时执行手动更新。

▪ 反向重新同步

用于重新建立先前已断开的保护关系,通过将源作为原始目标的副本来反转源和目标的功能。源上 的内容将被目标上的内容覆盖,比通用 Snapshot 副本上的数据更新的任何数据将被删除。

◦ 还原

用于将数据从一个卷还原到另一个卷。

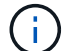

对于FlexGroup 卷或处于同步保护关系的卷、"还原"按钮和"关系"操作按钮不可用。

• \* 查看卷 \*

用于导航到"运行状况/卷"清单页面。

容量选项卡

容量选项卡可显示有关选定卷的详细信息,例如,卷的物理容量,逻辑容量,阈值设置,配额容量以及任何卷移 动操作的信息:

• \* 物理容量 \*

详细说明卷的物理容量:

◦ Snapshot 溢出

显示 Snapshot 副本占用的数据空间。

◦ 已用

显示卷中数据使用的空间。

◦ 警告

表示卷中的空间接近全满。如果违反此阈值,则会生成空间接近全满事件。

◦ error

指示卷中的空间已满。如果违反此阈值,则会生成空间已满事件。

◦ 不可用

表示已生成 " 精简配置卷空间存在风险 " 事件,而精简配置卷中的空间由于聚合容量问题而存在风险。 只有精简配置的卷才会显示不可用容量。

#### ◦ 数据图

显示卷的总数据容量和已用数据容量。

如果启用了自动增长,则数据图形还会显示聚合中的可用空间。数据图形显示卷中的数据可以使用的有 效存储空间,可以是以下空间之一:

- 在以下情况下卷的实际数据容量:
	- 已禁用自动增长。
	- 启用了自动增长的卷已达到最大大小。
	- 启用了自动增长的厚配置卷无法进一步增长。
- 在考虑最大卷大小后卷的数据容量(对于精简配置卷,以及在聚合有空间可使卷达到最大大小时为 厚配置卷)
- 在考虑下一个可能的自动增长大小后卷的数据容量(适用于具有自动增长百分比阈值的厚配置卷)

◦ Snapshot 副本图形

只有在已用 Snapshot 容量或 Snapshot 预留不为零时,才会显示此图形。

如果已用 Snapshot 容量超过 Snapshot 预留,则这两个图形都会显示 Snapshot 容量超过 Snapshot 预留的 容量。

• \* 容量逻辑 \*

显示卷的逻辑空间特征。逻辑空间表示磁盘上存储的数据的实际大小,而不会因使用 ONTAP 存储效率技术 而节省空间。

◦ 逻辑空间报告

显示卷是否配置了逻辑空间报告。此值可以是 " 已启用 " , " 已禁用 " 或 " 不适用 " 。对于旧版 ONTAP 上的卷或不支持逻辑空间报告的卷,将显示 "`不适用` " 。

◦ 已用

显示卷中数据正在使用的逻辑空间量,以及根据总数据容量计算的已用逻辑空间百分比。

◦ 可用

显示卷中仍可用于数据的逻辑空间量、以及根据总数据容量确定的可用逻辑空间百分比。

◦ 逻辑空间强制实施

显示是否为精简配置卷配置了逻辑空间强制实施。如果设置为 " 已启用 " ,则卷的逻辑已用大小不能大 于当前设置的物理卷大小。

• \* 自动增长 \*

显示卷是否在空间不足时自动增长。

• \* 空间保证 \*

显示卷从聚合中删除可用块时的 FlexVol 卷设置控制。然后,保证这些块可用于写入卷中的文件。空间保证 可设置为以下选项之一:

◦ 无

没有为此卷配置空间保证。

◦ 文件

保证稀疏写入的文件(例如 LUN )的完整大小。

◦ Volume

保证卷的完整大小。

◦ 部分

FlexCache 卷根据其大小预留空间。如果 FlexCache 卷的大小为 100 MB 或更多, 则默认情况下最小空 间保证设置为 100 MB 。如果 FlexCache 卷的大小小干 100 MB ,则最小空间保证设置为 FlexCache 卷 的大小。如果 FlexCache 卷的大小稍后增加,则最小空间保证不会递增。

如果卷的类型为 " 数据缓存 ", 则空间保证为 " 部分 " 。

• \* 详细信息(物理) \*

显示卷的物理特征。

• \* 总容量 \*

显示卷中的总物理容量。

• \* 数据容量 \*

显示卷使用的物理空间量(已用容量)以及卷中仍然可用的物理空间量(可用容量)。这些值还会显示为总 物理容量的百分比。

为精简配置卷生成"精简配置卷空间存在风险"事件时,将显示卷已用空间量(已用容量)以及卷中可用但 由于聚合容量问题而无法使用的空间量(不可用容量)。

• \* Snapshot 预留 \*

显示 Snapshot 副本使用的空间量(已用容量)以及卷中可用于 Snapshot 副本的空间量(可用容量)。这

些值还会以 Snapshot 预留总量的百分比形式显示。

为精简配置卷生成 " 精简配置卷空间存在风险 " 事件时, Snapshot 副本使用的空间量(已用容量)以及卷 中可用但无法用于创建 Snapshot 副本的空间量(不可用容量) 因为显示聚合容量问题。

• \* 卷阈值 \*

显示以下卷容量阈值:

◦ 接近全满阈值

指定卷接近全满时的百分比。

◦ 全满阈值

指定卷已满时的百分比。

- \* 其他详细信息 \*
	- 自动增长最大大小

显示卷可自动增长到的最大大小。默认值为创建时卷大小的 120% 。只有在为卷启用了自动增长时,才 会显示此字段。

◦ qtree 配额已提交容量

显示配额中预留的空间。

◦ qtree 配额过量提交的容量

显示系统生成卷 qtree 配额过量提交事件之前可使用的空间量。

◦ 预留百分比

控制覆盖预留的大小。默认情况下,预留百分比设置为 100 ,表示预留了所需预留空间的 100% ,以便 完全保护对象,防止覆盖。如果预留百分比小于 100% ,则该卷中所有预留空间文件的预留空间将减少 为预留百分比。

◦ Snapshot 每日增长率

显示选定卷中 Snapshot 副本每 24 小时发生的更改(以百分比或 KB , MB , GB 等为单位)。

◦ 快照达到全满的天数

显示在卷中为 Snapshot 副本预留的空间达到指定阈值之前预计剩余的天数。

如果卷中 Snapshot 副本的增长率为零或负,或者没有足够的数据来计算增长率,则 Snapshot 达到全满 天数字段将显示不适用的值。

◦ Snapshot 自动删除

指定在对卷的写入因聚合中空间不足而失败时是否自动删除 Snapshot 副本以释放空间。

◦ Snapshot 副本

显示有关卷中 Snapshot 副本的信息。

卷中 Snapshot 副本的数量显示为一个链接。单击此链接将打开卷上的 Snapshot 副本对话框,其中显示 了 Snapshot 副本的详细信息。

Snapshot 副本计数大约每小时更新一次;但是, Snapshot 副本列表将在您单击该图标时更新。这可能会导 致拓扑中显示的 Snapshot 副本计数与单击此图标时列出的 Snapshot 副本数量有所不同。

• \* 卷移动 \*

显示当前或最后对卷执行的卷移动操作的状态以及其他详细信息,例如正在进行的卷移动操作的当前阶段, 源聚合,目标聚合,开始时间,结束时间, 和估计结束时间。

还显示对选定卷执行的卷移动操作的数量。您可以单击 \* 卷移动历史记录 \* 链接来查看有关卷移动操作的详 细信息。

效率选项卡

效率选项卡可显示有关使用重复数据删除、数据压缩和FlexClone卷等存储效率功能在卷中节省的空间的信息。

- \* 重复数据删除 \*
	- enabled

指定是在卷上启用还是禁用重复数据删除。

◦ 空间节省

显示通过使用重复数据删除在卷中节省的空间量(以百分比或KB、MB、GB等为单位)。

◦ 上次运行

显示自上次执行重复数据删除操作以来经过的时间。还指定重复数据删除操作是否成功。

如果经过的时间超过一周、则会显示表示执行操作的时间戳。

◦ 模式

指定在卷上启用的重复数据删除操作是手动操作,计划操作还是基于策略的操作。如果模式设置为已计 划,则会显示操作计划;如果模式设置为策略,则会显示策略名称。

◦ Status

显示重复数据删除操作的当前状态。状态可以是Idle、Initializing、Active、Undoing、Pending、降级或 已禁用。

◦ Type

指定在卷上运行的重复数据删除操作的类型。如果卷处于 SnapVault 关系中,则显示的类型为 SnapVault 。对于任何其他卷,此类型将显示为常规。

- \* 数据压缩 \*
	- enabled

指定在卷上启用还是禁用数据压缩。

◦ 空间节省

显示通过使用数据压缩在卷中节省的空间量(以百分比或KB、MB、GB等为单位)。

配置选项卡

配置选项卡可显示有关选定卷的详细信息,例如卷的导出策略, RAID 类型,容量和存储效率相关功能:

- \* 概述 \*
	- 全名

显示卷的全名。

◦ 聚合

显示卷所在聚合的名称或 FlexGroup 卷所在聚合的数量。

◦ Tiering policy

显示为卷设置的分层策略;如果卷部署在启用了 FabricPool 的聚合上。此策略可以是无、仅Snapshot、 备份或自动。

◦ Storage Virtual Machine

显示包含卷的Storage Virtual Machine (SVM)的名称。

◦ Junction path

显示路径的状态,可以是活动路径或非活动路径。此外,还会显示 SVM 中卷挂载到的路径。您可以单 击 \* 历史记录 \* 链接以查看最近对接合路径所做的五项更改。

◦ 导出策略

显示为卷创建的导出策略的名称。您可以单击此链接来查看有关在属于 SVM 的卷上启用的导出策略, 身份验证协议和访问的详细信息。

◦ 模式

显示卷模式。卷模式可以是 FlexVol 或 FlexGroup 。

◦ Type

显示选定卷的类型。卷类型可以是读写,负载共享,数据保护,数据缓存或临时卷。

◦ RAID 类型

显示选定卷的 RAID 类型。RAID 类型可以是 RAID0 , RAID4 , RAID-DP 或 RAID-TEC 。
đ.

对于 FlexGroup 卷, 可能会显示多种 RAID 类型, 因为 FlexGroup 的成分卷可以位于不同类 型的聚合上。

◦ Snaplock type

显示卷所在聚合的 SnapLock 类型。

◦ SnapLock 到期

显示 SnapLock 卷的到期日期。

- \* 容量 \*
	- 精简配置

显示是否为卷配置精简配置。

◦ 自动增长

显示灵活卷是否在聚合内自动增长。

◦ Snapshot 自动删除

指定在对卷的写入因聚合中空间不足而失败时是否自动删除 Snapshot 副本以释放空间。

◦ 配额

指定是否为卷启用配额。

- \* 效率 \*
	- 重复数据删除

指定选定卷是启用还是禁用了重复数据删除。

◦ 压缩

指定选定卷是启用还是禁用了数据压缩。

- \* 保护 \*
	- Snapshot 副本

指定是启用还是禁用自动 Snapshot 副本。

保护选项卡

" 保护 " 选项卡可显示有关选定卷的保护详细信息,例如滞后信息,关系类型和关系拓扑。

• \* 摘要 \*

显示选定卷的SnapMirror和SnapVault 关系属性。对于任何其他关系类型,仅显示 " 关系类型 " 属性。如果 选择主卷,则仅显示受管和本地 Snapshot 副本策略。为 SnapMirror 和 SnapVault 关系显示的属性包括:

#### ◦ 源卷

如果选定卷是目标卷,则显示选定卷的源名称。

◦ 滞后状态

显示保护关系的更新或传输滞后状态。状态可以是 " 错误 " , " 警告 " 或 " 严重 " 。

滞后状态不适用于同步关系。

◦ 滞后持续时间

显示镜像上的数据滞后于源的时间。

◦ 上次成功更新

显示最近成功更新保护的日期和时间。

上次成功更新不适用于同步关系。

◦ 存储服务成员

显示 " 是 " 或 " 否 " 以指示卷是否属于存储服务并由存储服务管理。

◦ 版本灵活复制

显示是,是和备份选项或无。是表示即使源卷和目标卷运行的 ONTAP 软件版本不同,也可以进行 SnapMirror 复制。"是,使用备份 "选项表示实施 SnapMirror 保护, 并能够在目标上保留多个版本的备 份副本。无表示未启用版本灵活复制。

◦ 关系功能

指示可用于保护关系的 ONTAP 功能。

◦ 保护服务

如果关系由保护合作伙伴应用程序管理,则显示保护服务的名称。

◦ 关系类型

显示任何关系类型、包括异步镜像、异步存储、StrictSync和Sync。

◦ 关系状态

显示 SnapMirror 或 SnapVault 关系的状态。此状态可以是 Uninitialized , SnapMirrored 或 Broken-off 。如果选择了源卷,则关系状态不适用,也不会显示。

◦ 传输状态

显示保护关系的传输状态。传输状态可以是以下状态之一:

▪ 正在中止

SnapMirror 传输已启用;但是,正在执行传输中止操作,此操作可能包括删除检查点。

▪ 正在检查

目标卷正在进行诊断检查,并且没有正在进行的传输。

▪ 正在完成

SnapMirror 传输已启用。卷当前处于增量 SnapVault 传输的传输后阶段。

▪ 空闲

已启用传输,并且未进行任何传输。

▪ 同步

同步关系中的两个卷中的数据会同步。

▪ 不同步

目标卷中的数据不会与源卷同步。

▪ 正在准备

SnapMirror 传输已启用。卷当前处于增量 SnapVault 传输的传输前阶段。

▪ 已排队

SnapMirror 传输已启用。没有正在进行的传输。

▪ 已暂停

SnapMirror 传输已禁用。没有正在进行的传输。

▪ 正在暂停

正在进行 SnapMirror 传输。已禁用其他传输。

▪ 正在传输

SnapMirror 传输已启用,正在进行传输。

▪ 正在过渡

从源卷到目标卷的异步数据传输已完成,并且已开始过渡到同步操作。

▪ 正在等待

SnapMirror 传输已启动,但某些关联任务正在等待排队。

◦ 最大传输速率

显示关系的最大传输速率。最大传输速率可以是以KB/秒(Kbps)、MB/秒(MBps)、GB/秒(Gbps)或TB/

秒(Tbps)为单位的数值。如果显示 " 无限制 " ,则关系之间的基线传输不受限制。

◦ SnapMirror 策略

显示卷的保护策略。DPDefault表示默认异步镜像保护策略、XDPDefault表示默认异步存储策 略。StrictSync 表示默认的同步严格保护策略, Sync 表示默认的同步策略。您可以单击策略名称以查看 与该策略关联的详细信息,包括以下信息:

- 传输优先级
- 忽略访问时间设置
- 尝试次数限制
- 注释
- SnapMirror 标签
- 保留设置
- 实际 Snapshot 副本
- 保留 Snapshot 副本
- 保留警告阈值
- 在级联 SnapVault 关系中,源卷为数据保护( DP )卷且无保留设置的 Snapshot 副本,仅适用规则 sm\_created 。
- 更新计划

显示分配给关系的 SnapMirror 计划。将光标置于信息图标上方可显示计划详细信息。

◦ 本地 Snapshot 策略

显示卷的 Snapshot 副本策略。此策略为默认,无或为自定义策略指定的任何名称。

• \* 视图 \*

显示选定卷的保护拓扑。此拓扑包括与选定卷相关的所有卷的图形表示。选定卷以深灰色边框表示,拓扑中 卷之间的直线表示保护关系类型。拓扑中关系的方向从左到右显示,每个关系的源位于左侧,目标位于右 侧。

双粗线用于指定异步镜像关系、单粗线用于指定异步存储关系、粗线和非粗线用于指定同步关系。下表显示 了此关系是StrictSync关系还是Sync关系。

右键单击某个卷将显示一个菜单,您可以从中选择保护该卷或将数据还原到该卷。右键单击某个关系将显示 一个菜单,您可以从中选择编辑,中止,暂停,中断,删除, 或恢复关系。

在以下情况下,菜单不会显示:

- 如果 RBAC 设置不允许执行此操作,例如您只有操作员权限
- 卷为FlexGroup 卷时
- 卷处于同步保护关系时
- 如果卷ID未知、例如、当您具有集群间关系且尚未发现目标集群时、单击拓扑中的另一个卷可选择并显 示该卷的信息。问号(2)卷左上角的表示卷缺失或尚未发现。它还可能指示缺少容量信息。将光标置

于问号上方可显示追加信息,其中包括补救措施建议。

如果拓扑符合多个常见拓扑模板之一,则会显示有关卷容量,滞后, Snapshot 副本和上次成功数据传 输的信息。如果拓扑不符合其中一个模板,则有关卷滞后和上次成功数据传输的信息将显示在拓扑下的 关系表中。在这种情况下,表中突出显示的行表示选定卷,而在拓扑视图中,带有蓝点的粗线表示选定 卷与其源卷之间的关系。

拓扑视图包括以下信息:

◦ Capacity

显示卷使用的总容量。将光标置于拓扑中的某个卷上方可在当前阈值设置对话框中显示该卷的当前警告 和严重阈值设置。您也可以通过单击当前阈值设置对话框中的 \* 编辑阈值 \* 链接来编辑阈值设置。清除 \* 容量 \* 复选框将隐藏拓扑中所有卷的所有容量信息。

◦ 滞后

显示传入保护关系的滞后持续时间和滞后状态。清除 \* 滞后 \* 复选框将隐藏拓扑中所有卷的所有滞后信 息。当 \* 滞后 \* 复选框灰显时,选定卷的滞后信息将显示在拓扑下面的关系表中,以及所有相关卷的滞 后信息。

◦ Snapshot

显示卷的可用 Snapshot 副本数。清除 \* 快照 \* 复选框将隐藏拓扑中所有卷的所有 Snapshot 副本信息。

单击 Snapshot 副本图标( <mark>□ ̄ ̄</mark> )显示卷的 Snapshot 副本列表。图标旁边显示的 Snapshot 副本 计数大约每小时更新一次;但是,单击该图标时会更新 Snapshot 副本列表。这可能会导致拓扑中显示 的 Snapshot 副本计数与单击此图标时列出的 Snapshot 副本数量有所不同。

◦ 上次成功传输

显示上次成功传输数据的数量,持续时间,时间和日期。如果 \* 上次成功传输 \* 复选框灰显,则选定卷 的上次成功传输信息将显示在拓扑下面的关系表中,以及所有相关卷的上次成功传输信息。

• \* 历史记录 \*

以图形方式显示选定卷的传入 SnapMirror 和 SnapVault 保护关系的历史记录。有三个历史记录图形可用: 传入关系滞后持续时间、传入关系传输持续时间和传入关系已传输大小。只有在选择目标卷时,才会显示历 史记录信息。如果选择主卷、则图形为空、并显示消息 No data found 将显示

您可以从历史记录窗格顶部的下拉列表中选择一种图形类型。您还可以选择 1 周, 1 个月或 1 年来查看特定 时间段的详细信息。历史记录图可以帮助您确定趋势:例如,如果在一天或一周的同一时间传输大量数据, 或者始终违反滞后警告或滞后错误阈值,您可以采取相应的措施。此外,您还可以单击 \* 导出 \* 按钮为正在 查看的图表创建 CSV 格式的报告。

保护历史记录图显示以下信息:

◦ \* 关系滞后持续时间 \*

在垂直( y )轴上显示秒,分钟或小时,在水平( x )轴上显示天,月或年,具体取决于选定的持续时 间段。y 轴上的上限值表示在 x 轴上显示的持续时间内达到的最大滞后持续时间。图形上的橙色水平线 表示滞后错误阈值,黄色水平线表示滞后警告阈值。将光标置于这些线上方可显示阈值设置。蓝色水平 线表示滞后持续时间。您可以通过将光标置于感兴趣区域上方来查看图中特定点的详细信息。

◦ \* 关系传输持续时间 \*

在垂直( y )轴上显示秒,分钟或小时,在水平( x )轴上显示天,月或年,具体取决于选定的持续时 间段。y 轴上的上限值表示在 x 轴所示的持续时间内达到的最大传输持续时间。您可以通过将光标置于 感兴趣区域上方来查看图中特定点的详细信息。

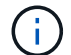

此图表不适用于处于同步保护关系中的卷。

◦ \* 关系已传输大小 \*

根据传输大小在纵轴( y )上显示字节,千字节,兆字节等,并根据选定时间段在横轴( x )上显示天 数,月数或年数。y 轴上的上限值表示在 x 轴所示的持续时间内达到的最大传输大小。您可以通过将光 标置于感兴趣区域上方来查看图中特定点的详细信息。

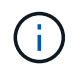

此图表不适用于处于同步保护关系中的卷。

历史记录区域

历史记录区域显示的图形提供了有关选定卷的容量和空间预留的信息。此外,您还可以单击 \* 导出 \* 按钮为正在 查看的图表创建 CSV 格式的报告。

图形可能为空、并且显示消息 No data found 当卷的数据或状态在一段时间内保持不变时显示。

您可以从历史记录窗格顶部的下拉列表中选择一种图形类型。您还可以选择 1 周, 1 个月或 1 年来查看特定时 间段的详细信息。历史记录图可以帮助您确定趋势,例如,如果卷使用量持续违反接近全满阈值,您可以采取相 应的措施。

历史记录图显示以下信息:

• \* 已用卷容量 \*

在纵轴( y )上以折线图的形式显示卷中的已用容量以及根据使用情况历史记录使用卷容量的趋势(以字节 ,千字节,兆字节等为单位)。时间段显示在水平( x )轴上。您可以选择一周,一个月或一年的时间段。 您可以通过将光标置于特定区域上方来查看图中特定点的详细信息。您可以通过单击相应的图例来隐藏或显 示折线图。例如,单击 " 已用卷容量 " 图例时, " 已用卷容量 " 图形线将处于隐藏状态。

• \* 已用卷容量与总计 \*

以折线图的形式显示根据使用情况历史记录使用卷容量的趋势,以及已用容量,总容量以及通过重复数据删 除和数据压缩节省的空间的详细信息(以字节,千字节,兆字节为单位)。 在垂直( y )轴上,依此类推。 时间段显示在水平( x )轴上。您可以选择一周,一个月或一年的时间段。您可以通过将光标置于特定区域 上方来查看图中特定点的详细信息。您可以通过单击相应的图例来隐藏或显示折线图。例如,单击 " 已用趋 势容量 " 图例时, " 已用趋势容量 " 图形线将处于隐藏状态。

• \* 已用卷容量( % ) \*

在纵轴( y )上以折线图的形式显示卷中的已用容量以及根据使用情况历史记录使用卷容量的趋势(以百分 比表示)。时间段显示在水平( x )轴上。您可以选择一周,一个月或一年的时间段。您可以通过将光标置 于特定区域上方来查看图中特定点的详细信息。您可以通过单击相应的图例来隐藏或显示折线图。例如,单 击 " 已用卷容量 " 图例时, " 已用卷容量 " 图形线将处于隐藏状态。

• \* 已用 Snapshot 容量( % ) \*

在纵轴( y )上以折线图的形式显示 Snapshot 预留和 Snapshot 警告阈值,并以面积图的形式显示 Snapshot 副本使用的容量(以百分比表示)。Snapshot 溢出用不同的颜色表示。时间段显示在水平(x) 轴上。您可以选择一周,一个月或一年的时间段。您可以通过将光标置于特定区域上方来查看图中特定点的 详细信息。您可以通过单击相应的图例来隐藏或显示折线图。例如,单击 Snapshot 预留图例时, Snapshot 预留图形线将被隐藏。

事件列表

事件列表显示有关新事件和已确认事件的详细信息:

• \* 严重性 \*

显示事件的严重性。

• \* 事件 \*

显示事件名称。

• \* 触发时间 \*

显示自事件生成以来经过的时间。如果经过的时间超过一周,则会显示生成事件的时间戳。

相关标注窗格

" 相关标注 " 窗格可用于查看与选定卷关联的标注详细信息。详细信息包括标注名称和应用于卷的标注值。您也 可以从 " 相关标注 " 窗格中删除手动标注。

### 相关设备窗格

- " 相关设备 " 窗格可用于查看和导航到与卷相关的 SVM ,聚合, qtree , LUN 和 Snapshot 副本:
	- \* Storage Virtual Machine\*

显示包含选定卷的 SVM 的容量和运行状况。

• \* 聚合 \*

显示包含选定卷的聚合的容量和运行状况。对于 FlexGroup 卷,将列出构成 FlexGroup 的聚合数。

• \* 聚合中的卷 \*

显示属于选定卷的父聚合的所有卷的数量和容量。此外,还会根据最高严重性级别显示卷的运行状况。例如 ,如果聚合包含十个卷,其中五个卷显示 " 警告 " 状态,其余五个卷显示 " 严重 " 状态,则显示的状态为 " 严重 " 。对于 FlexGroup 卷,不会显示此组件。

• \* qtree\*

显示选定卷包含的 qtree 数量以及选定卷包含的具有配额的 qtree 容量。此时将显示具有配额的 qtree 的容 量与卷数据容量相关。此外,还会根据最高严重性级别显示 qtree 的运行状况。例如,如果卷有十个 qtree ,五个 qtree 的状态为 " 警告 " ,其余五个 qtree 的状态为 " 严重 " ,则显示的状态为 " 严重 " 。

• \* NFS导出\*

显示与卷关联的NFS导出的数量和状态。

• \* CIFS共享\*

显示CIFS共享的数量和状态。

• \* LUN \*

显示选定卷中所有 LUN 的数量和总大小。此外,还会根据最高严重性级别显示 LUN 的运行状况。

• \* 用户和组配额 \*

显示与卷及其 qtree 关联的用户和用户组配额的数量和状态。

• \* FlexClone 卷 \*

显示选定卷的所有克隆卷的数量和容量。只有当选定卷包含任何克隆卷时,才会显示此数量和容量。

• \* 父卷 \*

显示选定 FlexClone 卷的父卷的名称和容量。只有当选定卷为 FlexClone 卷时,才会显示父卷。

相关组窗格

通过 " 相关组 " 窗格, 您可以查看与选定卷关联的组列表。

### 相关警报窗格

" 相关警报 " 窗格可用于查看为选定卷创建的警报列表。您也可以通过单击添加警报链接来添加警报,或者通过 单击警报名称来编辑现有警报。

运行状况**/Storage Virtual Machine**详细信息页面

您可以使用运行状况/Storage Virtual Machine详细信息页面查看有关选定SVM的详细信 息、例如其运行状况、容量、配置、数据策略、逻辑接口(LIF)、LUN、qtree以及用户和用 户组配额。您还可以查看有关SVM的相关对象和相关警报的信息。

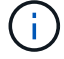

您只能监控数据SVM。

命令按钮

使用命令按钮可以对选定SVM执行以下任务:

• \* 切换到性能视图 \*

用于导航到性能/SVM详细信息页面。

• \* 操作 \*

◦ 添加警报

用于向选定SVM添加警报。

◦ 编辑阈值

用于编辑SVM阈值。

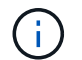

只有在qtree选项卡上或对于带有无限卷的SVM、才会启用此按钮。

◦ 标注

用于为选定SVM添加标注。

## • 查看**Storage Virtual Machine**

用于导航到运行状况/Storage Virtual Machine清单页面。

## 运行状况选项卡

运行状况选项卡可显示有关卷、聚合、NAS LIF、SAN LIF、LUN等各种对象的数据可用性、数据容量和保护问 题的详细信息。协议、服务、NFS导出和CIFS共享。

您可以单击某个对象的图形来查看经过筛选的对象列表。例如,您可以单击显示警告的卷容量图形以查看容量问 题严重性为警告的卷列表。

• \* 可用性问题 \*

以图形方式显示对象总数,包括存在可用性问题的对象和没有任何可用性相关问题的对象。图形中的颜色表 示问题的不同严重性级别。图形下方的信息提供了有关可能会影响或已经影响SVM中数据可用性的可用性问 题的详细信息。例如,将显示有关已关闭的 NAS LIF 和 SAN LIF 以及已脱机的卷的信息。

您还可以查看有关当前正在运行的相关协议和服务以及NFS导出和CIFS共享的数量和状态的信息。

如果选定SVM是带有无限卷的SVM、则可以查看有关无限卷的可用性详细信息。

• \* 容量问题 \*

以图形方式显示对象总数,包括存在容量问题的对象和没有任何容量相关问题的对象。图形中的颜色表示问 题的不同严重性级别。图形下方的信息提供了有关可能会影响或已影响SVM中数据容量的容量问题的详细信 息。例如,将显示可能违反设置阈值的聚合的相关信息。

如果选定SVM是带有无限卷的SVM、则可以查看有关无限卷的容量详细信息。

• \* 保护问题 \*

通过以图形形式显示关系总数、快速概述SVM保护相关的运行状况、其中包括存在保护问题的关系以及不存 在任何保护相关问题的关系。存在未受保护的卷时、单击此链接将转到运行状况/卷清单页面、在此页面中、 您可以查看SVM上未受保护的卷的筛选列表。图形中的颜色表示问题的不同严重性级别。单击某个图形将转 到保护/卷关系页面、在此可以查看经过筛选的保护关系详细信息列表。图形下方的信息提供了有关可能会影 响或已经影响SVM中数据保护的保护问题的详细信息。例如,显示有关 Snapshot 副本预留接近全满的卷或 有关 SnapMirror 关系滞后问题的信息。

如果选定SVM是存储库SVM、则不会显示保护区域。

容量选项卡

容量选项卡显示有关选定 SVM 的数据容量的详细信息。

对于包含FlexVol 卷或FlexGroup 卷的SVM、将显示以下信息:

• \* 容量 \*

容量区域显示有关从所有卷分配的已用容量和可用容量的详细信息:

◦ Total capacity

显示SVM的总容量(以MB、GB等为单位)。

◦ 已用

显示属于SVM的卷中的数据所使用的空间。

◦ 保证可用

显示可供SVM中的卷使用的数据使用的保证可用空间。

◦ 无保证

显示为SVM中精简配置卷分配的数据的剩余可用空间。

• \* 存在容量问题的卷 \*

存在容量问题的卷列表以表格形式显示有关存在容量问题的卷的详细信息:

◦ Status

指示卷具有指示严重性的容量相关问题描述。

您可以将指针移动到状态上方,以查看有关为卷生成的容量相关事件的详细信息。

如果卷的状态是由单个事件确定的,则可以查看事件名称,事件触发时间和日期,事件分配给其的管理 员的名称以及事件的发生原因等信息。您可以使用 \* 查看详细信息 \* 按钮查看有关事件的详细信息。

如果卷的状态是由严重性相同的多个事件确定的,则会显示前三个事件,其中包含事件名称,事件触发 时间和日期以及将事件分配到的管理员的名称等信息。您可以通过单击事件名称来查看有关每个事件的 更多详细信息。您也可以单击 \* 查看所有事件 \* 链接以查看生成的事件列表。

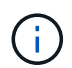

一个卷可以具有多个严重性相同或不同的事件。但是,仅显示最高严重性。例如,如果卷具 有严重性为 " 错误 " 和 " 警告 " 的两个事件,则仅显示 " 错误 " 严重性。

◦ Volume

显示卷的名称。

◦ 已用数据容量

以图形方式显示有关卷容量使用情况的信息(以百分比表示)。

◦ 达到全满前的天数

显示在卷容量达到全满前的预计剩余天数。

◦ 精简配置

显示是否为选定卷设置了空间保证。有效值为 " 是 " 和 " 否 "

◦ 聚合

对于 FlexVol 卷, 显示包含该卷的聚合的名称。对于 FlexGroup 卷, 显示 FlexGroup 中使用的聚合数。

对于带有无限卷的SVM、将显示以下信息:

• \* 容量 \*

显示以下与容量相关的详细信息:

- 已用数据容量和可用数据容量的百分比
- 已用Snapshot容量和可用Snapshot容量的百分比
- Snapshot 溢出

显示 Snapshot 副本占用的数据空间。

◦ 已用

显示带有无限卷的SVM中的数据所使用的空间。

◦ 警告

指示带有无限卷的SVM中的空间接近全满。如果违反此阈值,则会生成空间接近全满事件。

◦ error

指示带有无限卷的SVM中的空间已满。如果违反此阈值,则会生成空间已满事件。

- \* 其他详细信息 \*
	- Total capacity

显示带有无限卷的SVM中的总容量。

◦ 数据容量

显示带有无限卷的SVM的已用数据容量、可用数据容量和Snapshot溢出容量详细信息。

◦ Snapshot 预留

显示Snapshot预留的已用和可用详细信息。

◦ 系统容量

显示带有无限卷的SVM中的已用系统容量和可用系统容量。

◦ 阈值

显示带有无限卷的SVM的接近全满和全满阈值。

• 存储类容量详细信息

显示有关存储类中的容量使用情况的信息。只有在为带有无限卷的SVM配置了存储类时、才会显示此信息。

• \* Storage Virtual Machine存储类阈值\*

显示以下存储类阈值(以百分比表示):

◦ 接近全满阈值

指定将带有无限卷的SVM中的存储类视为接近全满时的百分比。

◦ 全满阈值

指定将带有无限卷的SVM中的存储类视为全满时的百分比。

◦ Snapshot使用量限制

指定存储类中为Snapshot副本预留的空间的限制(以百分比表示)。

配置选项卡

"配置"选项卡可显示有关选定SVM的配置详细信息、例如集群、根卷、所含卷的类型(无限卷或FlexVol 卷)以及 在SVM上创建的策略:

# • \* 概述 \*

◦ 集群

显示SVM所属集群的名称。

◦ 允许的卷类型

显示可在SVM中创建的卷的类型。类型可以是无限卷、FlexVol 或FlexVol/FlexGroup。

◦ 根卷

显示SVM根卷的名称。

◦ 允许的协议

显示可在SVM上配置的协议类型。此外,还指示协议是否已启动( ) , down ( ) 或未配置( ) )。

- 数据**LIF**
	- NAS

显示与SVM关联的NAS LIF的数量。此外、还指示LIF是否已启动( )或 down ( )。

◦ SAN

显示与SVM关联的SAN LIF的数量。此外、还指示LIF是否已启动( )或 down ( )。

◦ FC-NVMe

显示与SVM关联的FC-NVMe LIF的数量。此外、还指示LIF是否已启动( )或 down ( )。

◦ Junction path

显示无限卷的挂载路径。仅为带有无限卷的SVM显示接合路径。

◦ 存储类

显示与带有无限卷的选定SVM关联的存储类。仅为带有无限卷的SVM显示存储类。

- 管理**LIF**
	- 可用性

显示与SVM关联的管理LIF的数量。此外、还指示管理LIF是否已启动( )或 down ( )。

- \* 策略 \*
	- 快照

显示在SVM上创建的Snapshot策略的名称。

◦ 导出策略

如果创建了一个策略,则显示导出策略的名称;如果创建了多个策略,则显示导出策略的数量。

◦ 数据策略

显示是否为带有无限卷的选定SVM配置了数据策略。

- \* 服务 \*
	- Type

显示在SVM上配置的服务类型。类型可以是域名系统( DNS)或网络信息服务( NIS )。

◦ State

显示服务的状态,该状态可以是 up  $\left(\begin{array}{c} \bullet \end{array}\right)$ , down  $\left(\begin{array}{c} \bullet \end{array}\right)$ , 或未配置  $\left(\begin{array}{c} \bullet \end{array}\right)$ 

◦ 域名

显示 DNS 服务的 DNS 服务器的完全限定域名 ( FQDN )或 NIS 服务的 NIS 服务器。启用 NIS 服务器

后,将显示 NIS 服务器的活动 FQDN 。禁用 NIS 服务器后,将显示所有 FQDN 的列表。

◦ IP 地址

显示 DNS 或 NIS 服务器的 IP 地址。启用 NIS 服务器后,将显示 NIS 服务器的活动 IP 地址。禁用 NIS 服务器后,将显示所有 IP 地址的列表。

**LIF**选项卡

LIF选项卡显示有关在选定SVM上创建的数据LIF的详细信息:

 $\cdot$  \* LIF\*

显示在选定SVM上创建的LIF的名称。

• \* 运行状态 \*

显示LIF的运行状态、该状态可以为up ( ) , down ( <mark>)</mark>)或未知( 2 )。LIF的运行状态取决于其物理 端口的状态。

• \* 管理状态 \*

显示LIF的管理状态、此状态可以为up ( ), down ( ), 或未知 ( ), s LIF的管理状态由存储管理员 控制、以便对配置进行更改或进行维护。管理状态可以与运行状态不同。但是,如果 LIF 的管理状态为 down, 则运行状态默认为 down。

• \* IP 地址 /WWPN

显示以太网LIF的IP地址和FC LIF的全球通用端口名称(WWPN)。

• \* 协议 \*

显示为LIF指定的数据协议列表、例如CIFS、NFS、iSCSI、FC/FCoE、FC-NVMe和FlexCache。对于无限 卷、SAN协议不适用。

• \* 角色 \*

显示LIF角色。角色可以是 " 数据 " 或 " 管理 " 。

• \* 主端口 \*

显示LIF最初关联到的物理端口。

• \* 当前端口 \*

显示LIF当前关联的物理端口。如果迁移了LIF、则当前端口可能与主端口不同。

• \* 端口集 \*

显示LIF映射到的端口集。

• \* 故障转移策略 \*

显示为LIF配置的故障转移策略。对于NFS、CIFS和FlexCache LIF、默认故障转移策略为"下一个可用"。 故障转移策略不适用于FC和iSCSI LIF。

• \* 路由组 \*

显示路由组的名称。您可以单击路由组名称来查看有关路由和目标网关的详细信息。

ONTAP 8.3 或更高版本不支持路由组,因此会为这些集群显示一个空列。

• \* 故障转移组 \*

显示故障转移组的名称。

**qtree** 选项卡

qtree 选项卡可显示有关 qtree 及其配额的详细信息。如果要编辑一个或多个 qtree 的 qtree 容量的运行状况阈值 设置,可以单击 \* 编辑阈值 \* 按钮。

使用\*导出\*按钮创建逗号分隔值 (.csv)文件、其中包含所有受监控qtree的详细信息。导出到CSV文件时、您可 以选择为当前SVM、当前集群中的所有SVM或数据中心中所有集群的所有SVM创建qtree报告。导出的 CSV 文 件中会显示一些额外的 qtree 字段。

Ť.

对于带有无限卷的SVM、不会显示qtree选项卡。

• \* 状态 \*

显示 qtree 的当前状态。此状态可以为严重( $\langle \rangle$ ),错误( $\langle \rangle$ ),警告( $\langle \rangle$ )或正常( $\langle \rangle$ )。

您可以将指针移动到状态图标上方,以查看有关为 qtree 生成的事件的详细信息。

如果 qtree 的状态是由单个事件确定的,则可以查看事件名称,事件触发时间和日期,事件分配给其的管理 员的名称以及事件的发生原因等信息。您可以使用 \* 查看详细信息 \* 查看有关事件的详细信息。

如果 gtree 的状态是由严重性相同的多个事件确定的,则会显示前三个事件,其中包含事件名称,事件触发 时间和日期以及事件分配到的管理员的名称等信息。您可以通过单击事件名称来查看有关每个事件的更多详 细信息。您也可以使用 \* 查看所有事件 \* 来查看生成的事件列表。

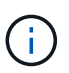

一个 gtree 可以具有多个严重性相同或不同的事件。但是,仅显示最高严重性。例如,如果 qtree 具有严重性为 " 错误 " 和 " 警告 " 的两个事件,则仅显示 " 错误 " 严重性。

• \* qtree\*

显示 qtree 的名称。

• 集群

显示包含 qtree 的集群的名称。仅显示在导出的 CSV 文件中。

• \* Storage Virtual Machine\*

显示包含 qtree 的 Storage Virtual Machine ( SVM )名称。仅显示在导出的 CSV 文件中。

• \* 卷 \*

显示包含 qtree 的卷的名称。

您可以将指针移动到卷名称上方以查看有关该卷的详细信息。

• \* 配额集 \*

指示是否已在 qtree 上启用配额。

• \* 配额类型 \*

指定配额是针对用户,用户组还是 qtree 。仅显示在导出的 CSV 文件中。

• \* 用户或组 \*

显示用户或用户组的名称。每个用户和用户组将包含多行。如果配额类型为 qtree 或未设置配额,则此列为 空。仅显示在导出的 CSV 文件中。

• \* 磁盘已用 %\*

显示已用磁盘空间的百分比。如果设置了磁盘硬限制,则此值基于磁盘硬限制。如果设置的配额没有磁盘硬 限制,则该值基于卷数据空间。如果未设置配额或 gtree 所属卷上的配额已关闭,则网格页面中会显示 "`不 适用`",并且 CSV 导出数据中的字段为空。

• \* 磁盘硬限制 \*

显示为 qtree 分配的最大磁盘空间量。如果达到此限制且不允许进一步写入磁盘,则 Unified Manager 将生 成严重事件。在以下情况下,此值将显示为 "`无限制` " : 设置了配额而无磁盘硬限制,未设置配额,或者 qtree 所属卷上的配额未启用。

• \* 磁盘软限制 \*

显示在生成警告事件之前为 gtree 分配的磁盘空间量。在以下情况下,此值将显示为 "`无限制` " : 设置了配 额而无磁盘软限制,未设置配额,或者 qtree 所属卷上的配额未启用。默认情况下,此列处于隐藏状态。

• \* 磁盘阈值 \*

显示在磁盘空间上设置的阈值。在以下条件下,此值将显示为 "`无限制` ": 设置了配额而无磁盘阈值限制, 未设置配额,或者 gtree 所属卷上的配额未启用。默认情况下,此列处于隐藏状态。

• \* 已用文件 %\*

显示 gtree 中已用文件的百分比。如果设置了文件硬限制,则此值基于文件硬限制。如果设置了配额且没有 文件硬限制,则不会显示任何值。如果未设置配额或 gtree 所属卷上的配额已关闭,则网格页面中会显示 "` 不适用` ", 并且 CSV 导出数据中的字段为空。

• \* 文件硬限制 \*

显示 qtree 上允许的文件数的硬限制。在以下情况下,此值将显示为 "`无限制` " : 设置了配额而无文件硬限 制,未设置配额,或者 qtree 所属卷上的配额未启用。

• \* 文件软限制 \*

显示 qtree 上允许的文件数的软限制。在以下条件下,此值将显示为 "`无限制` " : 设置了配额而无文件软限 制,未设置配额,或者 qtree 所属卷上的配额未启用。默认情况下,此列处于隐藏状态。

用户和组配额选项卡

显示有关选定SVM的用户和用户组配额的详细信息。您可以查看配额状态,用户或用户组名称,磁盘和文件上 设置的软限制和硬限制,已用磁盘空间量和文件数量以及磁盘阈值等信息。您还可以更改与用户或用户组关联的 电子邮件地址。

• \* 编辑电子邮件地址命令按钮 \*

打开编辑电子邮件地址对话框,其中显示选定用户或用户组的当前电子邮件地址。您可以修改电子邮件地 址。如果"\*编辑电子邮件地址"\*字段为空、则使用默认规则为选定用户或用户组生成电子邮件地址。

如果多个用户具有相同的配额,则这些用户的名称将显示为逗号分隔值。此外,不会使用默认规则生成电子 邮件地址,因此,您必须提供所需的电子邮件地址才能发送通知。

• \* 配置电子邮件规则命令按钮 \*

用于创建或修改规则、以便为SVM上配置的用户或用户组配额生成电子邮件地址。如果存在违反配额的情况 ,系统会向指定的电子邮件地址发送通知。

• \* 状态 \*

显示配额的当前状态。此状态可以为严重( $\bigtimes$ ),警告( $\bigwedge$ )或正常( $\bigtriangledown$ )。

您可以将指针移动到状态图标上方,以查看有关为配额生成的事件的详细信息。

如果配额的状态是由单个事件确定的,则可以查看事件名称,事件触发时间和日期,事件分配到的管理员姓 名以及事件的发生原因等信息。您可以使用 \* 查看详细信息 \* 查看有关事件的详细信息。

如果配额状态由严重性相同的多个事件确定,则会显示前三个事件,其中包含事件名称,事件触发时间和日 期以及事件分配给的管理员的名称等信息。您可以通过单击事件名称来查看有关每个事件的更多详细信息。 您也可以使用 \* 查看所有事件 \* 来查看生成的事件列表。

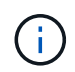

一个配额可以具有多个严重性相同或不同的事件。但是,仅显示最高严重性。例如,如果配 额具有严重性为 " 错误 " 和 " 警告 " 的两个事件, 则仅显示 " 错误 " 严重性。

• \* 用户或组 \*

显示用户或用户组的名称。如果多个用户具有相同的配额,则这些用户的名称将显示为逗号分隔值。

如果 ONTAP 由于 SecD 错误而未提供有效的用户名, 则此值将显示为 "`未知` "。

• \* 类型 \*

指定配额是针对用户还是用户组。

• \* 卷或 qtree\*

显示指定用户或用户组配额的卷或 qtree 的名称。

您可以将指针移动到卷或 qtree 的名称上方,以查看有关卷或 qtree 的更多信息。

• \* 磁盘已用 %\*

显示已用磁盘空间的百分比。如果设置的配额没有磁盘硬限制,则此值将显示为 "`不适用` " 。

• \* 磁盘硬限制 \*

显示为配额分配的最大磁盘空间量。如果达到此限制且不允许进一步写入磁盘,则 Unified Manager 将生成 严重事件。如果设置的配额没有磁盘硬限制,则此值将显示为 "`无限制` " 。

• \* 磁盘软限制 \*

显示在生成警告事件之前为配额分配的磁盘空间量。如果设置的配额没有磁盘软限制,则此值将显示为 "`无 限制` " 。默认情况下, 此列处于隐藏状态。

• \* 磁盘阈值 \*

显示在磁盘空间上设置的阈值。如果设置的配额没有磁盘阈值限制,则此值将显示为 "`无限制` " 。默认情况 下,此列处于隐藏状态。

• \* 已用文件 %\*

显示 gtree 中已用文件的百分比。如果设置的配额没有文件硬限制,则此值将显示为 "`不适用` " 。

• \* 文件硬限制 \*

显示配额允许的文件数的硬限制。如果设置的配额没有文件硬限制,则此值将显示为 "`无限制` " 。

• \* 文件软限制 \*

显示配额允许的文件数的软限制。如果设置的配额没有文件软限制,则此值将显示为 "`无限制` " 。默认情况 下,此列处于隐藏状态。

• \* 电子邮件地址 \*

显示违反配额时要向其发送通知的用户或用户组的电子邮件地址。

#### **NFS**导出选项卡

"NFS导出"选项卡可显示有关NFS导出的信息、例如其状态、与卷(无限卷、FlexGroup 卷或FlexVol 卷)关联的路 径、客户端对NFS导出的访问级别以及为导出的卷定义的导出策略。在以下情况下、不会显示NFS导出:卷未挂 载、或者与卷的导出策略关联的协议不包含NFS导出。

使用\*导出\*按钮创建逗号分隔值 (.csv)文件、其中包含所有受监控NFS导出的详细信息。导出到CSV文件时、 您可以选择为当前SVM、当前集群中的所有SVM或数据中心中所有集群的所有SVM创建NFS导出报告。导出 的CSV文件中会显示一些其他导出策略字段。

• \* 状态 \*

显示NFS导出的当前状态。此状态可以为 Error ( $\bullet$  )或正常( $\bullet$ )。

• \* 接合路径 \*

显示卷的挂载路径。如果将显式 NFS 导出策略应用于 qtree ,则此列将显示可用于访问 qtree 的卷的路径。

• \* 接合路径活动 \*

显示用于访问已挂载卷的路径是活动路径还是非活动路径。

• \* 卷或 qtree\*

显示应用 NFS 导出策略的卷或 qtree 的名称。对于无限卷、将显示带有无限卷的SVM的名称。如果 NFS 导 出策略应用于卷中的 qtree ,则此列将同时显示卷和 qtree 的名称。

您可以单击此链接以在相应的详细信息页面中查看有关此对象的详细信息。如果对象是 qtree ,则会显示 qtree 和卷的链接。

• 集群

显示集群的名称。仅显示在导出的 CSV 文件中。

• \* Storage Virtual Machine\*

显示具有NFS导出策略的SVM的名称。仅显示在导出的 CSV 文件中。

• \* 卷状态 \*

显示要导出的卷的状态。此状态可以是 " 脱机 " , " 联机 " , " 受限 " 或 " 混合 " 。

◦ 脱机

不允许对卷进行读写访问。

◦ 联机

允许对卷进行读写访问。

◦ 受限

允许执行有限的操作,例如奇偶校验重建,但不允许数据访问。

◦ 混合

FlexGroup 卷的成分卷并非都处于相同状态。

• \* 安全模式 \*

显示已导出卷的访问权限。安全模式可以是 UNIX ,统一, NTFS 或混合。

◦ UNIX ( NFS 客户端)

卷中的文件和目录具有 UNIX 权限。

◦ 统一:

卷中的文件和目录具有统一的安全模式。

◦ NTFS ( CIFS 客户端)

卷中的文件和目录具有 Windows NTFS 权限。

◦ 混合

卷中的文件和目录可以具有 UNIX 权限或 Windows NTFS 权限。

• \* UNIX 权限 \*

以八进制字符串格式显示为导出的卷设置的 UNIX 权限位。它类似于 UNIX 模式的权限位。

• \* 导出策略 \*

显示用于为导出的卷定义访问权限的规则。您可以单击此链接以查看与导出策略关联的规则的详细信息,例 如身份验证协议和访问权限。

为NFS导出页面生成报告时、属于导出策略的所有规则都会导出到CSV文件。例如、如果导出策略中有两个 规则、则在NFS导出网格页面中只会显示一行、但导出的数据将有两行对应于这两个规则。

• 规则索引

显示与导出策略关联的规则、例如身份验证协议和访问权限。仅显示在导出的 CSV 文件中。

• 访问协议

显示为导出策略规则启用的协议。仅显示在导出的 CSV 文件中。

• 客户端匹配

显示有权访问卷上数据的客户端。仅显示在导出的 CSV 文件中。

• 只读访问

显示用于读取卷上数据的身份验证协议。仅显示在导出的 CSV 文件中。

• 读取写入访问

显示用于读取或写入卷上数据的身份验证协议。仅显示在导出的 CSV 文件中。

### **CIFS**共享选项卡

显示有关选定SVM上的CIFS共享的信息。您可以查看CIFS共享的状态、共享名称、与SVM关联的路径、共享接 合路径的状态、包含对象、包含卷的状态、共享的安全数据以及为共享定义的导出策略等信息。您还可以确定是 否存在CIFS共享的等效NFS路径。

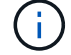

文件夹中的共享不会显示在CIFS共享选项卡中。

• \* 查看用户映射命令按钮 \*

启动用户映射对话框。

您可以查看SVM的用户映射详细信息。

• \* 显示 ACL 命令按钮 \*

启动共享的访问控制对话框。

您可以查看选定共享的用户和权限详细信息。

• \* 状态 \*

显示共享的当前状态。此状态可以为正常( )或错误( )。

• \* 共享名称 \*

显示CIFS共享的名称。

• \* 路径 \*

显示创建共享的接合路径。

• \* 接合路径活动 \*

显示用于访问共享的路径是处于活动状态还是处于非活动状态。

• \* 包含对象 \*

显示共享所属的包含对象的名称。包含对象可以是卷或 qtree 。

通过单击此链接,您可以在相应的 " 详细信息 " 页面中查看包含对象的详细信息。如果包含的对象是 qtree ,则会显示 qtree 和卷的链接。

• \* 卷状态 \*

显示要导出的卷的状态。此状态可以是 " 脱机 " , " 联机 " , " 受限 " 或 " 混合 " 。

◦ 脱机

不允许对卷进行读写访问。

◦ 联机

允许对卷进行读写访问。

◦ 受限

允许执行有限的操作,例如奇偶校验重建,但不允许数据访问。

◦ 混合

FlexGroup 卷的成分卷并非都处于相同状态。

• \* 安全性 \*

显示已导出卷的访问权限。安全模式可以是 UNIX ,统一, NTFS 或混合。

◦ UNIX ( NFS 客户端)

卷中的文件和目录具有 UNIX 权限。

◦ 统一:

卷中的文件和目录具有统一的安全模式。

◦ NTFS ( CIFS 客户端)

卷中的文件和目录具有 Windows NTFS 权限。

◦ 混合

卷中的文件和目录可以具有 UNIX 权限或 Windows NTFS 权限。

• \* 导出策略 \*

显示适用于共享的导出策略的名称。如果未为SVM指定导出策略、则此值将显示为未启用。

您可以单击此链接以查看与导出策略关联的规则的详细信息,例如访问协议和权限。如果为选定SVM禁用了 导出策略、则此链接将被禁用。

• \* NFS 等效项 \*

指定共享是否具有 NFS 等效项。

**SAN** 选项卡

显示有关选定SVM的LUN、启动程序组和启动程序的详细信息。默认情况下,将显示 LUN 视图。您可以在启动 程序组选项卡中查看有关启动程序组的详细信息,并在启动程序选项卡中查看有关启动程序的详细信息。

• \* LUNs 选项卡 \*

显示有关属于选定SVM的LUN的详细信息。您可以查看 LUN 名称, LUN 状态(联机或脱机),包含 LUN 的文件系统的名称(卷或 qtree ),主机操作系统的类型, LUN 的总数据容量和序列号等信息。您还可以 查看有关是否已在 LUN 上启用精简配置以及 LUN 是否已映射到启动程序组的信息。

您还可以查看映射到选定LUN的启动程序组和启动程序。

• \* 启动程序组选项卡 \*

显示有关启动程序组的详细信息。您可以查看启动程序组的名称,访问状态,组中所有启动程序使用的主机 操作系统类型以及支持的协议等详细信息。单击访问状态列中的链接时,您可以查看启动程序组的当前访问 状态。

◦ \* 正常 \*

启动程序组连接到多个访问路径。

◦ \* 单路径 \*

启动程序组连接到一个访问路径。

◦ \* 无路径 \*

没有连接到启动程序组的访问路径。

您可以查看启动程序组是通过端口集映射到所有LIF还是特定LIF。单击已映射LIF列中的计数链接时、将 显示所有LIF或显示端口集的特定LIF。不会显示通过目标门户映射的LIF。此时将显示映射到启动程序组 的启动程序和 LUN 总数。

您还可以查看映射到选定启动程序组的LUN和启动程序。

• \* 启动程序选项卡 \*

显示启动程序的名称和类型以及映射到此启动程序的选定SVM启动程序的启动程序组总数。

您还可以查看映射到选定启动程序组的 LUN 和启动程序组。

数据策略选项卡

通过"数据策略"选项卡、您可以创建、修改、激活或删除数据策略中的一个或多个规则。您还可以将数据策略导 入到Unified Manager数据库中、并将数据策略导出到计算机:

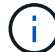

只有带有无限卷的SVM才会显示数据策略选项卡。

• 规则列表

显示规则列表。通过展开规则、您可以查看规则对应的匹配条件以及根据规则放置内容的存储类。

默认规则是列表中的最后一个规则。您不能更改默认规则的顺序。

◦ 匹配条件

显示规则的条件。例如、规则可以是"`文件路径以`/eng/nighly``开头"。

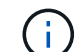

文件路径必须始终以接合路径开头。

◦ 内容放置

显示规则的相应存储类。

• 规则筛选器

用于筛选与列表中列出的特定存储类关联的规则。

- 操作按钮
	- 创建

打开创建规则对话框、在此可以为数据策略创建新规则。

◦ 编辑

打开编辑规则对话框、在此可以修改规则属性、例如目录路径、文件类型和所有者。

◦ 删除

删除选定规则。

◦ 上移

在列表中上移选定规则。但是、您不能在列表中上移默认规则。

◦ 下移

将选定规则下移列表。但是、不能将默认规则下移列表。

◦ 激活

激活带有无限卷的SVM中的数据策略规则和所做的更改。

◦ 重置

重置对数据策略配置所做的所有更改。

◦ 导入

从文件导入数据策略配置。

◦ 导出

将数据策略配置导出到文件。

相关设备区域

通过相关设备区域、您可以查看和导航到与qtree相关的LUN、CIFS共享以及用户和用户组配额:

 $\cdot$  \* LUN \*

显示与选定qtree关联的LUN总数。

• \* NFS导出\*

显示与选定qtree关联的NFS导出策略总数。

• \* CIFS共享\*

显示与选定qtree关联的CIFS共享总数。

• \* 用户和组配额 \*

显示与选定qtree关联的用户和用户组配额总数。此外、还会根据最高严重性级别显示用户和用户组配额的运 行状况。

"相关标注"窗格可用于查看与选定SVM关联的标注详细信息。详细信息包括标注名称和应用于SVM的标注值。您 也可以从 " 相关标注 " 窗格中删除手动标注。

相关设备窗格

"相关设备"窗格可用于查看与SVM相关的集群、聚合和卷:

• 集群

显示SVM所属集群的运行状况。

• \* 聚合 \*

显示属于选定SVM的聚合数。此外,还会根据最高严重性级别显示聚合的运行状况。例如、如果SVM包含十 个聚合、其中五个聚合显示"警告"状态、其余五个聚合显示"严重"状态、则显示的状态为"严重"。

• \* 已分配聚合 \*

显示分配给SVM的聚合数。此外,还会根据最高严重性级别显示聚合的运行状况。

• \* 卷 \*

显示属于选定SVM的卷的数量和容量。此外,还会根据最高严重性级别显示卷的运行状况。如果SVM中存 在FlexGroup 卷、则此计数也包括FlexGroup;它不包括FlexGroup 成分卷。

相关组窗格

通过"相关组"窗格、您可以查看与选定SVM关联的组列表。

相关警报窗格

"相关警报"窗格可用于查看为选定SVM创建的警报列表。您也可以单击 \* 添加警报 \* 链接来添加警报,或者单击 警报名称来编辑现有警报。

运行状况**/**集群详细信息页面

"运行状况/集群"详细信息页面提供了有关选定集群的详细信息、例如运行状况、容量和配 置详细信息。您还可以查看有关集群的逻辑接口(LIF)、节点、磁盘、相关设备和相关警报 的信息。

集群名称旁边的状态(例如(良好))表示通信状态; Unified Manager 是否可以与集群通信。它不表示集群的 故障转移状态或整体状态。

#### 命令按钮

命令按钮可用于对选定集群执行以下任务:

• \* 切换到性能视图 \*

用于导航到"性能/集群"详细信息页面。

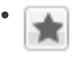

用于将选定集群添加到"收藏夹"信息板。

• \* 操作 \*

- 添加警报:打开添加警报对话框,在此可以向选定集群添加警报。
- $^{\circ}$  重新发现:启动集群的手动刷新,使 Unified Manager 能够发现最近对集群所做的更改。

如果 Unified Manager 与 OnCommand Workflow Automation 配对,则重新发现操作还会从 WFA 重新 获取缓存的数据(如果有)。

启动重新发现操作后,将显示指向关联作业详细信息的链接,以便跟踪作业状态。

- 标注:用于标注选定集群。
- \* 查看集群 \*

用于导航到"运行状况/集群"清单页面。

运行状况选项卡

显示有关节点, SVM 和聚合等各种集群对象的数据可用性和数据容量问题的详细信息。可用性问题与集群对象 的数据提供功能有关。容量问题与集群对象的数据存储功能有关。

您可以单击某个对象的图形来查看经过筛选的对象列表。例如,您可以单击显示警告的 SVM 容量图形来查看经 过筛选的 SVM 列表。此列表包含卷或 qtree 的容量问题严重性级别为 " 警告 " 的 SVM 。此外,您还可以单击显 示警告的 SVM 可用性图形来查看严重性级别为 " 警告 " 的可用性问题 SVM 列表。

• \* 可用性问题 \*

以图形方式显示对象总数,包括存在可用性问题的对象和没有任何可用性相关问题的对象。图形中的颜色表 示问题的不同严重性级别。图形下方的信息提供了有关可能会影响或已经影响集群中数据可用性的可用性问 题的详细信息。例如,将显示有关已关闭的磁盘架和脱机的聚合的信息。

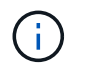

SFO 条形图显示的数据基于节点的 HA 状态。所有其他条形图显示的数据均根据生成的事件 进行计算。

• \* 容量问题 \*

以图形方式显示对象总数,包括存在容量问题的对象和没有任何容量相关问题的对象。图形中的颜色表示问 题的不同严重性级别。图形下方的信息提供了有关可能会影响或已影响集群中数据容量的容量问题的详细信 息。例如,将显示可能违反设置阈值的聚合的相关信息。

容量选项卡

显示有关选定集群容量的详细信息。

• \* 容量 \*

显示有关所有已分配聚合中已用容量和可用容量的数据容量图形:

◦ Total capacity

显示集群的总容量。这不包括为奇偶校验分配的容量。

◦ 已用

显示数据使用的容量。这不包括用于奇偶校验,规模估算和预留的容量。

◦ 可用

显示可用于数据的容量。

◦ 备件

显示所有备用磁盘中可用于存储的可存储容量。

◦ 已配置

显示为所有底层卷配置的容量。

• \* 云层 \*

显示有关集群上启用了FabricPool的聚合的云层的容量详细信息。FabricPool 可以是已获得许可的,也可以 是未获得许可的。

◦ 已用

显示已配置云层中数据使用的空间。

◦ 数据图

对于Amazon S3、Microsoft Azure Cloud、IBM Cloud Object Storage或Alibaba Cloud Object Storage、此图表将显示此集群已许可的总数据容量以及聚合正在使用的容量。

对于StorageGRID 、此图表仅显示聚合正在使用的总容量。

• \* 详细信息 \*

显示有关已用容量和可用容量的详细信息。

◦ Total capacity

显示集群的总容量。这不包括为奇偶校验分配的容量。

◦ 已用

显示数据使用的容量。这不包括用于奇偶校验,规模估算和预留的容量。

◦ 可用

显示可用于数据的容量。

◦ 已配置

显示为所有底层卷配置的容量。

### ◦ 备件

显示所有备用磁盘中可用于存储的可存储容量。

◦ 云层

显示已配置云层中数据使用的空间。对于Amazon S3、Microsoft Azure Cloud、IBM Cloud Object Storage或Alibaba Cloud Object Storage、还会显示已获得此集群许可的总数据容量。

• 按磁盘类型划分的容量细分

"按磁盘类型细分的容量"区域显示有关集群中各种磁盘类型的磁盘容量的详细信息。通过单击磁盘类型,您 可以从磁盘选项卡查看有关磁盘类型的详细信息。

◦ 总可用容量

显示数据磁盘的可用容量和备用容量。

◦ HDD

以图形方式显示集群中所有 HDD 数据磁盘的已用容量和可用容量。虚线表示 HDD 中数据磁盘的备用容 量。

- 闪存
	- SSD 数据

以图形方式显示集群中 SSD 数据磁盘的已用容量和可用容量。

▪ SSD 缓存

以图形方式显示集群中 SSD 缓存磁盘的可存储容量。

▪ SSD 备用

以图形方式显示集群中 SSD, 数据和缓存磁盘的备用容量。

◦ 未分配的磁盘

显示集群中未分配的磁盘的数量。

• \* 存在容量问题的聚合列表 \*

以表格形式显示有关存在容量风险问题的聚合的已用容量和可用容量的详细信息。

◦ Status

指示聚合具有特定严重性的容量相关问题描述。

您可以将指针移动到状态上方,以查看有关为聚合生成的事件的详细信息。

如果聚合的状态是由单个事件确定的,则可以查看事件名称,事件触发时间和日期,事件分配给其的管

理员的名称以及事件的发生原因等信息。您可以单击 \* 查看详细信息 \* 按钮查看有关事件的详细信息。

如果聚合的状态是由严重性相同的多个事件确定的,则会显示前三个事件,其中包含事件名称,事件触 发时间和日期以及将事件分配到的管理员的名称等信息。您可以通过单击事件名称来查看有关每个事件 的更多详细信息。您也可以单击 \* 查看所有事件 \* 链接以查看生成的事件列表。

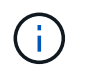

一个聚合可以具有多个严重性相同或不同的容量相关事件。但是,仅显示最高严重性。例如 ,如果聚合具有两个严重性级别为 " 错误 " 和 " 严重 " 的事件,则仅显示 " 严重 " 严重性。

◦ 聚合

显示聚合的名称。

◦ 已用数据容量

以图形方式显示有关聚合容量使用情况的信息(以百分比表示)。

◦ 达到全满前的天数

显示聚合达到容量全满前的预计剩余天数。

#### 配置选项卡

显示有关选定集群的详细信息、例如IP地址、序列号、联系人和位置:

- \* 集群概述 \*
	- 管理LIF

显示 Unified Manager 用于连接到集群的集群管理 LIF 。此外、还会显示LIF的运行状态。

◦ 主机名或 IP 地址

显示 Unified Manager 用于连接到集群的集群管理 LIF 的 FQDN ,简称或 IP 地址。

◦ FQDN

显示集群的完全限定域名( FQDN )。

◦ OS 版本

显示集群运行的 ONTAP 版本。如果集群中的节点运行的 ONTAP 版本不同,则会显示最早的 ONTAP 版本。

◦ 序列号

显示集群的序列号。

◦ 联系方式

显示有关在集群出现问题时应联系的管理员的详细信息。

◦ 位置

显示集群的位置。

• \* 远程集群概述 \*

提供有关 MetroCluster 配置中远程集群的详细信息。只有 MetroCluster 配置才会显示此信息。

◦ 集群

显示远程集群的名称。您可以单击集群名称以导航到集群的详细信息页面。

◦ 主机名或IP地址

显示远程集群的 FQDN, 短名称或 IP 地址。

◦ 序列号

显示远程集群的序列号。

◦ 位置

显示远程集群的位置。

- \* MetroCluster 概述 \*
	- 提供有关 MetroCluster 配置中本地集群的详细信息。只有 MetroCluster 配置才会显示此信息。
		- Type

显示 MetroCluster 类型是双节点还是四节点。

◦ Configuration

显示 MetroCluster 配置, 该配置可以具有以下值:

- 使用 SAS 缆线的延伸型配置
- 使用 FC-SAS 网桥的延伸型配置
- 使用 FC 交换机的网络结构配置

对于四节点 MetroCluster , 仅支持使用 FC 交换机的网络结构配置。

+

 $\left( \begin{array}{c} 1 \end{array} \right)$ 

◦ 自动计划外切换( AUSO )

显示是否为本地集群启用了自动计划外切换。默认情况下, Unified Manager 中双节点 MetroCluster 配 置中的所有集群都启用 AUSO 。您可以使用命令行界面更改 AUSO 设置。

• \* 节点 \* :

◦ 可用性

显示已启动的节点数( )或 down ( )。

◦ 操作系统版本

显示节点正在运行的 ONTAP 版本以及运行特定 ONTAP 版本的节点数。例如、9.0 (2)和8.3 (1)指定两个 节点运行ONTAP 9.0、一个节点运行ONTAP 8.3。

- \* Storage Virtual Machine\*
	- 可用性

显示已启动的 SVM 数  $\left( \bullet \right)$  或 down  $\left( \bullet \right)$ 。

- $\cdot$  \* LIF\*
	- 可用性

显示已启动的非数据 LIF 的数量 ( )或 down ( )。

◦ 集群管理LIF

显示集群管理 LIF 的数量。

◦ 节点管理LIF

显示节点管理 LIF 的数量。

◦ 集群 LIF

显示集群 LIF 的数量。

◦ 集群间 LIFs

显示集群间 LIF 的数量。

- \* 协议 \*
	- 数据协议

显示为集群启用的许可数据协议列表。数据协议包括 iSCSI , CIFS , NFS , NVMe 和 FC/FCoE 。

• \* 云层 \*

列出此集群连接到的云层的名称。此外、它还会列出云层的类型(Amazon S3、Microsoft Azure Cloud、IBM 云对象存储、Alibaba云对象存储或StorageGRID)和状态(可用或不可用)。

# **MetroCluster** 连接选项卡

显示 MetroCluster 配置中集群组件的问题和连接状态。当集群的灾难恢复配对节点出现问题时, 集群将显示在 一个红色框中。

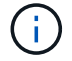

只有 MetroCluster 配置中的集群才会显示 MetroCluster 连接选项卡。

您可以通过单击远程集群的名称导航到远程集群的详细信息页面。您也可以单击组件的计数链接来查看组件的详 细信息。例如,单击集群中节点的计数链接会在集群的详细信息页面中显示节点选项卡。单击远程集群中磁盘的 计数链接会在远程集群的详细信息页面中显示磁盘选项卡。

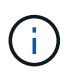

在管理八节点 MetroCluster 配置时,单击磁盘架组件的计数链接将仅显示默认 HA 对的本地磁盘 架。此外,无法显示另一个 HA 对上的本地磁盘架。

如果存在任何问题描述,您可以将指针移动到组件上方来查看集群的详细信息和连接状态,并查看有关为问题描 述生成的事件的详细信息。

如果组件之间连接问题描述的状态是由单个事件确定的,则可以查看事件名称,事件触发时间和日期,事件分配 给的管理员的名称以及事件的发生原因等信息。查看详细信息按钮可提供有关事件的详细信息。

如果组件之间连接问题描述的状态是由严重性相同的多个事件确定的,则会显示前三个事件,其中包含事件名称 ,事件触发时间和日期以及将事件分配到的管理员的名称等信息。您可以通过单击事件名称来查看有关每个事件 的更多详细信息。您也可以单击 \* 查看所有事件 \* 链接以查看生成的事件列表。

#### **MetroCluster** 复制选项卡

显示正在复制的数据的状态。您可以使用 MetroCluster 复制选项卡通过与已建立对等关系的集群同步镜像数据 来确保数据保护。当集群的灾难恢复配对节点出现问题时,集群将显示在一个红色框中。

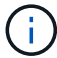

只有 MetroCluster 配置中的集群才会显示 MetroCluster 复制选项卡。

在 MetroCluster 环境中,您可以使用此选项卡验证本地集群与远程集群的逻辑连接和对等关系。您可以查看集 群组件及其逻辑连接的目标表示形式。这有助于确定在镜像元数据和数据期间可能发生的问题。

在 MetroCluster 复制选项卡中,本地集群提供选定集群的详细图形表示, MetroCluster 配对节点是指远程集 群。

**LIF**选项卡

显示有关在选定集群上创建的所有非数据 LIF 的详细信息。

 $\cdot$  \* LIF\*

显示在选定集群上创建的 LIF 的名称。

• \* 运行状态 \*

显示LIF的运行状态、该状态可以为up ( ) , down ( <mark>)</mark>)或未知( 2 )。LIF的运行状态取决于其物理 端口的状态。

• \* 管理状态 \*

显示LIF的管理状态、此状态可以为up ( ), down ( ), 或未知 ( ), 您可以在更改配置时或在维护 期间控制LIF的管理状态。管理状态可以与运行状态不同。但是,如果 LIF 的管理状态为 down ,则运行状 态默认为 down 。

• \* IP 地址 \*

显示LIF的IP地址。

• \* 角色 \*

显示LIF的角色。可能的角色包括集群管理 LIF ,节点管理 LIF ,集群 LIF 和集群间 LIF 。

• \* 主端口 \*

显示LIF最初关联到的物理端口。

• \* 当前端口 \*

显示LIF当前关联的物理端口。迁移 LIF 后,当前端口可能与主端口不同。

• \* 故障转移策略 \*

显示为LIF配置的故障转移策略。

• \* 路由组 \*

显示路由组的名称。您可以单击路由组名称来查看有关路由和目标网关的详细信息。

ONTAP 8.3 或更高版本不支持路由组,因此会为这些集群显示一个空列。

• \* 故障转移组 \*

显示故障转移组的名称。

节点选项卡

显示有关选定集群中节点的信息。您可以查看有关 HA 对,磁盘架和端口的详细信息:

• \* HA 详细信息 \*

以图形方式显示 HA 对中节点的 HA 状态和运行状况。节点的运行状况以以下颜色表示:

◦ \* 绿色 \*

节点处于工作状态。

◦ \* 黄色 \*

节点已接管配对节点,或者节点面临一些环境问题。

◦ \* 红色 \*

节点已关闭。

您可以查看有关 HA 对可用性的信息,并采取必要措施以防止出现任何风险。例如、如果可能发生接管 操作、则会显示以下消息: Storage failover possible。

您可以查看与 HA 对及其环境相关的事件列表,例如风扇,电源, NVRAM 电池,闪存卡, 服务处理器 和磁盘架连接。您还可以查看事件触发时间。

您可以查看其他与节点相关的信息、例如型号和序列号。

如果存在单节点集群,您还可以查看有关这些节点的详细信息。

• \* 磁盘架 \* :

显示有关 HA 对中磁盘架的信息。

您还可以查看为磁盘架和环境组件生成的事件以及事件触发时间。

◦ \* 磁盘架 ID\*

显示磁盘所在磁盘架的 ID 。

◦ \* 组件状态 \*

显示磁盘架的环境详细信息,例如电源,风扇,温度传感器,电流传感器,磁盘连接, 和电压传感器。 环境详细信息以以下颜色显示为图标:

▪ \* 绿色 \*

环境组件正常工作。

▪ \* 灰色 \*

没有可用于环境组件的数据。

▪ \* 红色 \*

某些环境组件已关闭。

◦ \* 状态 \*

显示磁盘架的状态。可能的状态包括脱机,联机,无状态,需要初始化,缺失, 和未知。

◦ \* 型号 \*

显示磁盘架的型号。

◦ \* 本地磁盘架 \*

指示磁盘架位于本地集群还是远程集群上。只有 MetroCluster 配置中的集群才会显示此列。

◦ \* 唯一 ID\*

显示磁盘架的唯一标识符。

◦ \* 固件版本 \*

显示磁盘架的固件版本。

• \* 端口 \*

显示有关关联 FC , FCoE 和以太网端口的信息。您可以单击端口图标来查看有关端口和关联 LIF 的详细 信息。

您还可以查看为端口生成的事件。

您可以查看以下端口详细信息:

◦ 端口 ID

显示端口的名称。例如,端口名称可以是 e0M , e0a 和 e0b 。

◦ Role

显示端口的角色。可能的角色包括"集群", "数据", "集群间", "节点管理"和"未定义"。

◦ Type

显示端口所使用的物理层协议。可能的类型包括以太网,光纤通道和 FCoE 。

◦ WWPN

显示端口的全球通用端口名称( WWPN )。

◦ 固件修订版

显示 FC/FCoE 端口的固件版本。

◦ Status

显示端口的当前状态。可能的状态包括"已启动"、"已关闭"、"链路未连接"。或未知(2)。

您可以从事件列表中查看与端口相关的事件。您还可以查看关联的 LIF 详细信息,例如 LIF 名称,运行状态 , IP 地址或 WWPN ,协议,与 LIF 关联的 SVM 的名称,当前端口,故障转移策略和故障转移组。

磁盘选项卡

显示有关选定集群中磁盘的详细信息。您可以查看与磁盘相关的信息,例如已用磁盘数,备用磁盘数,损坏的磁 盘数和未分配的磁盘数。您还可以查看其他详细信息,例如磁盘名称,磁盘类型和磁盘所有者节点。

• \* 磁盘池摘要 \*

显示按有效类型(FCAL、SAS、SATA、MSATA、SSD、阵列LUN和VMDISK)以及磁盘的状态。您还可以查 看其他详细信息、例如聚合数量、共享磁盘、备用磁盘、损坏的磁盘、未分配的磁盘、和不受支持的磁盘。 如果单击有效磁盘类型计数链接,则会显示选定状态和有效类型的磁盘。例如,如果单击磁盘状态为 " 已断 开 " 和有效类型为 SAS 的计数链接,则会显示磁盘状态为 " 已断开 " 和有效类型为 SAS 的所有磁盘。

• \* 磁盘 \*

显示磁盘的名称。

• \* RAID 组 \*

显示 RAID 组的名称。

• \* 所有者节点 \*

显示磁盘所属节点的名称。如果磁盘未分配,则此列不会显示任何值。

• \* 状态 \*

显示磁盘的状态:聚合,共享,备用,已断开,未分配, 不支持或未知。默认情况下,此列会进行排序,以 按以下顺序显示状态:已断开,未分配,不支持,备用,聚合, 和共享。

• \* 本地磁盘 \*

显示 " 是 " 或 " 否 " 以指示磁盘位于本地集群还是远程集群上。只有 MetroCluster 配置中的集群才会显示此 列。

• \* 位置 \*

根据容器类型显示磁盘的位置:例如,复制,数据或奇偶校验。默认情况下,此列处于隐藏状态。

• \* 受影响的聚合 \*

显示因磁盘故障而受影响的聚合数。您可以将指针移动到计数链接上方以查看受影响的聚合,然后单击聚合 名称以查看聚合的详细信息。您还可以单击聚合计数、在运行状况/聚合清单页面中查看受影响聚合的列表。

在以下情况下,此列不显示任何值:

- $^{\circ}$  如果将包含此类磁盘的集群添加到 Unified Manager 中,则此磁盘将损坏
- 没有故障磁盘时
- \* 存储池 \*

显示 SSD 所属存储池的名称。您可以将指针移动到存储池名称上方以查看存储池的详细信息。

• \* 可存储容量 \*

显示可供使用的磁盘容量。

• \* 原始容量 \*

显示在调整大小和配置 RAID 之前未格式化的原始磁盘的容量。默认情况下,此列处于隐藏状态。

• \* 类型 \*

显示磁盘类型:例如 ATA , SATA , FCAL 或 VMDISK 。

• \* 有效类型 \*

显示 ONTAP 分配的磁盘类型。

某些 ONTAP 磁盘类型在创建和添加到聚合以及备件管理方面被视为等效类型。ONTAP 会为每种磁盘类型 分配一个有效的磁盘类型。

• \* 已用备用块 %\*
以百分比形式显示 SSD 磁盘中使用的备用块。对于 SSD 磁盘以外的磁盘,此列为空。

• \* 额定已用寿命 %\*

以百分比显示根据实际 SSD 使用情况和制造商对 SSD 使用寿命的预测得出的 SSD 使用寿命估计值。如果 值大于 99 ,则表示估计的持久性已耗尽,但可能并不表示 SSD 出现故障。如果此值未知,则会省略磁盘。

• \* 固件 \*

显示磁盘的固件版本。

• \* 转数 \*

显示磁盘的每分钟转数( RPM )。默认情况下,此列处于隐藏状态。

• \* 型号 \*

显示磁盘的型号。默认情况下,此列处于隐藏状态。

• \* 供应商 \*

显示磁盘供应商的名称。默认情况下,此列处于隐藏状态。

• \* 磁盘架 ID\*

显示磁盘所在磁盘架的 ID 。

• \* 托架 \*

显示磁盘所在托架的 ID 。

相关标注窗格

用于查看与选定集群关联的标注详细信息。详细信息包括标注名称和应用于集群的标注值。您也可以从 " 相关标 注 " 窗格中删除手动标注。

相关设备窗格

用于查看与选定集群关联的设备详细信息。

详细信息包括连接到集群的设备的属性,例如设备类型,大小,计数和运行状况。您可以单击计数链接以对该特 定设备进行进一步分析。

您可以使用 MetroCluster 合作伙伴窗格获取有关远程 MetroCluster 配对节点及其关联集群组件(例如节点,聚 合和 SVM )的计数以及详细信息。只有 MetroCluster 配置中的集群才会显示 MetroCluster 合作伙伴窗格。

" 相关设备 " 窗格可用于查看和导航到与集群相关的节点, SVM 和聚合:

• \* MetroCluster 合作伙伴 \*

显示 MetroCluster 配对节点的运行状况。使用计数链接,您可以进一步导航并获取有关集群组件的运行状况 和容量的信息。

• \* 节点 \* :

显示属于选定集群的节点的数量,容量和运行状况。Capacity 表示总可用容量超过可用容量。

• \* Storage Virtual Machine\*

显示属于选定集群的 SVM 数量。

• \* 聚合 \*

显示属于选定集群的聚合的数量,容量和运行状况。

相关组窗格

用于查看包含选定集群的组列表。

相关警报窗格

" 相关警报 " 窗格可用于查看选定集群的警报列表。您也可以通过单击添加警报链接来添加警报,或者通过单击 警报名称来编辑现有警报。

运行状况**/**聚合详细信息页面

您可以使用运行状况/聚合详细信息页面查看有关选定聚合的详细信息、例如容量、磁盘信 息、配置详细信息和生成的事件。您还可以查看有关该聚合的相关对象和相关警报的信 息。

## 命令按钮

监控启用了 FabricPool 的聚合时, 此页面上的已提交和过量提交值仅与本地或性能层容量相关。  $\left( \,$ i  $\right)$ 云层中的可用空间量不会反映在过量使用的值中。同样,聚合阈值仅与本地性能层相关。

使用命令按钮可以对选定聚合执行以下任务:

• \* 切换到性能视图 \*

用于导航到"性能/聚合"详细信息页面。

**••** 

用于将选定聚合添加到"收藏夹"信息板。

- \* 操作 \*
	- 添加警报

用于向选定聚合添加警报。

◦ 编辑阈值

用于修改选定聚合的阈值设置。

• \* 查看聚合 \*

用于导航到"运行状况/聚合"清单页面。

容量选项卡

" 容量 " 选项卡可显示有关选定聚合的详细信息,例如其容量,阈值和每日增长率。

默认情况下,不会为根聚合生成容量事件。此外, Unified Manager 使用的阈值不适用于节点根聚合。只有技术 支持代表才能修改要生成的这些事件的设置。如果设置由技术支持代表修改,则阈值将应用于节点根聚合。

• \* 容量 \*

显示数据容量图形和 Snapshot 副本图形, 其中显示了有关聚合的容量详细信息:

◦ 已用

显示聚合中数据使用的空间。

◦ 已过量提交

指示聚合中的空间已过量使用。

◦ 警告

表示聚合中的空间接近全满。如果违反此阈值,则会生成空间接近全满事件。

◦ error

指示聚合中的空间已满。如果违反此阈值,则会生成空间已满事件。

◦ 数据图

显示聚合的总数据容量和已用数据容量。如果聚合过量提交、则会显示一个标志、其中包含过量提交的 容量。

◦ Snapshot 副本图形

只有在已用 Snapshot 容量或 Snapshot 预留不为零时,才会显示此图形。

如果已用 Snapshot 容量超过 Snapshot 预留,则这两个图形都会显示 Snapshot 容量超过 Snapshot 预留的 容量。

• \* 云层 \*

显示有关启用了FabricPool的聚合的云层的容量详细信息。FabricPool 可以是已获得许可的,也可以是未获 得许可的。

◦ 已用

显示云层中数据使用的空间。

◦ 不可用

显示Amazon S3、Microsoft Azure Cloud FabricPool 或IBM Cloud Object Storage对象的云层中无法使 用的空间。此空间可以与另一个启用了FabricPool的聚合共享。

◦ 数据图

对于Amazon S3、Microsoft Azure Cloud、IBM Cloud Object Storage或Alibaba Cloud Object Storage、此图表将显示此集群已许可的总数据容量、此聚合正在使用的容量以及使用云层的其他聚合中 的不可用容量。

对于StorageGRID 、此图表仅显示此聚合正在使用的总容量。

• \* 详细信息 \*

显示有关容量的详细信息。

◦ Total capacity

显示聚合中的总容量。

◦ 数据容量

显示聚合使用的空间量(已用容量)和聚合中的可用空间量(可用容量)。

◦ Snapshot 预留

显示聚合的已用 Snapshot 容量和可用 Snapshot 容量。

◦ 已过量使用容量

显示聚合过量使用。聚合过量使用可以提供比给定聚合实际可用的存储更多的存储,前提是当前并未使 用该存储中的所有存储。使用精简配置时,聚合中卷的总大小可能会超过聚合的总容量。

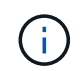

如果已过量使用聚合,则必须仔细监控其可用空间,并根据需要添加存储,以避免因空间 不足而导致写入错误。

◦ 云层

对于Amazon S3、Microsoft Azure Cloud、IBM Cloud Object Storage或Alibaba Cloud Object Storage、显示已许可的总容量、此聚合使用的容量、其他聚合使用的容量以及云层的可用容量。对 于StorageGRID 、仅显示此聚合正在使用的总容量。

◦ 总缓存空间

显示添加到 Flash Pool 聚合的固态驱动器 ( SSD ) 或分配单元的总空间。如果已为聚合启用 Flash  $Pool$ , 但尚未添加仟何 SSD, 则缓存空间将显示为  $0$  KB.

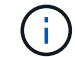

如果为聚合禁用了 Flash Pool , 则此字段将处于隐藏状态。

◦ 聚合阈值

显示以下聚合容量阈值:

▪ 接近全满阈值

指定聚合接近全满时的百分比。

▪ 全满阈值

指定聚合已满时的百分比。

▪ 接近过量提交阈值

指定聚合接近过量使用时的百分比。

▪ 过量提交阈值

指定过量使用聚合时的百分比。

◦ 其他详细信息:每日增长率

如果最后两个样本之间的更改率持续 24 小时,则显示聚合中使用的磁盘空间。

例如,如果聚合在下午 2 点使用 10 GB 磁盘空间,在下午 6 点使用 12 GB 磁盘空间,则此聚合的每日 增长率 $( GB )$  为  $2 GB$  。

◦ 卷移动

显示当前正在进行的卷移动操作的数量:

▪ 卷出

显示要从聚合中移出的卷的数量和容量。

您可以单击此链接以查看更多详细信息,例如卷名称,卷要移动到的聚合,卷移动操作的状态以及估计 结束时间。

▪ 卷

显示要移入聚合的卷的数量和剩余容量。

您可以单击此链接查看更多详细信息,例如卷名称,从中移动卷的聚合,卷移动操作的状态以及估计结束时 间。

◦ 卷移动后的估计已用容量

显示卷移动操作完成后聚合中的估计已用空间量(以百分比以及 KB , MB , GB 等为单位)。

• \* 容量概述 - 卷 \*

显示提供聚合中所含卷容量信息的图形。此时将显示卷使用的空间量(已用容量)和卷中的可用空间量(可 用容量)。为精简配置卷生成 " 精简配置卷空间存在风险 " 事件时, 将显示卷已用空间量 (已用容量) 以及 卷中可用但由于聚合容量问题而无法使用的空间量(不可用容量)。

您可以从下拉列表中选择要查看的图形。您可以对图形中显示的数据进行排序,以显示已用大小,已配置大 小,可用容量,最快的每日增长率和最慢的增长率等详细信息。您可以根据聚合中包含卷的 Storage Virtual Machine ( SVM )筛选数据。您还可以查看精简配置卷的详细信息。您可以通过将光标置于感兴趣区域上 方来查看图中特定点的详细信息。默认情况下,此图显示聚合中筛选的前 30 个卷。

磁盘信息选项卡

显示有关选定聚合中磁盘的详细信息,包括 RAID 类型和大小以及聚合中使用的磁盘类型。此选项卡还会以图形 方式显示 RAID 组以及使用的磁盘类型(例如 SAS , ATA , FCAL , SSD 或 VMDISK )。您可以通过将光标 置于奇偶校验磁盘和数据磁盘上方来查看更多信息,例如磁盘的托架,磁盘架和旋转速度。

• \* 数据 \*

以图形方式显示有关专用数据磁盘,共享数据磁盘或这两者的详细信息。如果数据磁盘包含共享磁盘,则会 显示共享磁盘的图形详细信息。如果数据磁盘包含专用磁盘和共享磁盘,则会显示专用数据磁盘和共享数据 磁盘的图形详细信息。

◦ \* RAID 详细信息 \*

仅显示专用磁盘的 RAID 详细信息。

■ Type

显示 RAID 类型 (RAID0, RAID4, RAID-DP 或 RAID-TEC)。

▪ 组大小

显示 RAID 组中允许的最大磁盘数。

▪ 组

显示聚合中的 RAID 组数量。

- \* 已用磁盘 \*
	- 有效类型

显示数据磁盘的类型(例如 ATA , SATA , FCAL , SSD , 或 VMDISK )。

▪ 数据磁盘

显示分配给聚合的数据磁盘的数量和容量。如果聚合仅包含共享磁盘,则不会显示数据磁盘详细信 息。

▪ 奇偶校验磁盘

显示分配给聚合的奇偶校验磁盘的数量和容量。如果聚合仅包含共享磁盘,则不会显示奇偶校验磁 盘详细信息。

▪ 共享磁盘

显示分配给聚合的共享数据磁盘的数量和容量。只有当聚合包含共享磁盘时,才会显示共享磁盘详 细信息。

◦ \* 备用磁盘 \*

显示可供选定聚合中的节点使用的备用数据磁盘的磁盘有效类型,数量和容量。

 $\binom{1}{1}$ 当聚合故障转移到配对节点时, Unified Manager 不会显示与该聚合兼容的所有备用磁盘。

• \* SSD 缓存 \*

提供有关专用缓存 SSD 磁盘和共享缓存 SSD 磁盘的详细信息。

此时将显示专用缓存 SSD 磁盘的以下详细信息:

- \* RAID 详细信息 \*
	- Type

显示 RAID 类型 ( RAID0 , RAID4 , RAID-DP 或 RAID-TEC )。

▪ 组大小

显示 RAID 组中允许的最大磁盘数。

▪ 组

显示聚合中的 RAID 组数量。

- \* 已用磁盘 \*
	- 有效类型

指示聚合中用于缓存的磁盘类型为 SSD 。

▪ 数据磁盘

显示分配给聚合以进行缓存的数据磁盘的数量和容量。

▪ 奇偶校验磁盘

显示分配给聚合以进行缓存的奇偶校验磁盘的数量和容量。

◦ \* 备用磁盘 \*

显示可供选定聚合中节点用于缓存的备用磁盘的磁盘有效类型,数量和容量。

提供共享缓存的以下详细信息:

◦ \* 存储池 \*

显示存储池的名称。您可以将指针移动到存储池名称上方以查看以下详细信息:

当聚合故障转移到配对节点时, Unified Manager 不会显示与该聚合兼容的所有备用磁  $\left(\begin{smallmatrix}1\\1\end{smallmatrix}\right)$ 盘。

■ Status

显示存储池的状态,可以是运行状况良好或运行状况不正常。

▪ 总分配量

显示存储池中的总分配单元和大小。

▪ 分配单元大小

显示存储池中可分配给聚合的最小空间量。

▪ Disks

显示用于创建存储池的磁盘数。如果存储池列中的磁盘数与该存储池的磁盘信息选项卡中显示的磁 盘数不匹配,则表示一个或多个磁盘已损坏,并且存储池运行状况不正常。

▪ 已用分配

显示聚合使用的分配单元的数量和大小。您可以单击聚合名称以查看聚合详细信息。

▪ 可用分配

显示可用于节点的分配单元的数量和大小。您可以单击节点名称以查看聚合详细信息。

◦ \* 已分配缓存 \*

显示聚合使用的分配单元的大小。

◦ \* 分配单元 \*

显示聚合使用的分配单元数。

◦ \* 磁盘 \*

显示存储池中包含的磁盘数。

- \* 详细信息 \*
	- 存储池

显示存储池的数量。

▪ 总大小

显示存储池的总大小。

• \* 云层 \*

如果已配置启用了FabricPool的聚合、则显示云层的名称、并显示Amazon S3、Microsoft Azure Cloud 、IBM Cloud Object Storage或Alibaba Cloud Object Storage对象的总许可容量。

配置选项卡可显示有关选定聚合的详细信息,例如集群节点,块类型, RAID 类型, RAID 大小和 RAID 组计数 :

- \* 概述 \*
	- Node

显示包含选定聚合的节点的名称。

◦ 块类型

显示聚合的块格式: 32 位或 64 位。

◦ RAID 类型

显示 RAID 类型 (RAID0, RAID4, RAID-DP, RAID-TEC 或混合 RAID)。

◦ RAID 大小

显示 RAID 组的大小。

◦ RAID 组

显示聚合中的 RAID 组数量。

◦ Snaplock type

显示聚合的 SnapLock 类型。

• \* 云层 \*

如果这是启用了FabricPool的聚合、则会显示对象存储的详细信息。某些字段因存储提供程序而异:

◦ Name

显示由ONTAP 创建的对象存储的名称。

◦ 对象存储提供程序

显示存储提供程序的名称、例如StorageGRID 、Amazon S3、IBM云对象存储、Microsoft Azure Cloud 或Alibaba云对象存储。

◦ 对象存储名称(FQDN)或服务器名称

显示对象存储的FQDN。

◦ 访问密钥或帐户

显示对象存储的访问密钥或帐户。

◦ 存储分段名称或容器名称

显示对象存储的分段或容器名称。

◦ SSL

显示是否为对象存储启用SSL加密。

历史记录区域

历史记录区域显示的图形提供了有关选定聚合容量的信息。此外,您还可以单击 \* 导出 \* 按钮为正在查看的图表 创建 CSV 格式的报告。

您可以从历史记录窗格顶部的下拉列表中选择一种图形类型。您还可以选择 1 周, 1 个月或 1 年来查看特定时 间段的详细信息。历史记录图可以帮助您确定趋势:例如,如果聚合使用量持续违反接近全满阈值,您可以采取 相应的措施。

历史记录图显示以下信息:

• \* 已用聚合容量( % ) \*

在纵轴( y )上以折线图的形式显示聚合中的已用容量以及基于使用情况历史记录使用聚合容量的趋势(以 百分比表示)。时间段显示在水平( x )轴上。您可以选择一周,一个月或一年的时间段。您可以通过将光 标置于特定区域上方来查看图中特定点的详细信息。您可以通过单击相应的图例来隐藏或显示折线图。例如 ,单击 " 已用容量 " 图例时, " 已用容量 " 图形线将处于隐藏状态。

• \* 已用聚合容量与总容量 \*

以折线图的形式,根据使用情况历史记录显示聚合容量的使用趋势,以及已用容量和总容量,以字节,千字 节,兆字节为单位, 在垂直( y )轴上,依此类推。时间段显示在水平( x )轴上。您可以选择一周,一 个月或一年的时间段。您可以通过将光标置于特定区域上方来查看图中特定点的详细信息。您可以通过单击 相应的图例来隐藏或显示折线图。例如,单击 " 已用趋势容量 " 图例时, " 已用趋势容量 " 图形线将处于隐 藏状态。

• \* 已用聚合容量( % )与已提交容量( % ) \*

在纵轴( y )上以折线图的形式显示基于使用情况历史记录使用聚合容量的趋势,以及已提交空间。时间段 显示在水平( x )轴上。您可以选择一周,一个月或一年的时间段。您可以通过将光标置于特定区域上方来 查看图中特定点的详细信息。您可以通过单击相应的图例来隐藏或显示折线图。例如,单击 " 已提交空间 " 图例时, " 已提交空间 " 图形线将处于隐藏状态。

事件列表

事件列表显示有关新事件和已确认事件的详细信息:

• \* 严重性 \*

显示事件的严重性。

• \* 事件 \*

显示事件名称。

• \* 触发时间 \*

显示自事件生成以来经过的时间。如果经过的时间超过一周,则会显示生成事件的时间戳。

相关设备窗格

" 相关设备 " 窗格可用于查看与聚合相关的集群节点,卷和磁盘:

• 节点

显示包含聚合的节点的容量和运行状况。Capacity 表示总可用容量超过可用容量。

• 节点中的 \* 聚合 \*

显示包含选定聚合的集群节点中所有聚合的数量和容量。此外,还会根据最高严重性级别显示聚合的运行状 况。例如,如果集群节点包含十个聚合,其中五个聚合显示 " 警告 " 状态,其余五个聚合显示 " 严重 " 状态 ,则显示的状态为 " 严重 " 。

• \* 卷 \*

显示聚合中 FlexVol 卷和 FlexGroup 卷的数量和容量; 此数量不包括 FlexGroup 成分卷。此外,还会根据最 高严重性级别显示卷的运行状况。

• \* 资源池 \*

显示与聚合相关的资源池。

• \* 磁盘 \*

显示选定聚合中的磁盘数。

#### 相关警报窗格

" 相关警报 " 窗格可用于查看为选定聚合创建的警报列表。您也可以通过单击添加警报链接来添加警报,或者通 过单击警报名称来编辑现有警报。

#### 保护**/**作业详细信息页面

通过保护/作业详细信息页面、您可以查看有关正在运行、已排队或已完成的特定保护作业 任务的状态和其他信息。您可以使用此信息监控保护作业进度并对作业失败进行故障排 除。

#### 作业摘要

作业摘要将显示以下信息:

- 作业 ID
- Type
- State
- 提交时间
- 完成时间

• Duration

命令按钮

- 命令按钮可用于执行以下任务:
	- \* 刷新 \*

刷新任务列表以及与每个任务关联的属性。

• \* 查看作业 \*

返回到保护/作业页面。

作业任务列表

作业任务列表以表格形式显示与特定作业关联的所有任务以及与每个任务相关的属性。

• \* 开始时间 \*

显示任务的开始日期和时间。默认情况下,最近的任务显示在列顶部,较早的任务显示在底部。

• \* 类型 \*

显示任务类型。

• \* 状态 \*

特定任务的状态:

◦ \* 已完成 \*

任务已完成。

◦ \* 已排队 \*

任务即将运行。

◦ 正在运行 \*

任务正在运行。

◦ 正在等待 \*

作业已提交,一些关联任务正在等待排队并执行。

• \* 状态 \*

显示任务状态:

• \* 错误(■ \*

任务失败。

◦ \* 正常(♥ \*

任务成功。

◦ \* 已跳过( \*

任务失败,导致跳过后续任务。

• \* 持续时间 \*

显示自任务开始以来经过的时间。

• \* 完成时间 \*

显示任务完成的时间。默认情况下,此列处于隐藏状态。

• \* 任务 ID\*

显示用于标识作业的单个任务的 GUID 。可以对列进行排序和筛选。默认情况下,此列处于隐藏状态。

• \* 依赖关系顺序 \*

显示一个整数,表示图形中的任务顺序,其中零分配给第一个任务。默认情况下,此列处于隐藏状态。

• \* 任务详细信息窗格 \*

显示有关每个作业任务的追加信息,包括任务名称,任务问题描述以及任务失败时的失败原因。

• \* 任务消息窗格 \*

显示特定于选定任务的消息。消息可能包括错误原因以及解决错误的建议。并非所有任务都显示任务消息。

添加用户

您可以使用管理/用户页面添加本地用户或数据库用户。您还可以添加属于身份验证服务器 的远程用户或组。您可以为这些用户分配角色,并且根据这些角色的权限,用户可以使用 Unified Manager 管理存储对象和数据, 或者查看数据库中的数据。

#### 开始之前

- 您必须具有OnCommand 管理员角色。
- 要添加远程用户或组,必须已启用远程身份验证并配置身份验证服务器。
- 如果您计划配置 SAML 身份验证,以便身份提供程序( Identity Provider , IdP )对访问图形界面的用户进 行身份验证,请确保将这些用户定义为 remote 用户。

启用 SAML 身份验证后,类型为 "`local` " 或 " m维护 " 的用户不允许访问此 UI 。

#### 关于此任务

如果从 Windows Active Directory 添加组,则所有直接成员和嵌套子组都可以通过 Unified Manager 的身份验证 ,除非禁用嵌套子组。如果从 OpenLDAP 或其他身份验证服务添加组,则只有该组的直接成员才能向 Unified Manager 进行身份验证。

步骤

- 1. 在工具栏中、单击\* 3、然后单击左侧管理菜单中的\*用户。
- 2. 在\*管理/Users\*页面上、单击\*添加\*。
- 3. 在\*添加用户\*对话框中、选择要添加的用户类型、然后输入所需信息。

输入所需的用户信息时,您必须指定该用户唯一的电子邮件地址。您必须避免指定由多个用户共享的电子邮 件地址。

4. 单击 \* 添加 \* 。

用户角色的定义

维护用户或OnCommand 管理员会为每个用户分配一个角色。每个角色都包含某些特权。 您可以在 Unified Manager 中执行的活动范围取决于分配给您的角色以及该角色包含的权 限。

Unified Manager 包括以下预定义的用户角色:

• \* 运算符 \*

查看存储系统信息以及 Unified Manager 收集的其他数据,包括历史记录和容量趋势。通过此角色,存储操 作员可以查看,分配,确认,解决和添加事件注释。

• \* 存储管理员 \*

在 Unified Manager 中配置存储管理操作。通过此角色,存储管理员可以配置阈值并创建警报和其他存储管 理专用选项和策略。

• \* OnCommand 管理员\*

配置与存储管理无关的设置。此角色可用于管理用户,安全证书,数据库访问和管理选项,包括身份验证, SMTP, 网络和 AutoSupport。

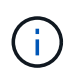

如果Unified Manager安装在Linux系统上、则具有OnCommand 管理员角色的初始用户将自 动命名为"`umadmin`"。

• \* 集成架构 \*

通过此角色,可以对 Unified Manager 数据库视图进行只读访问,以便将 Unified Manager 与 OnCommand Workflow Automation (WFA) 集成。

• \* 报告架构 \*

通过此角色,可以直接从 Unified Manager 数据库对报告和其他数据库视图进行只读访问。可以查看的数据

库包括:

- netapp\_model\_view
- netapp\_performance
- ocum
- ocum\_report
- ocum\_report\_BIRT
- OPM
- scalemonitor

用户类型的定义

用户类型指定用户持有的帐户类型,其中包括远程用户,远程组,本地用户,数据库用户 和维护用户。其中每种类型都有自己的角色、该角色由具有OnCommand 管理员角色的用 户分配。

Unified Manager 用户类型如下:

• \* 维护用户 \*

在 Unified Manager 的初始配置期间创建。然后,维护用户创建其他用户并分配角色。维护用户也是唯一有 权访问维护控制台的用户。如果 Unified Manager 安装在 Red Hat Enterprise Linux 或 CentOS 系统上,维 护用户将获得用户名 "`umadmin.` "

• \* 本地用户 \*

访问Unified Manager用户界面并根据维护用户或具有OnCommand 管理员角色的用户提供的角色执行功 能。

• \* 远程组 \*

使用身份验证服务器上存储的凭据访问 Unified Manager UI 的一组用户。此帐户的名称应与身份验证服务器 上存储的组的名称匹配。远程组中的所有用户均可使用其个人用户凭据访问 Unified Manager UI 。远程组可 以根据其分配的角色执行功能。

• \* 远程用户 \*

使用身份验证服务器上存储的凭据访问 Unified Manager UI 。远程用户根据维护用户或具有OnCommand 管理员角色的用户提供的角色执行功能。

• \* 数据库用户 \*

对 Unified Manager 数据库中的数据具有只读访问权限,无法访问 Unified Manager Web 界面或维护控制台 ,并且无法执行 API 调用。

## **Unified Manager** 用户角色和功能

根据您分配的用户角色,您可以确定可以在 Unified Manager 中执行的操作。

# 下表显示了每个用户角色可以执行的功能:

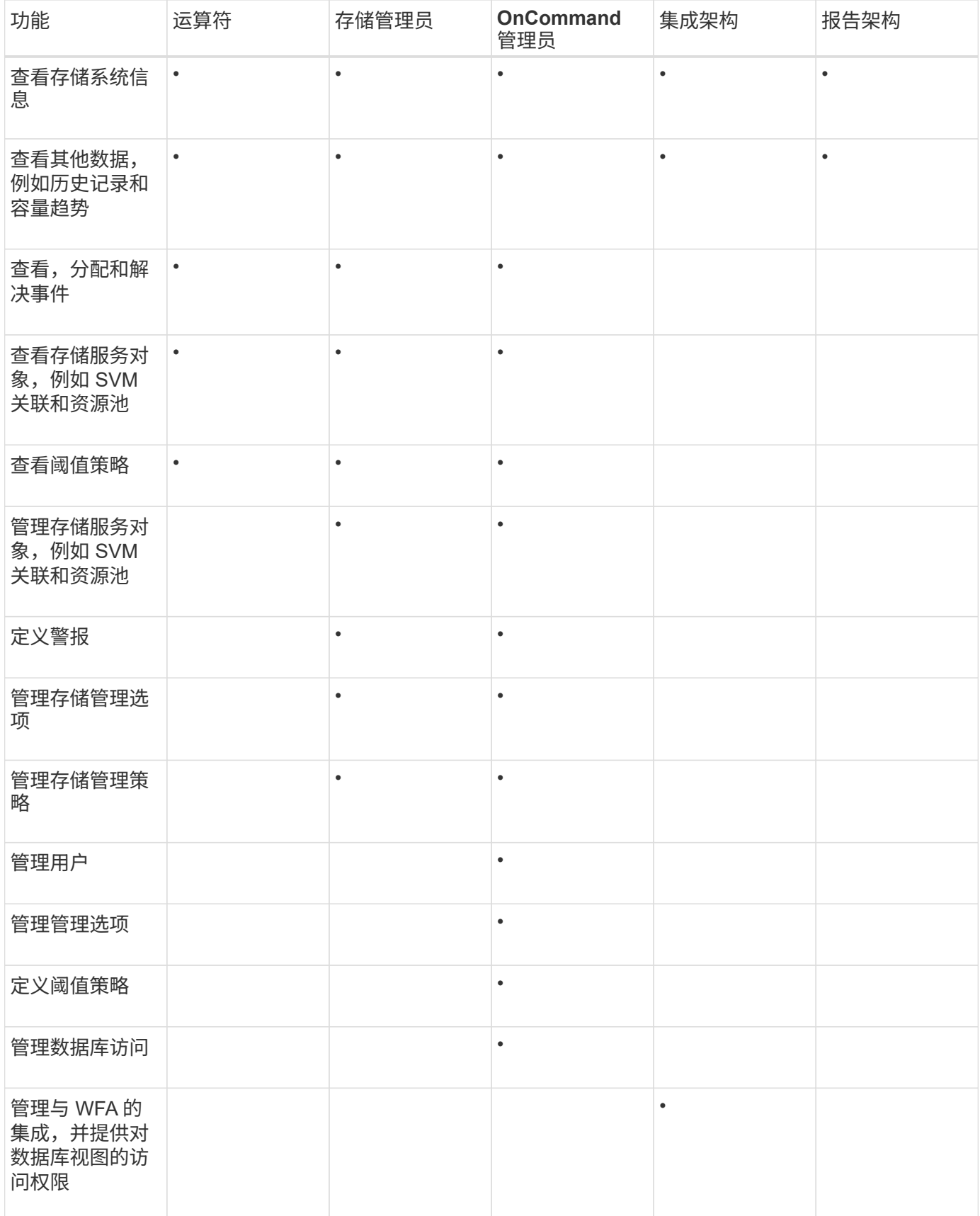

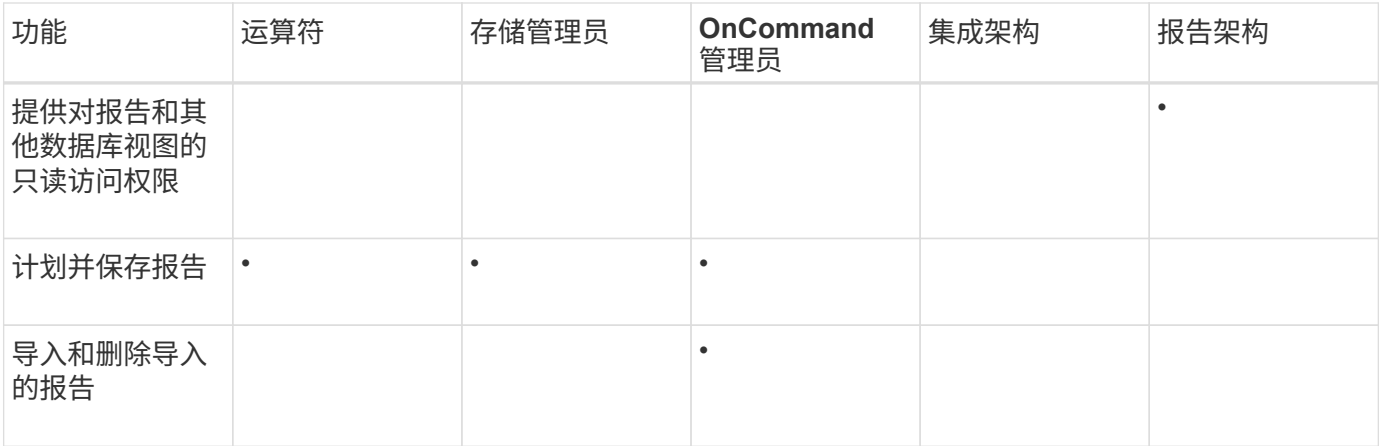

## 支持的 **Unified Manager** 命令行界面命令

作为存储管理员,您可以使用命令行界面命令对存储对象执行查询,例如,对集群,聚合 ,卷, qtree 和 LUN 。您可以使用命令行界面命令查询 Unified Manager 内部数据库和 ONTAP 数据库。您还可以在操作开始或结束时执行或触发警报时执行的脚本中使用 CLI 命令。

所有命令都必须在前面加上命令 um cli login 以及用于身份验证的有效用户名和密码。

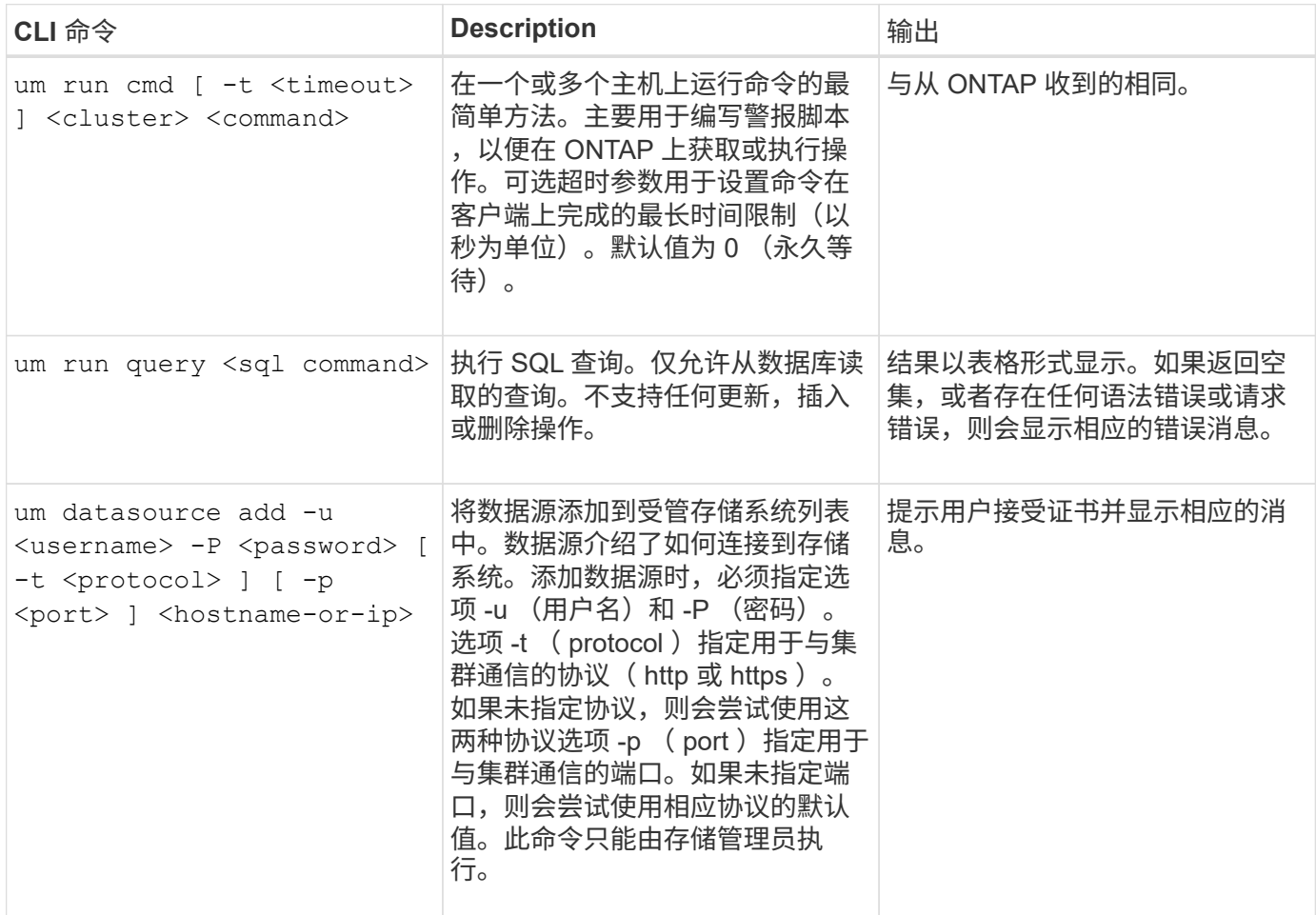

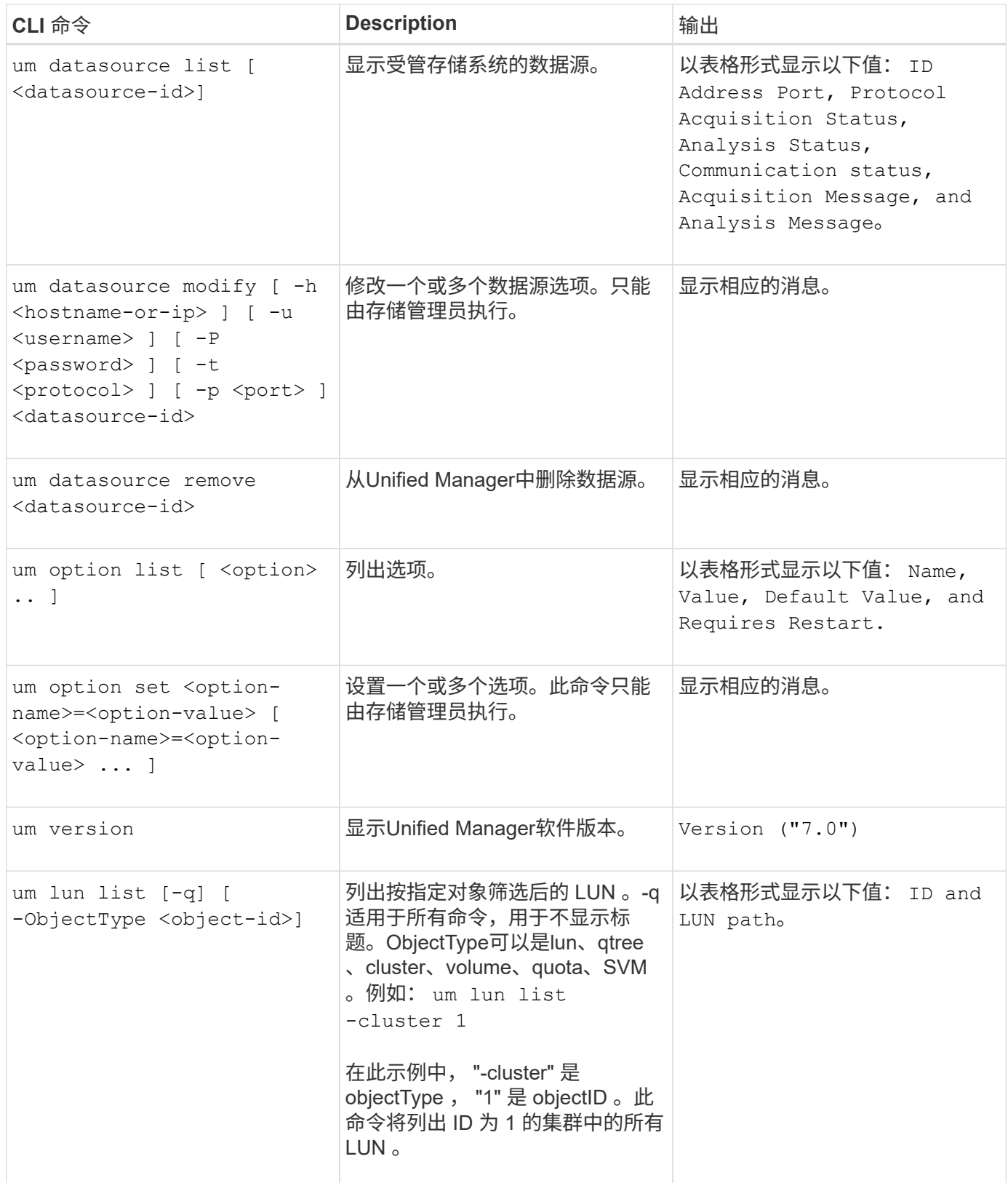

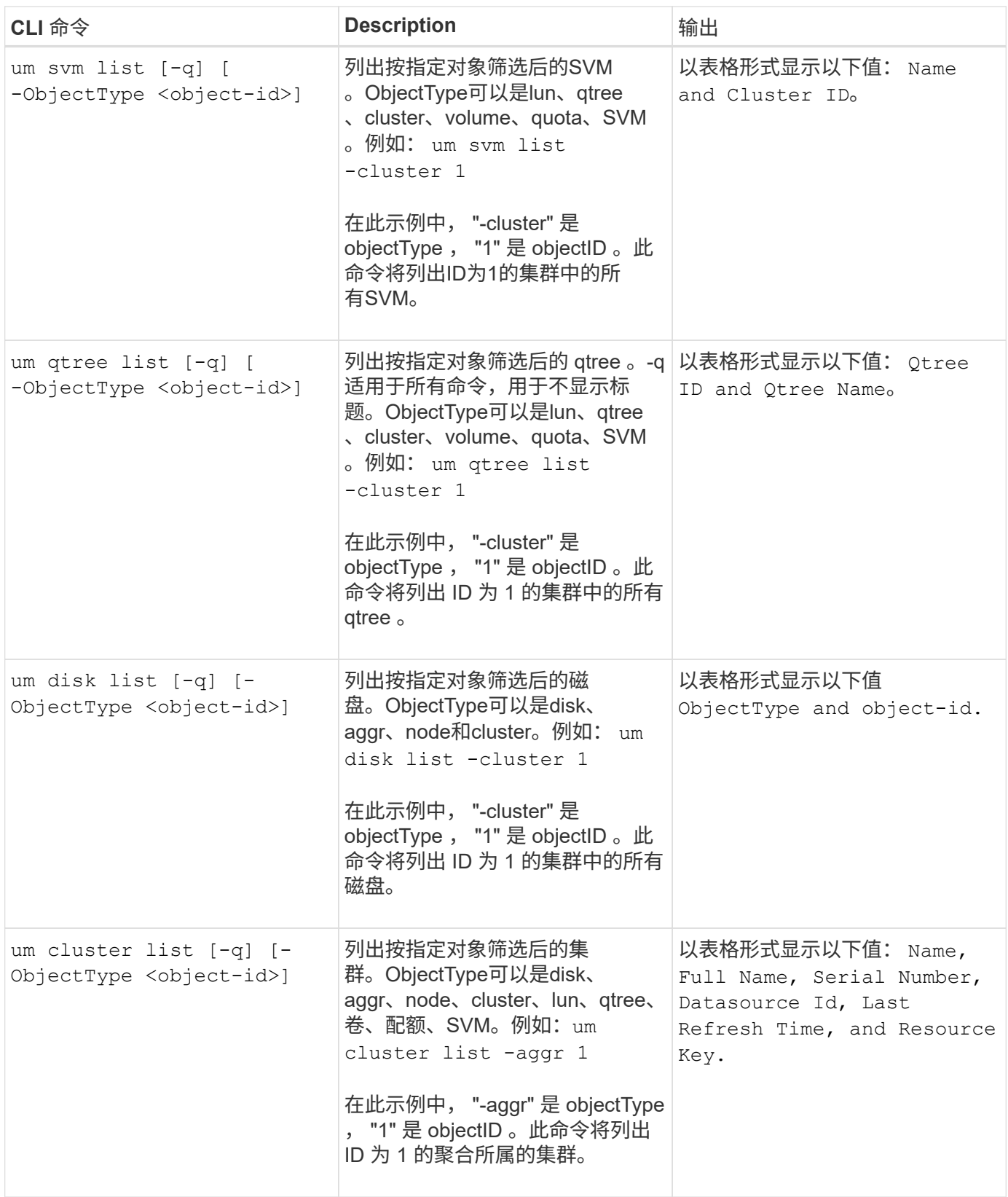

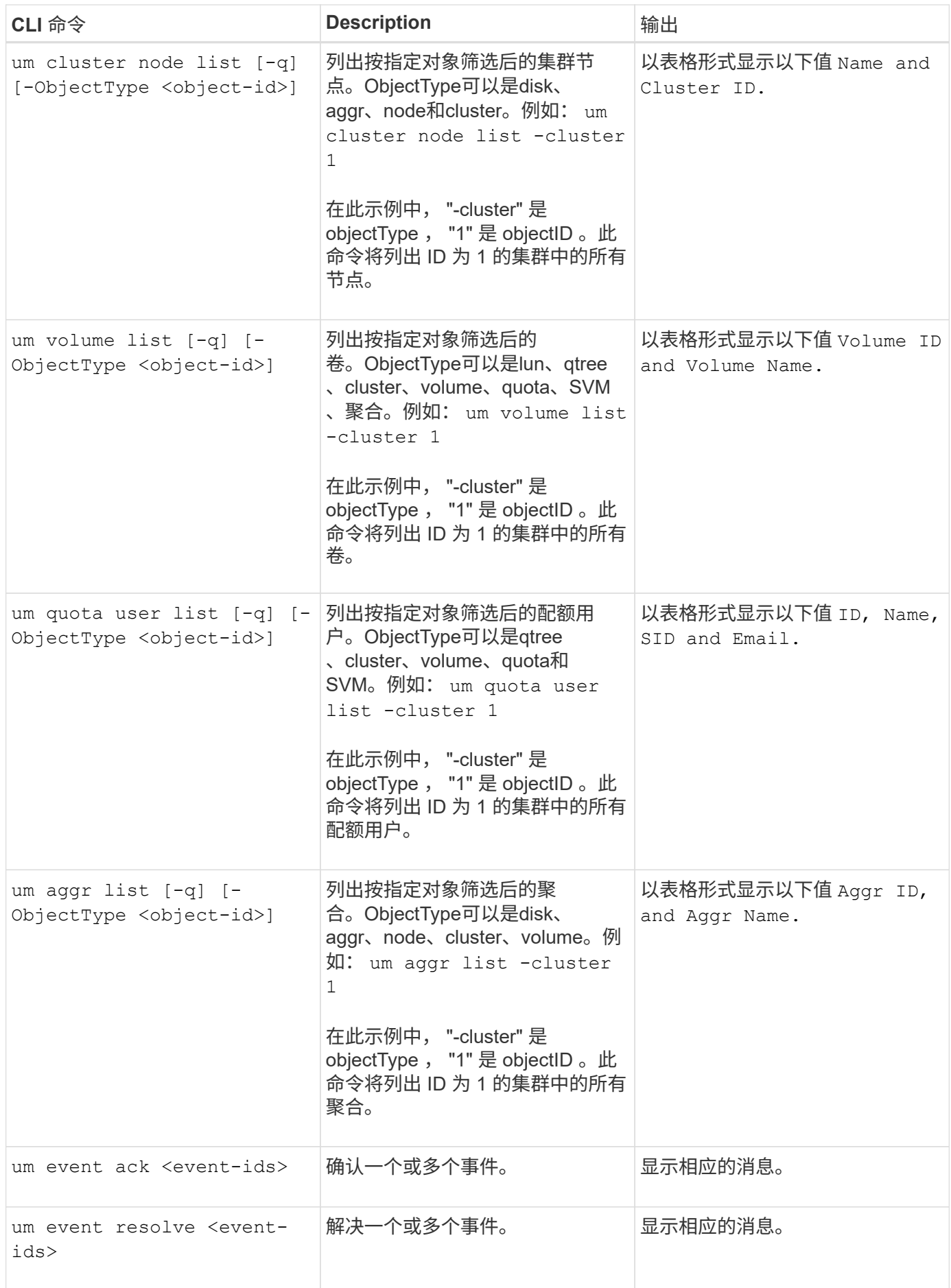

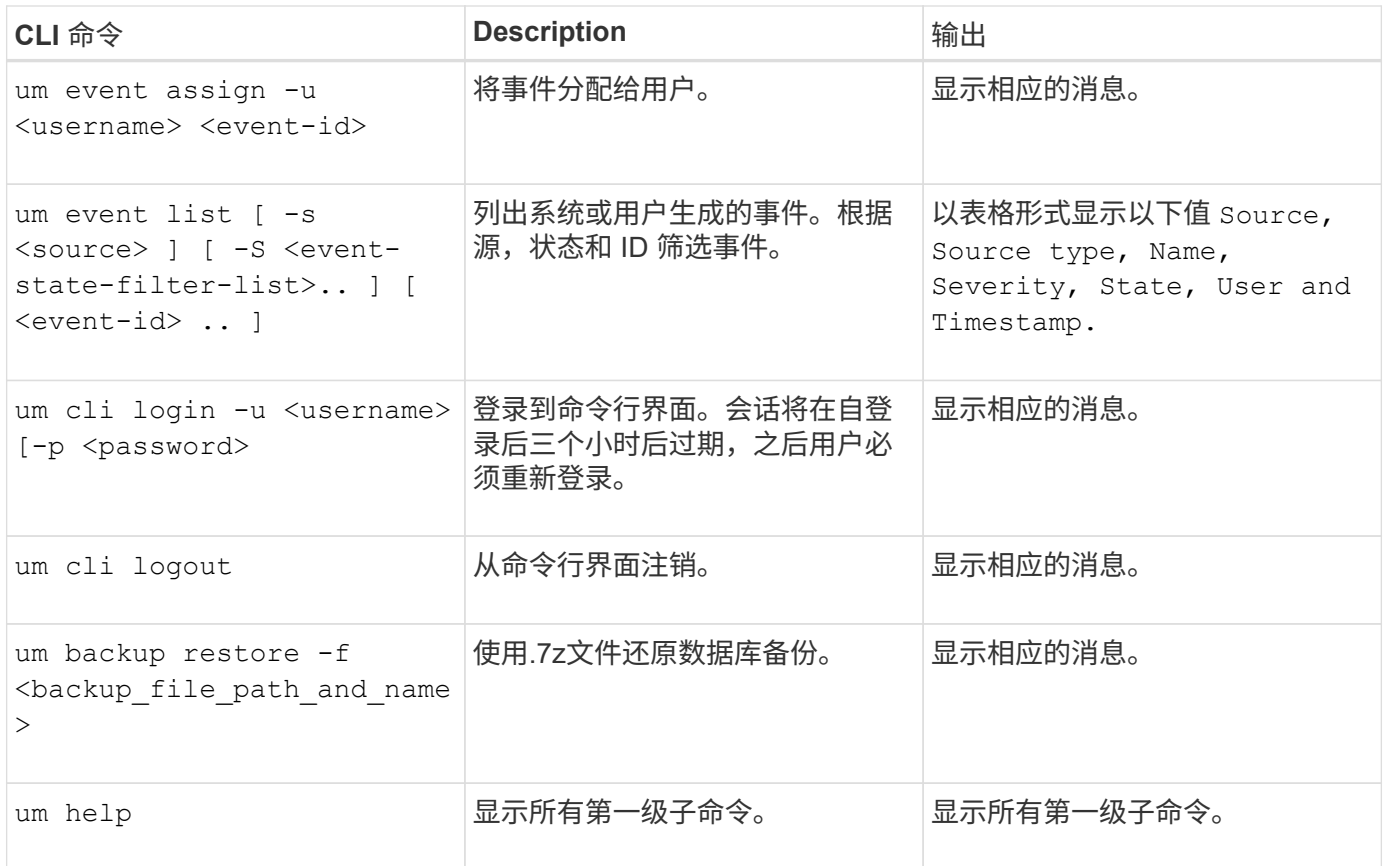

# 使用维护控制台

您可以使用维护控制台配置网络设置,配置和管理安装了 Unified Manager 的系统,以及 执行其他维护任务来帮助您防止可能出现的问题并对其进行故障排除。

维护控制台提供的功能

通过 Unified Manager 维护控制台,您可以维护 Unified Manager 系统上的设置, 并进行 任何必要的更改以防止出现问题。

根据安装 Unified Manager 的操作系统,维护控制台可提供以下功能:

- 对虚拟设备的任何问题进行故障排除,尤其是在 Unified Manager Web 界面不可用时
- 升级到较新版本的 Unified Manager
- 生成要发送给技术支持的支持包
- 配置网络设置
- 更改维护用户密码
- 连接到外部数据提供程序以发送性能统计信息
- 在内部更改性能数据收集
- 从先前备份的版本还原 Unified Manager 数据库和配置设置。

# 维护用户执行的操作

维护用户是在 Red Hat Enterprise Linux 或 CentOS 系统上安装 Unified Manager 期间创 建的。维护用户名为 "`umadmin` " 用户。维护用户在Web UI中具有OnCommand 管理员 角色、该用户可以创建后续用户并为其分配角色。

维护用户或 umadmin 用户也可以访问 Unified Manager 维护控制台。

# 诊断用户功能

诊断访问的目的是使技术支持能够帮助您进行故障排除,您只能在技术支持的指导下使用 它。

诊断用户可以在技术支持的指导下执行操作系统级别的命令,以便进行故障排除。

## 维护控制台菜单

维护控制台包含多个不同的菜单,可用于维护和管理 Unified Manager 服务器的特殊功能 和配置设置。

根据安装 Unified Manager 的操作系统,维护控制台包含以下菜单:

- 升级 Unified Manager (仅限 VMware )
- 网络配置(仅限 VMware )
- 系统配置(仅限 VMware )
- 支持 / 诊断
- 重置服务器证书
- 外部数据提供程序
- 性能轮询间隔配置

网络配置菜单

通过网络配置菜单,您可以管理网络设置。如果 Unified Manager 用户界面不可用,则应 使用此菜单。

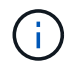

如果 Unified Manager 安装在 Red Hat Enterprise Linux , CentOS 或 Microsoft Windows 上, 则此菜单不可用。

可以使用以下菜单选项。

• \* 显示 IP 地址设置 \*

显示虚拟设备的当前网络设置,包括 IP 地址,网络,广播地址,网络掩码,网关, 和 DNS 服务器。

• \* 更改 IP 地址设置 \*

用于更改虚拟设备的任何网络设置,包括 IP 地址,网络掩码,网关或 DNS 服务器。如果使用维护控制台 将网络设置从 DHCP 切换到静态网络,则无法编辑主机名。要进行更改,必须选择 \* 提交更改 \* 。

• \* 显示域名搜索设置 \*

显示用于解析主机名的域名搜索列表。

• \* 更改域名搜索设置 \*

用于更改解析主机名时要搜索的域名。要进行更改,必须选择 \* 提交更改 \* 。

• \* 显示静态路由 \*

显示当前静态网络路由。

• \* 更改静态路由 \*

用于添加或删除静态网络路由。要进行更改,必须选择 \* 提交更改 \* 。

◦ \* 添加路由 \*

用于添加静态路由。

◦ \* 删除路由 \*

用于删除静态路由。

◦ \* 返回 \*

返回到 \* 主菜单 \* 。

◦ \* 退出 \*

退出维护控制台。

• \* 禁用网络接口 \*

禁用任何可用的网络接口。如果只有一个网络接口可用,则无法将其禁用。要进行更改,必须选择 \* 提交更 改 \* 。

• \* 启用网络接口 \*

启用可用网络接口。要进行更改,必须选择 \* 提交更改 \* 。

• \* 提交更改 \*

应用对虚拟设备的网络设置所做的任何更改。您必须选择此选项才能实施所做的任何更改,否则不会发生更 改。

• 对主机执行 Ping 操作 \*

对目标主机执行 Ping 操作以确认 IP 地址更改或 DNS 配置。

• \* 还原为默认设置 \*

将所有设置重置为出厂默认值。要进行更改,必须选择 \* 提交更改 \* 。

• \* 返回 \*

返回到 \* 主菜单 \* 。

• \* 退出 \*

退出维护控制台。

## **System Configuration** 菜单

通过 System Configuration 菜单,您可以通过提供各种选项来管理虚拟设备, 例如查看服 务器状态以及重新启动和关闭虚拟机。

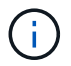

如果Unified Manager安装在Red Hat Enterprise Linux、CentOS或Microsoft Windows上、则"系 统配置"菜单不可用。

可以使用以下菜单选项:

• \* 显示服务器状态 \*

显示当前服务器状态。状态选项包括 " 正在运行 " 和 " 未运行 " 。

如果服务器未运行,您可能需要联系技术支持。

• \* 重新启动虚拟机 \*

重新启动虚拟机,停止所有服务。重新启动后,虚拟机和服务将重新启动。

• \* 关闭虚拟机 \*

关闭虚拟机,停止所有服务。

您只能从虚拟机控制台选择此选项。

• \* 更改 < 登录用户 > 用户密码 \*

更改当前登录的用户的密码,该用户只能是维护用户。

• \* 增加数据磁盘大小 \*

增加虚拟机中数据磁盘(磁盘 3 )的大小。

• \* 增加交换磁盘大小 \*

增加虚拟机中交换磁盘(磁盘 2)的大小。

• \* 更改时区 \*

将时区更改为您所在的位置。

• \* 更改 NTP 服务器 \*

更改 NTP 服务器设置,例如 IP 地址或完全限定域名( FQDN )。

• 从**OCUM**备份还原

从先前备份的版本还原 Unified Manager 数据库和配置设置。

• \* 重置服务器证书 \*

重置服务器安全证书。

• \* 更改主机名 \*

更改安装虚拟设备的主机的名称。

• \* 返回 \*

退出 System Configuration 菜单并返回 Main Menu 。

• \* 退出 \*

退出维护控制台菜单。

支持和诊断菜单

通过支持和诊断菜单、您可以生成支持包。

可以使用以下菜单选项:

• \* 生成支持包 \*

用于在诊断用户的主目录中创建包含完整诊断信息的7-Zip文件。此文件包含AutoSupport 消息生成的信 息、Unified Manager数据库的内容、有关Unified Manager服务器内部的详细数据以及通常不包含 在AutoSupport 消息中的详细级别日志。

其他菜单选项

您可以使用以下菜单选项在 Unified Manager 服务器上执行各种管理任务。

可以使用以下菜单选项:

• \* 重置服务器证书 \*

重新生成 HTTPS 服务器证书。

您可以单击\*在Unified Manager图形用户界面中重新生成服务器证书 **>** HTTPS证书\*>\*重新生成HTTPS证 书\*。

• \* 禁用 SAML 身份验证 \*

禁用 SAML 身份验证,以便身份提供程序( IdP )不再为访问 Unified Manager 图形用户界面的用户提供登 录身份验证。如果具有 IdP 服务器或 SAML 配置的问题描述阻止用户访问 Unified Manager 图形用户界面, 则通常会使用此控制台选项。

• \* 外部数据提供程序 \*

提供了将 Unified Manager 连接到外部数据提供程序的选项。建立连接后,性能数据将发送到外部服务器, 以便存储性能专家可以使用第三方软件绘制性能指标图表。此时将显示以下选项:

- \* 显示服务器配置 \* 显示外部数据提供程序的当前连接和配置设置。
- \* 添加 / 修改服务器连接 \* —用于输入外部数据提供程序的新连接设置或更改现有设置。
- \* 修改服务器配置 \* —用于输入外部数据提供程序的新配置设置或更改现有设置。
- \* 删除服务器连接 \* —删除与外部数据提供程序的连接。

删除此连接后, Unified Manager 将断开与外部服务器的连接。

• \* 性能轮询间隔配置 \*

提供了一个选项,用于配置 Unified Manager 从集群收集性能统计数据的频率。默认收集间隔为五分钟。

如果您发现从大型集群收集的操作未按时完成、可以将此间隔更改为十或十五分钟。

• \* 退出 \*

退出维护控制台菜单。

## 在 **Windows** 上更改维护用户密码

您可以根据需要更改 Unified Manager 维护用户密码。

#### 步骤

1. 在 Unified Manager Web UI 登录页面中,单击 \* 忘记密码 \* 。

此时将显示一个页面,提示您输入要重置其密码的用户的名称。

2. 输入用户名并单击 \* 提交 \* 。

将向为此用户名定义的电子邮件地址发送一封包含密码重置链接的电子邮件。

- 3. 单击电子邮件中的 \* 重置密码链接 \* 并定义新密码。
- 4. 返回到 Web UI 并使用新密码登录到 Unified Manager 。

## 完成后

如果Unified Manager安装在Microsoft集群服务器(MSCS)环境中、则必须在MSCS设置的第二个节点上更改维护 用户密码。两个节点的维护用户密码必须相同。

# 在 **Linux** 系统上更改 **umadmin** 密码

出于安全原因,您必须在完成安装过程后立即更改 Unified Manager umadmin 用户的默认 密码。如有必要,您可以随时再次更改密码。

开始之前

- Unified Manager 必须安装在 Red Hat Enterprise Linux 或 CentOS Linux 系统上。
- 您必须具有安装 Unified Manager 的 Linux 系统的 root 用户凭据。

## 步骤

- 1. 以 root 用户身份登录到运行 Unified Manager 的 Linux 系统。
- 2. 更改 umadmin 密码: passwd umadmin

系统将提示您输入 umadmin 用户的新密码。

## 完成后

如果Unified Manager安装在Veritas Cluster Server (VCS)环境中、则必须在VCS设置的第二个节点上更 改umadmin密码。两个节点的umadmin密码必须相同。

# 添加网络接口

如果需要分隔网络流量,可以添加新的网络接口。

开始之前

您必须已使用 vSphere 将网络接口添加到虚拟设备。

必须打开虚拟设备的电源。

关于此任务

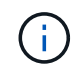

如果 Unified Manager 安装在 Red Hat Enterprise Linux 或 Microsoft Windows 上,则无法执行此 操作。

步骤

1. 在vSphere控制台\*主菜单\*中、选择\*系统配置\*>\*重新启动操作系统\*。

重新启动后,维护控制台可以检测新添加的网络接口。

- 2. 访问维护控制台
- 3. 选择 \* 网络配置 \* > \* 启用网络接口 \* 。
- 4. 选择新的网络接口并按 \* 输入 \* 。

选择 \* eth1\* 并按 \* 输入 \* 。

- 5. 键入 \* 。 \* 以启用网络接口。
- 6. 输入网络设置。

如果使用静态接口或未检测到 DHCP ,系统会提示您输入网络设置。

输入网络设置后,您将自动返回到 \* 网络配置 \* 菜单。

7. 选择 \* 提交更改 \* 。

您必须提交更改才能添加网络接口。

## 向 **Unified Manager** 数据库目录添加磁盘空间

Unified Manager 数据库目录包含从 ONTAP 系统收集的所有运行状况和性能数据。在某些 情况下,可能需要增加数据库目录的大小。

例如,如果 Unified Manager 从每个集群都有多个节点的大量集群中收集数据,则数据库目录可能已满。当数据 库目录已满 90% 时,您将收到警告事件;当目录已满 95% 时,您将收到严重事件。

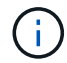

目录已满 95% 后,不会从集群收集其他数据。

根据 Unified Manager 是在 VMware ESXi 服务器, Red Hat 或 CentOS Linux 服务器上还是在 Microsoft Windows 服务器上运行,向数据目录添加容量所需的步骤会有所不同。

## 向 **Linux** 主机的数据目录添加空间

分配给的磁盘空间不足 /opt/netapp/data 目录以支持Unified Manager最初设置Linux 主机并安装Unified Manager时、您可以在安装后通过增加上的磁盘空间来添加磁盘空间 /opt/netapp/data 目录。

#### 开始之前

您必须对安装了 Unified Manager 的 Red Hat Enterprise Linux 或 CentOS Linux 计算机具有 root 用户访问权 限。

#### 关于此任务

建议您在增加数据目录大小之前备份 Unified Manager 数据库。

#### 步骤

- 1. 以 root 用户身份登录到要添加磁盘空间的 Linux 计算机。
- 2. 按所示顺序停止 Unified Manager 服务和关联的 MySQL 软件:
- 3. 创建临时备份文件夹(例如、 /backup-data)、并具有足够的磁盘空间来容纳当前数据 /opt/netapp/data 目录。
- 4. 复制现有的内容和权限配置 /opt/netapp/data 目录到备份数据目录: cp -rp

/opt/netapp/data/\* /backup-data

- 5. 如果启用了 SE Linux :
	- a. 为现有上的文件夹获取SE Linux类型 /opt/netapp/data 文件夹:

```
se type= ls -Z /opt/netapp/data | awk '{print $4}'| awk -F: '{print $3}'|
head -1
```
系统将返回类似于以下内容的确认消息;

```
echo $se_type
mysqld_db_t
```
- a. 运行 chcon 用于设置备份目录的SE Linux类型的命令: chcon -R --type=mysqld db t /backup-data
- 6. 删除的内容 /opt/netapp/data 目录:

```
a. cd /opt/netapp/data
```

```
b. rm-rf *
```
7. 扩展的大小 /opt/netapp/data 通过LVM命令或添加额外磁盘将目录设置为至少750 GB。

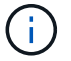

挂载 /opt/netapp/data 不支持NFS导出或CIFS共享上的目录。

8. 确认 /opt/netapp/data 目录所有者(mysql)和组(root)保持不变: ls -ltr / | grep opt/netapp/data

系统将返回类似于以下内容的确认消息:

drwxr-xr-x. 17 mysql root 4096 Aug 28 13:08 data

9. 如果启用了SE Linux、请确认的上下文 /opt/netapp/data 目录仍设置为mysqld\_db\_t: touch /opt/netapp/data/abc``ls -Z /opt/netapp/data/abc

系统将返回类似于以下内容的确认消息:

```
-rw-r--r--. root root unconfined u:object r:mysqld db t:s0
/opt/netapp/data/abc
```
- 10. 从复制内容 backup-data、返回到展开的 /opt/netapp/data 目录: cp -rp /backup-data/\* /opt/netapp/data/
- 11. 启动 MySQL 服务: service mysqld start
- 12. 启动 MySQL 服务后,按所示顺序启动 ocie 和 ocieau 服务: service ocie start``service ocieau start

13. 启动所有服务后、删除备份文件夹 /backup-data: rm -rf /backup-data

向 **VMware** 虚拟机的数据磁盘添加空间

如果需要增加Unified Manager数据库的数据磁盘空间量、则可以在安装后通过增加上的磁 盘空间来添加容量 disk 3。

开始之前

- 您必须有权访问 vSphere Client 。
- 虚拟机不能在本地存储任何快照。
- 您必须具有维护用户凭据。

关于此任务

建议您在增加虚拟磁盘大小之前备份虚拟机。

步骤

- 1. 在vSphere客户端中、选择Unified Manager虚拟机、然后向数据添加更多磁盘容量 disk 3。有关详细信息 ,请参见 VMware 文档。
- 2. 在 vSphere 客户端中, 选择 Unified Manager 虚拟机, 然后选择 \* 控制台 \* 选项卡。
- 3. 单击控制台窗口中的,然后使用您的用户名和密码登录到维护控制台。
- 4. 在 \* 主菜单 \* 中, 为 \* 系统配置 \* 选项输入数字。
- 5. 在 \* 系统配置菜单 \* 中, 为 \* 增加数据磁盘大小 \* 选项输入数字。

向 **Microsoft Windows** 服务器的逻辑驱动器添加空间

如果需要增加 Unified Manager 数据库的磁盘空间量,可以向安装 Unified Manager 的逻 辑驱动器添加容量。

开始之前

您必须具有 Windows 管理员权限。

关于此任务

建议您在添加磁盘空间之前备份 Unified Manager 数据库。

步骤

- 1. 以管理员身份登录到要添加磁盘空间的 Windows 服务器。
- 2. 按照要用于添加更多空间的方法对应的步骤进行操作:

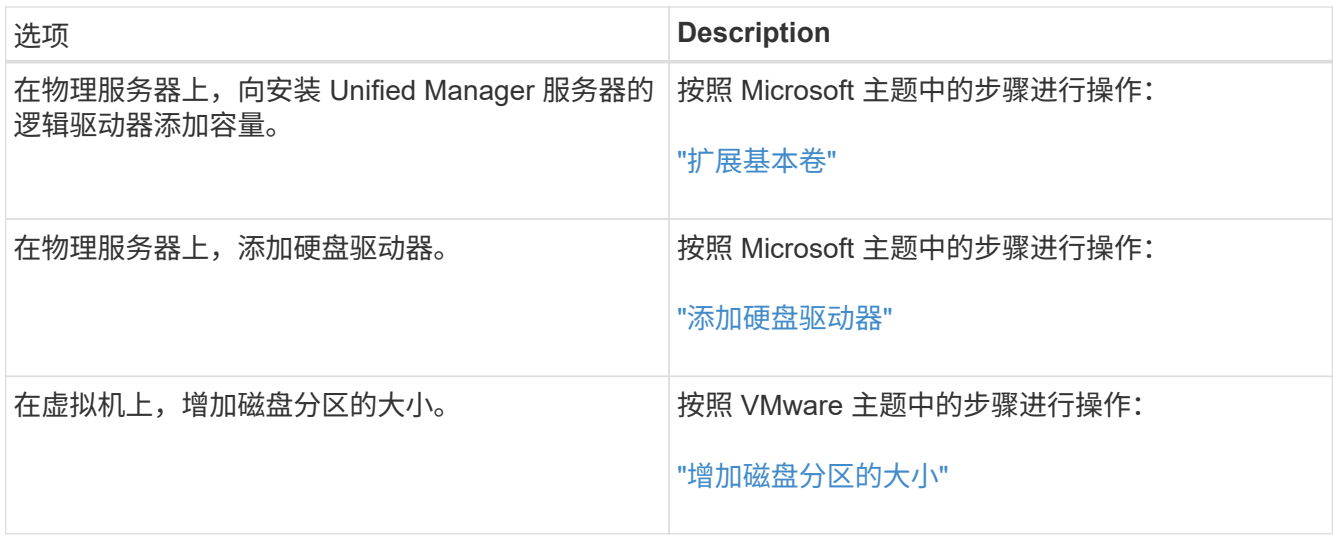

## 版权信息

版权所有 © 2023 NetApp, Inc.。保留所有权利。中国印刷。未经版权所有者事先书面许可,本文档中受版权保 护的任何部分不得以任何形式或通过任何手段(图片、电子或机械方式,包括影印、录音、录像或存储在电子检 索系统中)进行复制。

从受版权保护的 NetApp 资料派生的软件受以下许可和免责声明的约束:

本软件由 NetApp 按"原样"提供,不含任何明示或暗示担保,包括但不限于适销性以及针对特定用途的适用性的 隐含担保,特此声明不承担任何责任。在任何情况下,对于因使用本软件而以任何方式造成的任何直接性、间接 性、偶然性、特殊性、惩罚性或后果性损失(包括但不限于购买替代商品或服务;使用、数据或利润方面的损失 ;或者业务中断),无论原因如何以及基于何种责任理论,无论出于合同、严格责任或侵权行为(包括疏忽或其 他行为),NetApp 均不承担责任,即使已被告知存在上述损失的可能性。

NetApp 保留在不另行通知的情况下随时对本文档所述的任何产品进行更改的权利。除非 NetApp 以书面形式明 确同意,否则 NetApp 不承担因使用本文档所述产品而产生的任何责任或义务。使用或购买本产品不表示获得 NetApp 的任何专利权、商标权或任何其他知识产权许可。

本手册中描述的产品可能受一项或多项美国专利、外国专利或正在申请的专利的保护。

有限权利说明:政府使用、复制或公开本文档受 DFARS 252.227-7013 (2014 年 2 月)和 FAR 52.227-19 (2007 年 12 月)中"技术数据权利 — 非商用"条款第 (b)(3) 条规定的限制条件的约束。

本文档中所含数据与商业产品和/或商业服务(定义见 FAR 2.101)相关,属于 NetApp, Inc. 的专有信息。根据 本协议提供的所有 NetApp 技术数据和计算机软件具有商业性质,并完全由私人出资开发。 美国政府对这些数 据的使用权具有非排他性、全球性、受限且不可撤销的许可,该许可既不可转让,也不可再许可,但仅限在与交 付数据所依据的美国政府合同有关且受合同支持的情况下使用。除本文档规定的情形外,未经 NetApp, Inc. 事先 书面批准,不得使用、披露、复制、修改、操作或显示这些数据。美国政府对国防部的授权仅限于 DFARS 的第 252.227-7015(b)(2014 年 2 月)条款中明确的权利。

商标信息

NetApp、NetApp 标识和 <http://www.netapp.com/TM> 上所列的商标是 NetApp, Inc. 的商标。其他公司和产品名 称可能是其各自所有者的商标。